# โปรเจ็กเตอร์์ Dell™ 7700FullHD

## คู่มือผู้ใช<mark>้</mark> ู

## หมายเหตุ, ข้อควรระวัง และคำเตือน

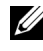

 $\mathscr U$  หมายเหตุ: หมายเหตุ ระบุถึงข้อมูลที่สำคัญที่จะช่วยให้คุณใช้งาน คอมพิวเตอรของค ุณไดดีขึ้น

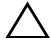

ข้อควรระวัง: ข้อควรระวัง ระบุถึงความเสียหายที่อาจเกิดขึ้นได้ต่อ ฮาร์ดแวร์ หรือการสูญเสียข้อมูล ถ้าไม่ปฏิบัติตามขั้นตอน

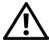

 $\bigwedge$ คำเตือน: คำเตือน ระบุถึงโอกาสที่อาจเกิดความเสียหายต่อทรัพย์สิน การบาดเจ็บต่อร่างกาย หรือการเสียชีวิต

**ขอมูลในเอกสารนี้อาจเปลี่ยนแปลงไดโดยไมตองแจงใหทราบลวงหนา © 2012 Dell Inc. สงวนลิขสิทธิ์**

**หามทําซ้ําสวนหนึ่งสวนใดหรือทั้งหมดของเอกสารนี้โดยไมไดรับอนุญาตเปน ลายลักษณอักษรจาก Dell Inc. โดยเด็ดขาด**

**เครื่องหมายการคาที่ใชในเอกสารนี้:** *Dell* **และโลโก***DELL* **เปนเครื่องหมายการคา ของ Dell Inc.;** *DLP* **และโลโก***DLP* **เปนเครื่องหมายการคาของ TEXAS INSTRUMENTS INCORPORATED;** *Microsoft* **และ** *Windows***เปนเครื่องหมายการคา หรือเครื่องหมาย การคาจดทะเบียนของ Microsoft Corporation ในประเทศสหรัฐอเมริกา และ/หรือ ประเทศอื่นๆ**

**อาจมีการใชเครื่องหมายการคา และชื่อทางการคาอื่นในเอกสารฉบับนี้เพื่ออางถึง รายการและผลิตภัณฑที่เปนของบรษิัทเหลานั้น Dell Inc. ขอประกาศวาเราไมมีความ สนใจในเครื่องหมายการคาหรือชื่อทางการคาอื่นนอกเหนือจากของบรษิัทเอง**

รุน 7700FullHD

มีนาคม 2012 การแก้ไขครั้งที่ A00

 $\overline{\phantom{a}}$  , where  $\overline{\phantom{a}}$  , where  $\overline{\phantom{a}}$ 

# สารบญั

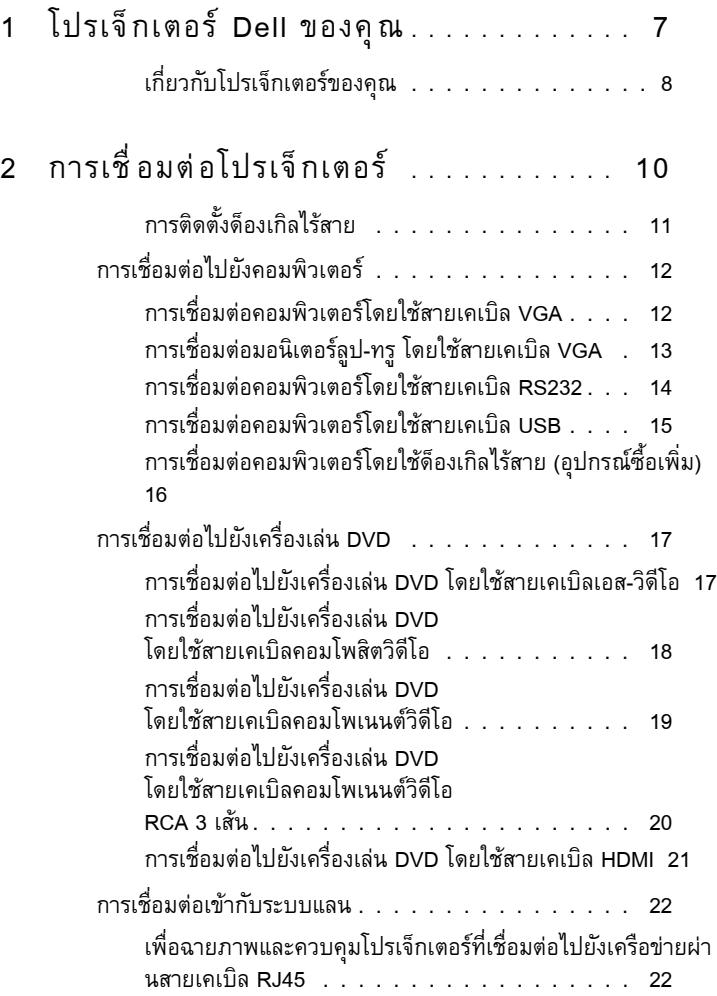

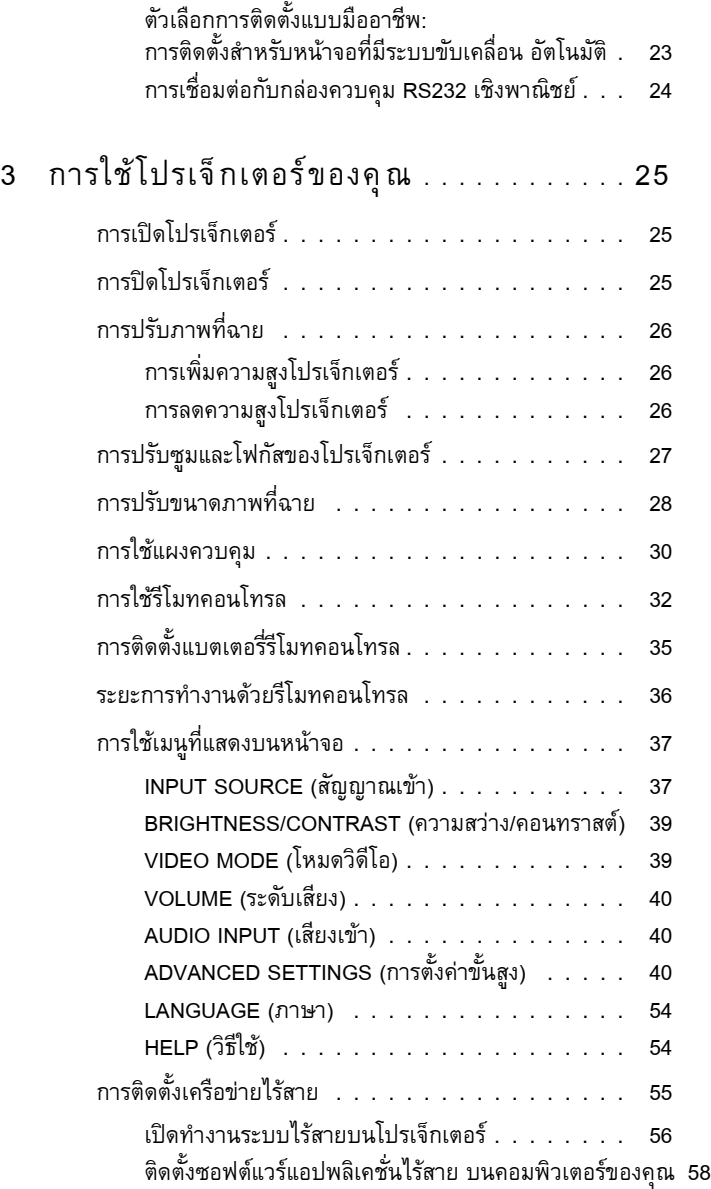

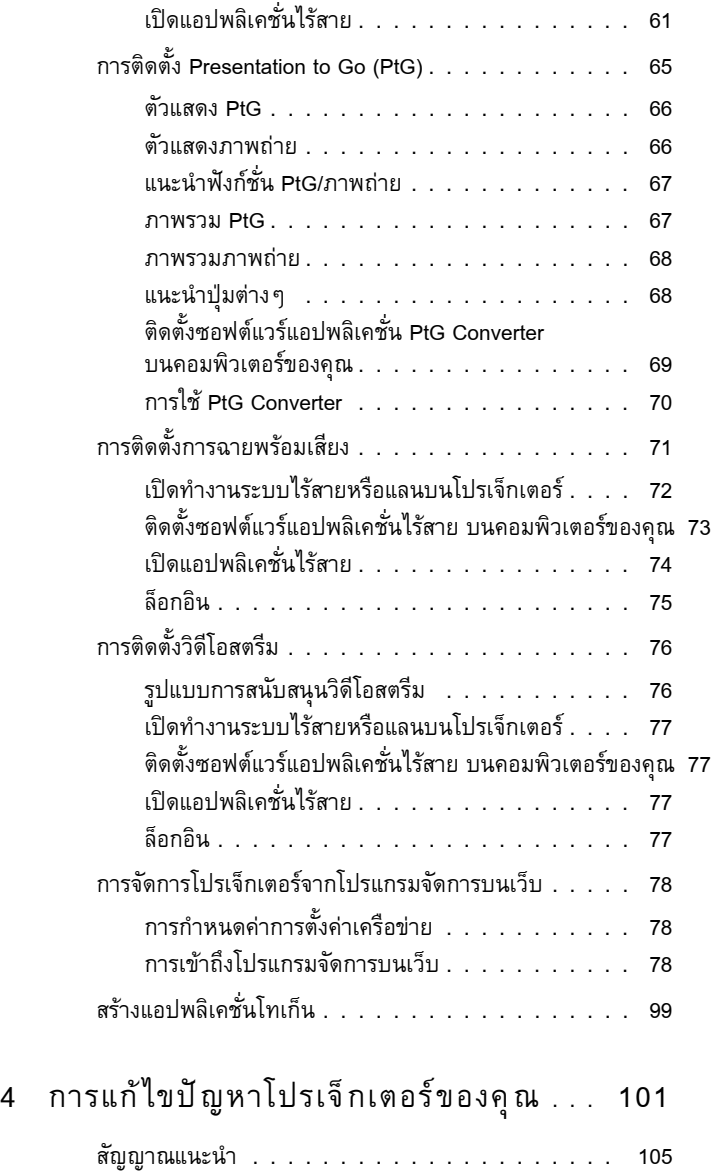

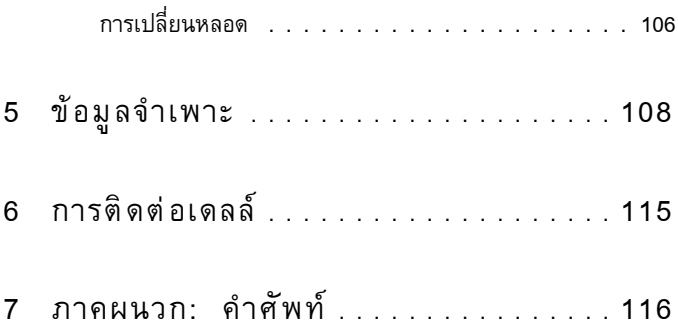

# <span id="page-6-0"></span>**โปรเจ็ กเตอร Dell ของค ณ**

โปรเจ็กเตอร์ของคุณมาพร้อมกับรายการที่แสดงด้านล่าง ตรวจดูให้แน่ใจว่าคุณมีรายการครบทุกอย่าง และติดต่อ Dell™ ถ้ามีรายการใดหายไป

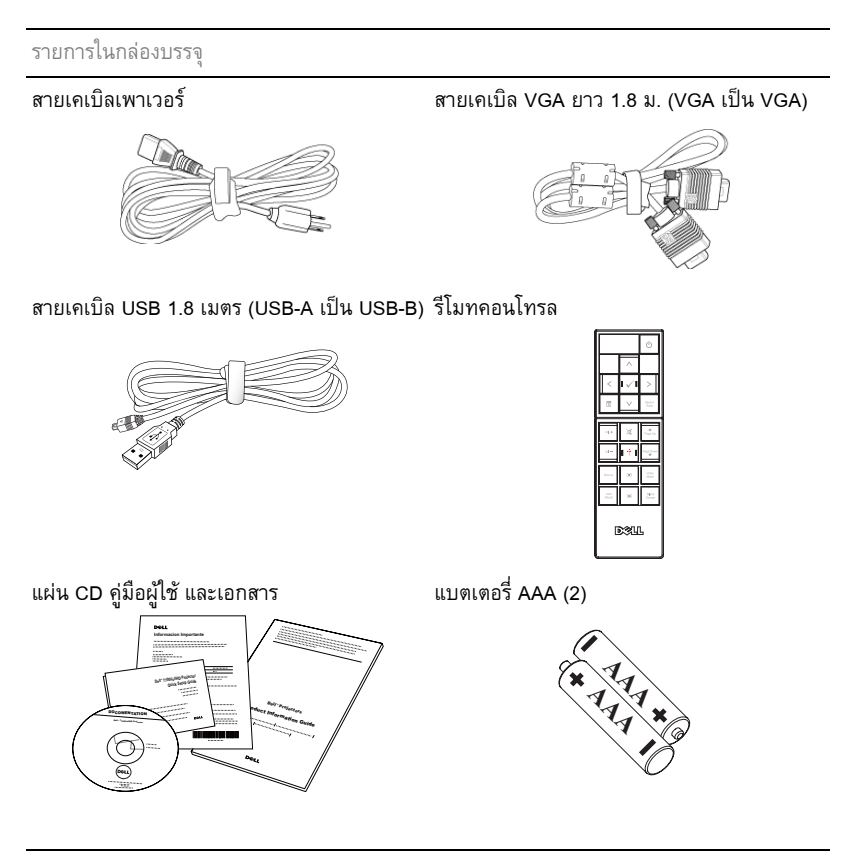

**1**

## <span id="page-7-0"></span>**เกี่ยวกับโปรเจ็กเตอรของคุณ**

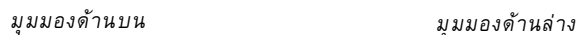

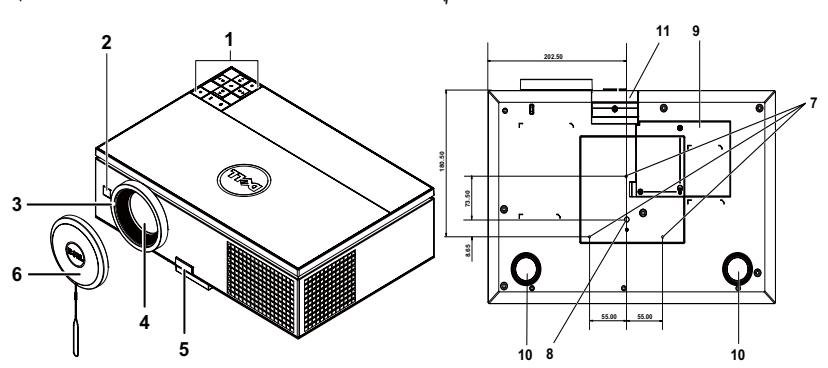

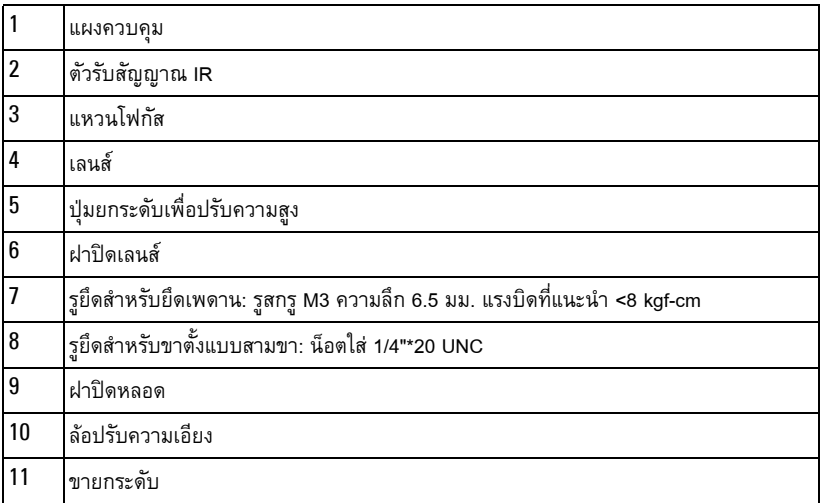

## <span id="page-7-1"></span>**ขอควรระวัง: ขั้นตอนเพื่อความปลอดภัย**

- อย่าใช้โปรเจ็กเตอร์ใกล้เครื่องใช้อื่นที่สร้างความร้อนปริมาณสูง
- อย่าใช้โปรเจ็กเตอร์ในบริเวณที่มีปริมาณฝุ่นมากเกินไป ฝุ่นอาจทำให้ระบบทำงานล้มเหลว และ โปรเจ็กเตอรจะป ดเครองโดยอ ื่ ัตโนมัติ
- ี **3** ตรวจดูให้แน่ใจว่าโปรเจ็กเตอร์ติดในบริเวณที่มีการระบายอากาศเป็นอย่างดี
- อยาขวางชองทางระบายอากาศ และชองเปดตางๆ บนโปรเจ็กเตอร
- **5** ตรวจดูให้แน่ใจว่าโปรเจ็กเตอร์ทำงานระหว่างช่วงอุณหภูมิห้อง (5 °C ถึง 35 °C)
- **6** อย่าพยายามสัมผัสช่องระบายอากาศออก เนื่องจากช่องนี้อาจร้อนขึ้นมากหลังจากที่เปิด โปรเจ็กเตอร์ หรือทันทีหลังจากที่ปิดเครื่อง
- **7** อย่ามองเข้าไปในเลนส์ในขณะที่โปรเจ็กเตอร์เปิดอยู่ เนื่องจากอาจทำให้ตาของคุณบาดเจ็บได้
- **8** อย่าวางวัตถุใดๆ ใกล้ หรือวางไว้ข้างหน้าโปรเจ็กเตอร์ หรือคลุมเลนส์ในขณะที่โปรเจ็กเตอร์เปิด ้อยู่ เนื่องจากความร้อนอาจทำให้วัตถุนั้นหลอมละลาย หรือไหม้ได้
- **9** อยาใชโปรเจ็กเตอรไร สายใกลกับเครื่องชวยการเตนหัวใจ
- **10** อย่าใช้โปรเจ็กเตอร์ไร้สายใกล้กับอุปกรณ์ทางการแพทย์
- **11** อยาใชโปรเจ็กเตอรไร สายใกลกับเตาไมโครเวฟ

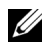

#### **หมายเหตุ:**

- •อยาพยายามยึดโปรเจ็กเตอรบนเพดานดวยตัวคุณเอง ควรทําการติดตั้งโดยชางเทคนิคที่ มีความเชี่ยวชาญ
- ชุดยึดเพดานโปรเจ็กเตอร์ที่แนะนำ (หมายเลขผลิตภัณฑ์: C3505) สำหรับข้อมูลเพิ่มเติม ดูเว็บไซตสนับสนุนของเดลลที่**support.dell.com**
- สำหรับข้อมูลเพิ่มเติม ดู *ข้อมูลเพื่อความปลอดภัย* ที่ส่งมอบมาพร้อมกับโปรเจ็กเตอร์ของ คุณ
- •โปรเจ็กเตอร 7700FullHD สามารถใชไดเฉพาะในอาคารเทานนั้

# 

### <span id="page-9-1"></span><span id="page-9-0"></span>**การเชื่อมตอโปรเจ ็ กเตอร**

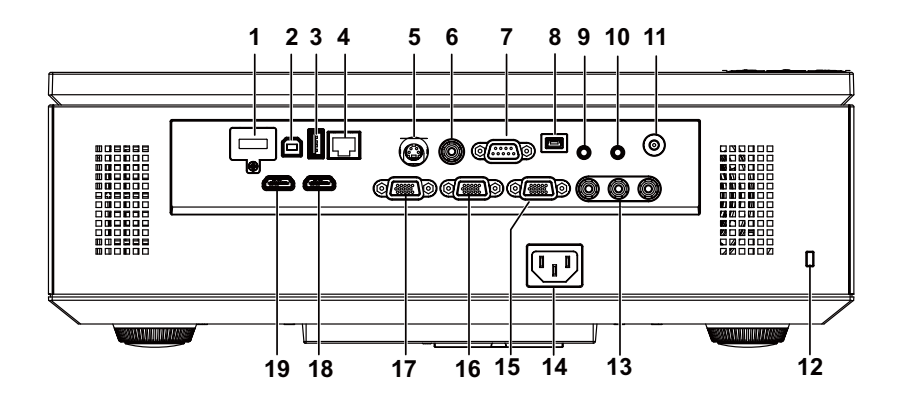

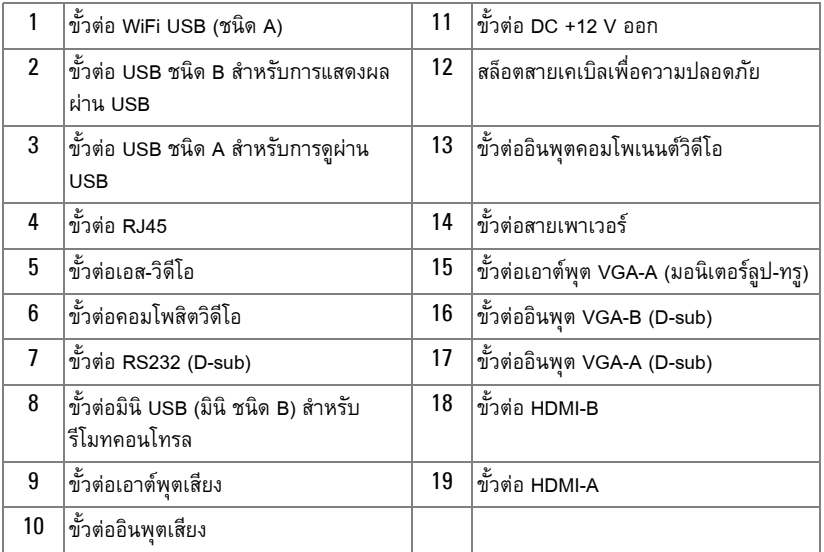

**ข้อควรระวัง:** ก่อนที่คุณจะเริ่มกระบวนการใดๆ ในส่วนนี้ ให้ปฏิบัติตาม ขั้นตอนเพื่อความ ปลอดภัย ตามที่อธิบายไว้ในหน้า 8

## <span id="page-10-0"></span>**การติดตั้งด็องเกิลไรสาย**

โปรเจ็กเตอร์ของคุณต้องติดตั้งด็องเกิลไร้สาย ถ้าคุณต้องการใช้ตัวเลือกเครือข่ายไร้สาย ให้ดู "การติดตั้งเครือข่ายไร้สาย" ในหน้า 55 ด็องเกิลไร้สายไม่ได้ให้มากับโปรเจ็กเตอร์ของคุณ คุณ สามารถซื้อบนเว็บไซตเดลลไดที่ **www.dell.com**

1 ไขสกรูและถอดฝาปดไรสายออก

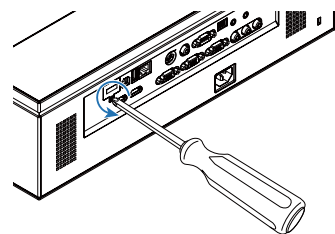

2 เสียบด็องเกิลไรสาย

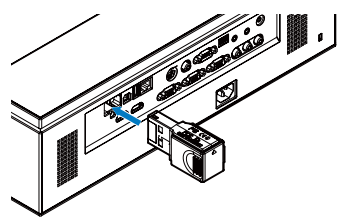

3 ประกอบฝาปิดไร้สายกลับคืน

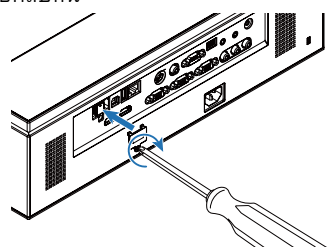

#### <span id="page-11-0"></span>**การเชอมต ื่ อไปยังคอมพิวเตอร**

## <span id="page-11-1"></span>**การเชอมต ื่ อคอมพิวเตอรโดยใชสายเคเบลิ VGA**

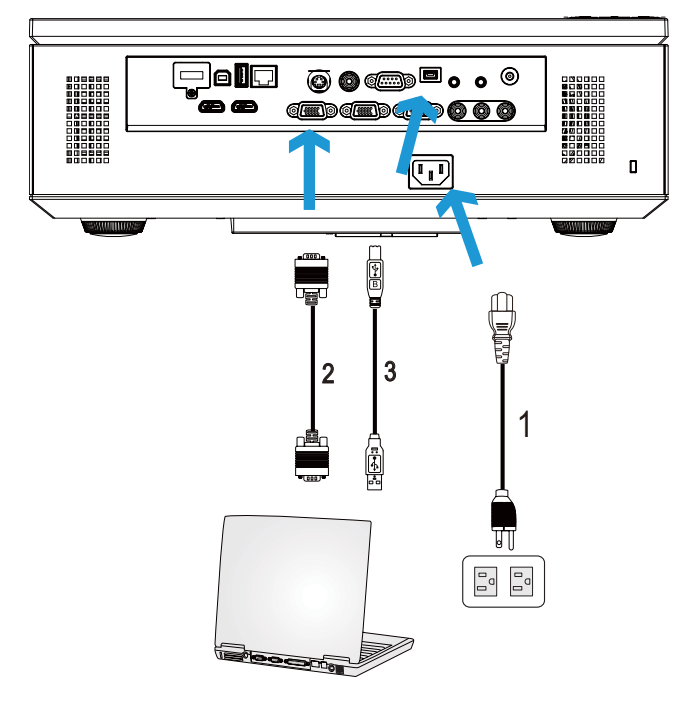

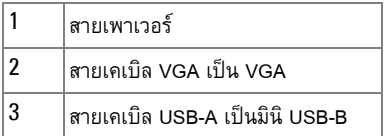

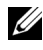

 $\mathscr{U}$  **หมายเหตุ**: ต้องเชื่อมต่อสายเคเบิลมินิ USB ถ้าคุณต้องการใช้คุณสมบัติ เลื่อนหน้าขึ้น และ เลื่อนหนาลง บนรีโมทคอนโทรล

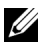

**หมายเหตุ:** สายเคเบิลมินิ USB ไม่ได้ให้มากับโปรเจ็กเตอร์ของคุณ คุณสามารถซื้อสายเคเบิล มินิ USB บนเว็บไซตเดลลไดที่ **www.dell.com**

<span id="page-12-0"></span>**การเชอมต ื่ อมอนิเตอรลูป-ทรูโดยใชสายเคเบิล VGA**

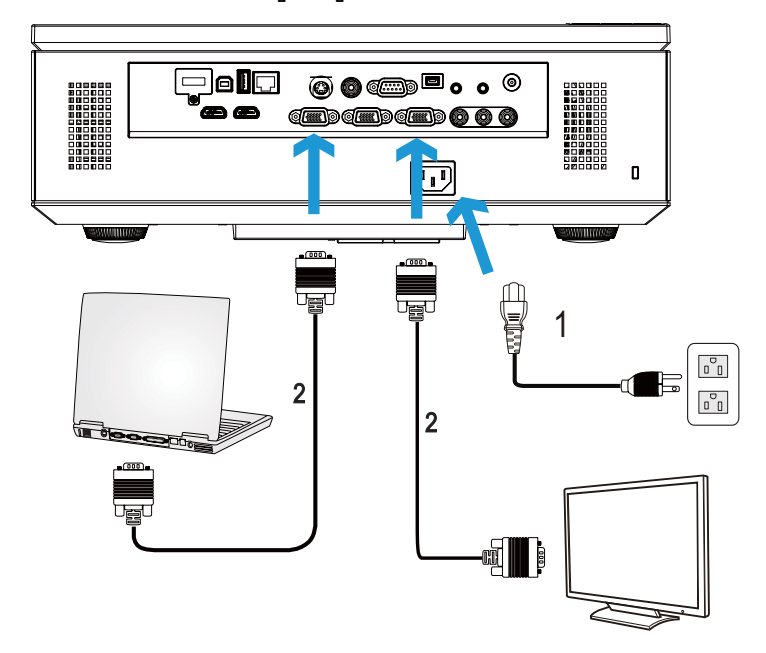

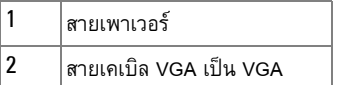

**หมายเหตุ:** มีสายเคเบิล VGA เพียงเส้นเดียวส่งมอบมาพร้อมกับโปรเจ็กเตอร์ของคุณ คุณ สามารถซื้อสายเคเบิล VGA เพิ่มเติมบนเว็บไซต์เดลล์ได้ที่ **www.dell.com** 

<span id="page-13-0"></span>**การเชอมต ื่ อคอมพิวเตอรโดยใชสายเคเบลิ RS232**

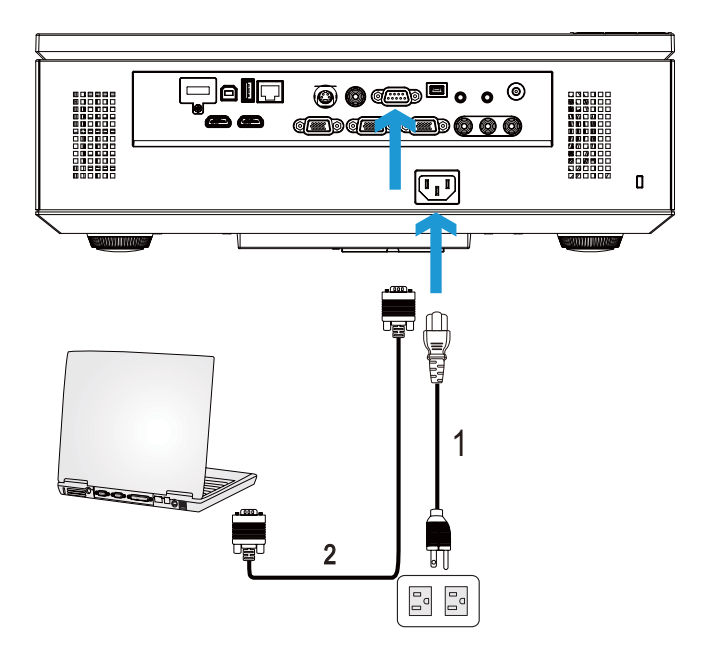

|  | สายเพาเวอร์                                                       |
|--|-------------------------------------------------------------------|
|  | สายเคเบิล RS232 (D-sub ตัวเมีย 9 พินเป็น<br> สลับตัวเมีย 2-3 พิน) |

**หมายเหตุ**: สายเคเบิล RS232 (D-sub ตัวเมีย 9 พินเป็นสลับตัวเมีย 2-3 พิน) ไม่ได้ให้มา พร้อมกับโปรเจ็กเตอร์ของคุณ ปรึกษาช่างติดตั้งมืออาชีพสำหรับสายเคเบิล และซอฟต์แวร์ รีโมทคอนโทรล RS232

## <span id="page-14-0"></span>**การเชอมต ื่ อคอมพิวเตอรโดยใชสายเคเบลิ USB**

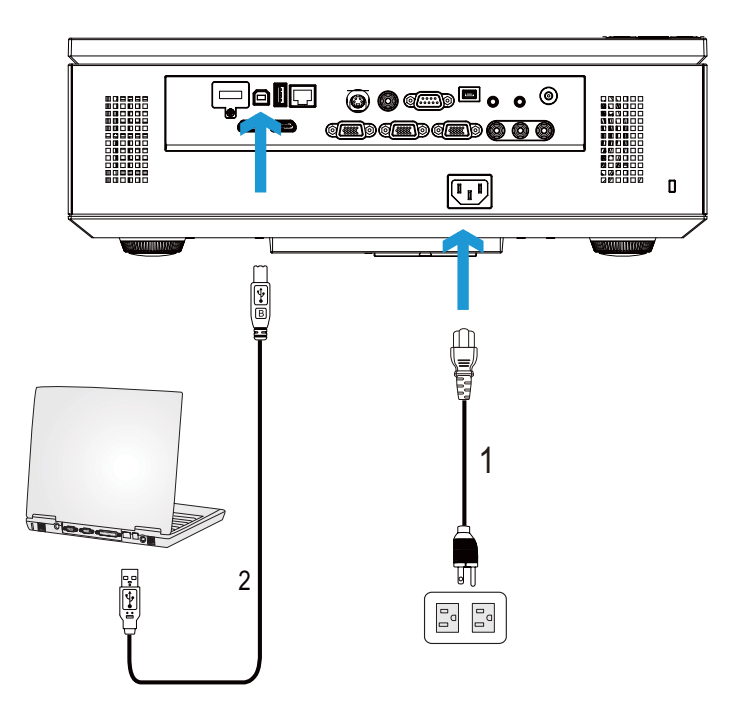

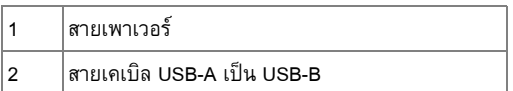

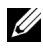

**หมายเหตุ:** พลักแอนด์เพลย์ มีสายเคเบิล USB เพียงเส้นเดียวส่งมอบมาพร้อมกับ โปรเจ็กเตอร์ของคุณ คุณสามารถซื้อสายเคเบิล USB เพิ่มเติมบนเว็บไซต์เดลล์ได้ที่ **www.dell.com**

## <span id="page-15-0"></span>**การเชอมต ื่ อคอมพิวเตอรโดยใชด็องเกิลไรสาย (อุปกรณซื้อเพิ่ม)**

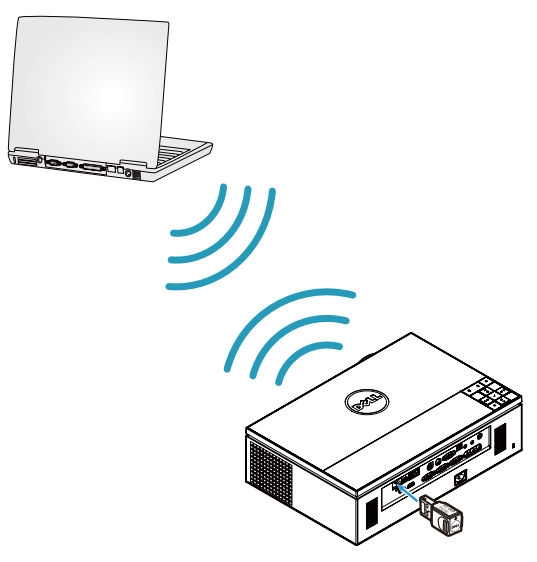

 $\mathscr U$  **หมายเหตุ**: คอมพิวเตอร์ของคุณควรมีขั้วต่อไร้สาย และกำหนดค่าไว้อย่างเหมาะสมเพื่อ ิตรวจจับการเชื่อมต่อไร้สายอีกจุดหนึ่ง ดูเอกสารของคอมพิวเตอร์ของคุณเกี่ยวกับวิธีการ กําหนดคาการเชื่อมตอไร สาย

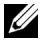

 $\mathscr{U}$  หมายเหตุ: โปรเจ็กเตอร์ของคุณต้องติดตั้งด็องเกิลไร้สาย ถ้าคุณต้องการใช้เครือข่ายไร้สาย ้ ให้ดู "การติดตั้งเครือข่ายไร้สาย" ในหน้า 55

# <span id="page-16-0"></span>**การเชื่อมตอไปยังเครองเล ื่ น DVD**

<span id="page-16-1"></span>**การเชื่อมตอไปยังเครื่องเลน DVD โดยใชสายเคเบลเอส ิ -วิดีโอ**

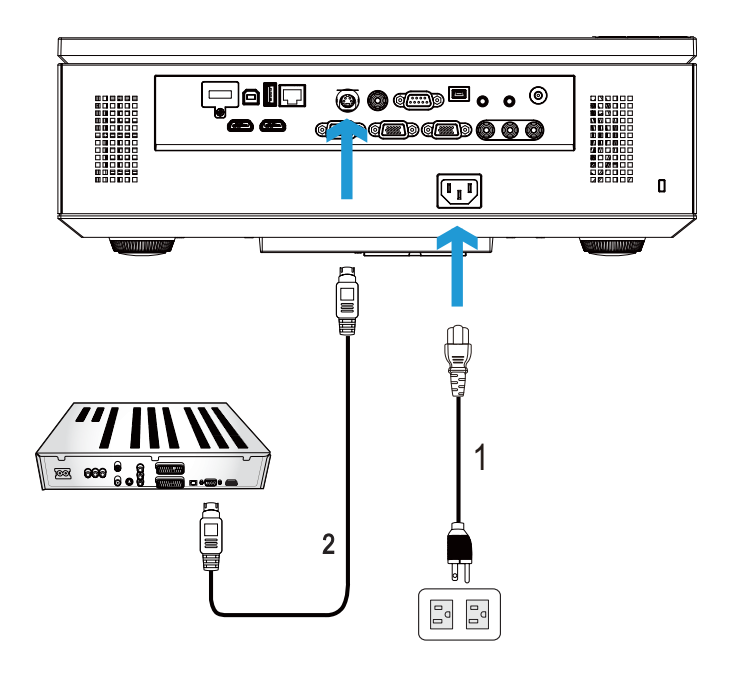

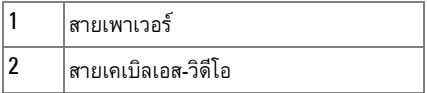

**หมายเหตุ**: สายเคเบิลเอส-วิดีโอไม่ได้ให้มากับโปรเจ็กเตอร์ของคุณ คุณสามารถซื้อสาย เคเบิลเอส-วิดีโอที่ยาวขึ้น (50 ฟุต/100 ฟุต) บนเว็บไซตเดลลที่ **www.dell.com**

<span id="page-17-0"></span>**การเชอมต ื่ อไปยังเครื่องเลน DVD โดยใชสายเคเบิลคอมโพสิตวิดีโอ**

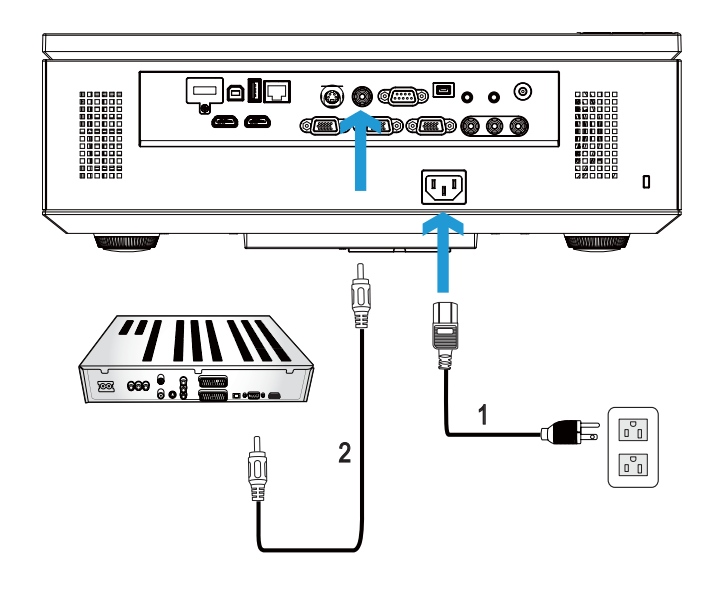

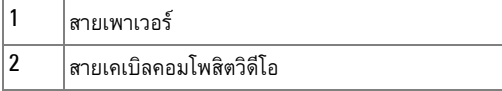

**หมายเหตุ:** สายเคเบิลคอมโพสตวิ ิดีโอไมไดใหมากับโปรเจ็กเตอรของคุณ คุณสามารถซื้อ สายเคเบิลคอมโพสิตวิดีโอที่ยาวขึ้น (50 ฟตุ /100 ฟุต) ไดบนเว็บไซตเดลลที่ **www.dell.com** <span id="page-18-0"></span>**การเชอมต ื่ อไปยังเครื่องเลน DVD โดยใชสายเคเบิลคอมโพเนนตวิดีโอ**

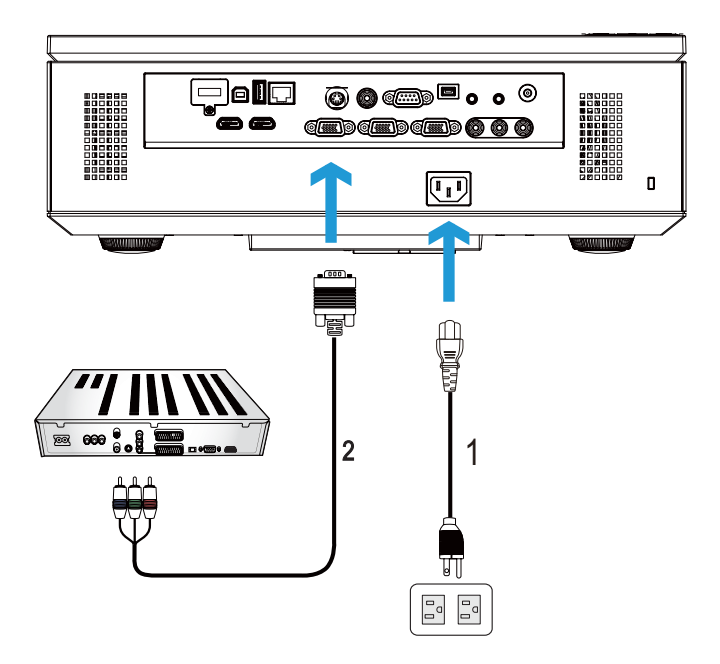

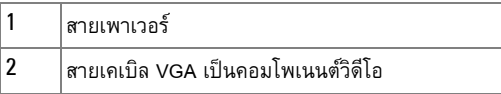

**หมายเหตุ**: สายเคเบิล VGA เป็นคอมโพเนนต์วิดีโอไม่ได้ให้มากับโปรเจ็กเตอร์ของคุณ คุณ สามารถซื้อสายเคเบิล VGA เป็นคอมโพเนนต์วิดีโอที่ยาวขึ้น (50 ฟุต/100 ฟุต) ได้บนเว็บไซต์ เดลลที่ **www.dell.com**

<span id="page-19-0"></span>**การเชอมต ื่ อไปยังเครื่องเลน DVD โดยใชสายเคเบิลคอมโพเนนตวิดีโอ RCA 3 เสน**

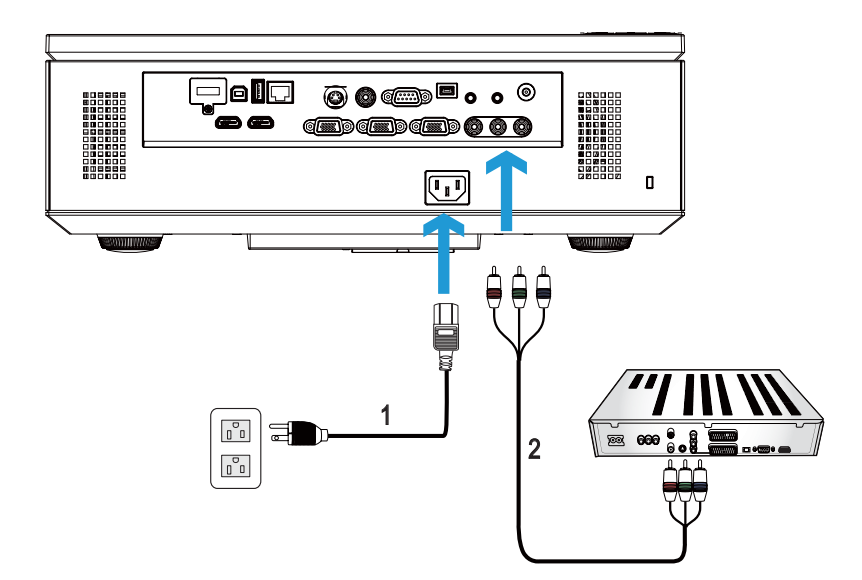

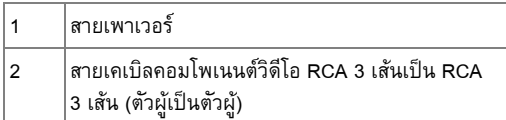

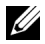

 $\mathscr{U}$  **หมายเหตุ:** สายเคเบิลคอมโพเนนต์วิดีโอ RCA 3 เส้นเป็น RCA 3 เส้น (ตัวผู้เป็นตัวผู้) ไม่ได้ ให้มากับโปรเจ็กเตอร์ของคุณ คุณสามารถซื้อสายเคเบิลคอมโพเนนต์วิดีโอ RCA 3 เส้นเป็น RCA 3 เส้น (ตัวผู้เป็นตัวผู้) สำหรับเชื่อมต่อให้ยาวขึ้น (50 ฟุต/100 ฟุต) บนเว็บไซต์เดลล์ที่ **www.dell.com**

## <span id="page-20-0"></span>**การเชอมต ื่ อไปยังเครื่องเลน DVD โดยใชสายเคเบิล HDMI**

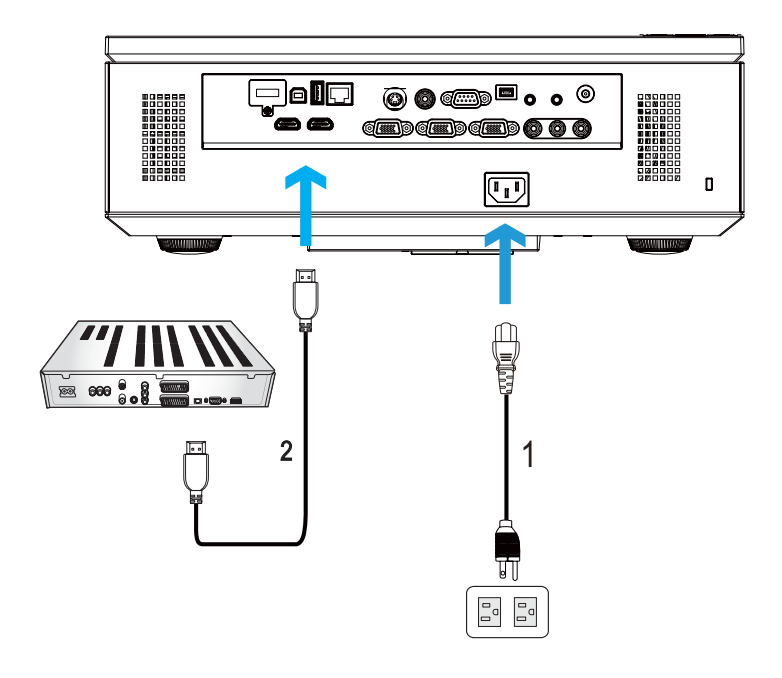

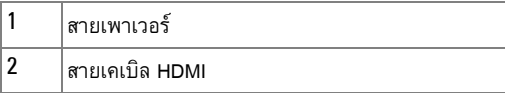

**หมายเหตุ**: สายเคเบิล HDMI ไม่ได้ให้มากับโปรเจ็กเตอร์ของคุณ คุณสามารถซื้อสายเคเบิล HDMI บนเว็บไซตเดลลไดที่ **www.dell.com**

#### <span id="page-21-0"></span>**การเชอมต ื่ อเข ากับระบบแลน** ֧֚֚֝<br>֧֚֝

<span id="page-21-1"></span>**เพื่อฉายภาพและควบคุมโปรเจ็กเตอรที่เชื่อมตอไปยังเครือขายผานสายเค เบิล RJ45**

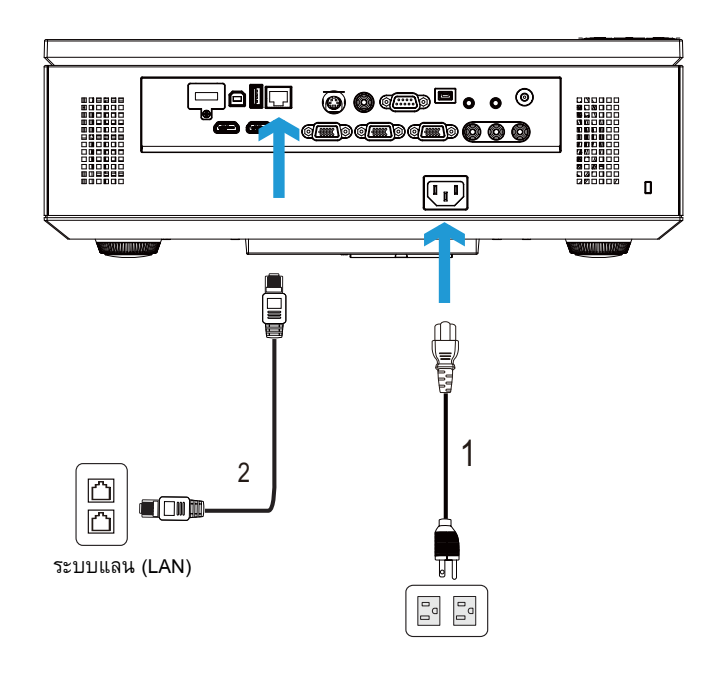

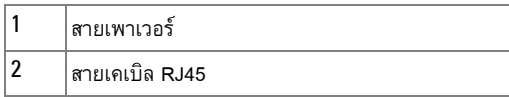

**หมายเหตุ:** สายเคเบิล RJ45 ไมไดใหมากับโปรเจ็กเตอรของคุณ คุณสามารถซื้อสายเคเบิล RJ45 บนเว็บไซตเดลลไดที่ **www.dell.com**

## <span id="page-22-0"></span>**ตัวเลอกการต ื ิดตั้งแบบมืออาชีพ: การติดตั้งสําหรับหนาจอที่มีระบบขับเคลื่อน อัตโนมตั**ิ

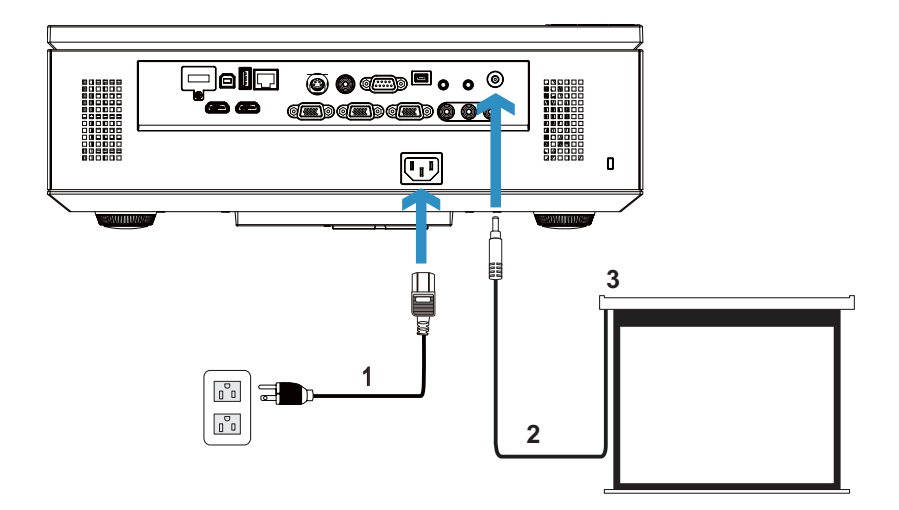

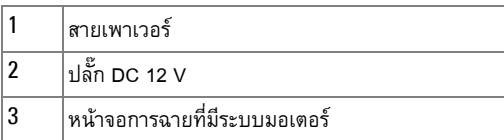

**หมายเหตุ:** ใชปลั๊ก DC 12 V ขนาด 1.7 มม. (ID) x 4.00 มม. (OD) x 9.5 มม. (แกน) เพื่อเชื่อมตอหนาจออัตโนมัตกิับโปรเจ็กเตอร

ปลกั๊ DC 12 V

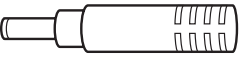

## <span id="page-23-0"></span>**การเชอมต ื่ อกับกลองควบคุม RS232 เชิงพาณิชย**

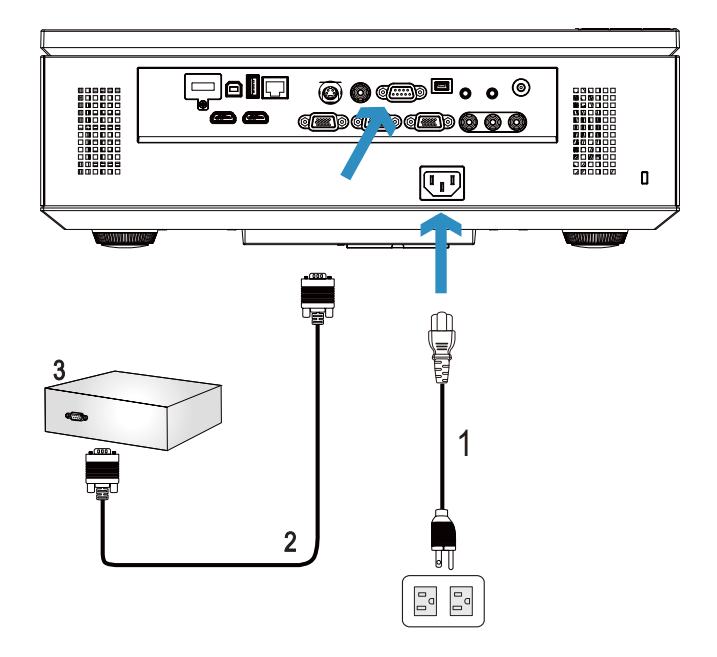

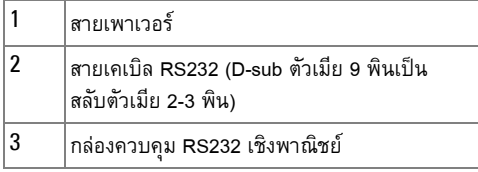

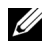

**หมายเหตุ**: สายเคเบิล RS232 (D-sub ตัวเมีย 9 พินเป็นสลับตัวเมีย 2-3 พิน) ไม่ได้ให้มา พร้อมกับโปรเจ็กเตอร์ของคุณ ปรึกษาช่างเทคนิคมืออาชีพเพื่อหาสายเคเบิล

## <span id="page-24-0"></span>**การใชโปรเจ็ กเตอร ของค ณ** ֧֚֚֝<br>֧֚֚֚֝

#### <span id="page-24-1"></span>**การเปดโปรเจ็ กเตอร** ֓֝֬֝֟

 $\mathscr{U}$  **หมายเหตุ:** เปิดโปรเจ็กเตอร์ก่อนที่คุณจะเปิดแหล่งกำเนิดสัญญาณ (คอมพิวเตอร์, เครื่องเล่น DVD, ฯลฯ) ไฟบนปุม **เพาเวอร**จะกะพรบเป ิ นสนี้ําเงินจนกระทั่งถูกกด

- **1** แกะฝาปดเลนสออก
- **2** เชื่อมต่อสายเพาเวอร์ และสายเคเบิลสัญญาณที่เหมาะสมไปยังโปรเจ็กเตอร์ สำหรับข้อมูลเกี่ยวกับ การเชื่อมตอโปรเจ็กเตอร, ใหดู "[การเชื่อมตอโปรเจ็กเตอร](#page-9-1)" ในหนา 10
- **3** กดปุม **เพาเวอร** (ดู "[การใชแผงควบคมุ](#page-29-0) " ในหนา 30 เพื่อคนหาปุม **เพาเวอร**)
- **4** เปดแหลงสัญญาณของคณุ (คอมพิวเตอร, เครื่องเลน DVD, ฯลฯ)
- **5** เชื่อมต่อแหล่งสัญญาณของคุณเข้ากับโปรเจ็กเตอร์โดยใช้สายเคเบิลที่เหมาะสม สำหรับขั้นตอนใน การเชื่อมต่อแหล่งสัญญาณเข้ากับโปรเจ็กเตอร์ ดู "การเชื่อมต่อโปรเจ็กเตอร์" ในหน้า 10
- **6** ตามค่าเริ่มต้น แหล่งสัญญาณอินพุตของโปรเจ็กเตอร์ถูกตั้งค่าเป็น VGA-A เปลี่ยนแหล่งสัญญาณ ้อินพุตของโปรเจ็กเตอร์ ถ้าจำเป็น
- **7** ถาคุณมีแหลงสัญญาณหลายอยางเชื่อมตออยูกับโปรเจ็กเตอร, กดปุม **สญญาณ ั** บนรโมท ี ้ คอนโทรล หรือแผงควบคุม เพื่อเลือกแหล่งสัญญาณที่ต้องการ ดู "การใช้แผงควบคุม" ในหน้า 30 ้ และ "การใช้รีโมทคอนโทรล" ในหน้า 32 เพื่อค้นหาปุ่ม **สัญญาณ**

#### <span id="page-24-2"></span>**การปดโปรเจ็ กเตอร** ֖֚֓

 $\bigwedge$  **ข้อควรระวัง:** ถอดปลั๊กโปรเจ็กเตอร์หลังจากที่ปิดเครื่องอย่างเหมาะสม ตามที่อธิบายใน กระบวนการตอไปนี้

**1** กดปุ่ม **เพาเ**วอร์ ปฏิบัติตามขั้นตอนที่แสดงบนหน้าจอ เพื่อปิดโปรเจ็กเตอร์อย่างเหมาะสม

- **หมายเหตุ:** ขอความ "**กดปมเพาเวอร ุ เพื่อปดโปรเจ ็กเตอร**" จะปรากฏหนาจอ ขอความจะ หายไปหลังจาก 5 วินาที หรือคุณสามารถกดปุ่ม **เมนู** เพื่อให้ข้อความหายไปก็ได้
- **2** กดปุม **เพาเวอร**อีกครั้ง พัดลมทําความเย็นจะทํางานตอไปเปนเวลา 120 วินาที
- **3** ในการปิดโปรเจ็กเตอร์อย่างรวดเร็ว ให้กดปุ่ม เพาเวอร์ ค้างไว้เป็นเวลา 1 วินาที ในขณะที่พัดลม ทำความเย็นของโปรเจ็กเตอร์ยังคงทำงานอยู่

**หมายเหตุ:** กอนที่คุณจะเปดโปรเจ็กเตอรอีกครั้ง ใหรอ 60 วินาทีเพื่อปลอยใหอุณหภูมิภายใน คงที่กอน

ถอดสายเพาเวอร์จากเต้าเสียบไฟฟ้าและโปรเจ็กเตอร์

# <span id="page-25-0"></span>**การปรับภาพที่ฉาย**

## <span id="page-25-1"></span>**การเพิ่มความสูงโปรเจ็กเตอร**

- กดปุม **ยกระดับ**
- ยกโปรเจ็กเตอร์ไปยังมุมการแสดงผลที่ต้องการ จากนั้นปล่อยปุ่ม เพื่อล็อคขาปรับระดับให้เข้า ตําแหนง
- ใช้ล้อปรับความเอียงเพื่อปรับมุมการแสดงผลอย่างละเอียด

## <span id="page-25-2"></span>**การลดความสูงโปรเจ็กเตอร**

กดปุม **ยกระดับ**

ลดความสูงโปรเจ็กเตอร์ลง จากนั้นปล่อยปุ่ม เพื่อล็อคขาปรับระดับให้เข้าตำแหน่ง

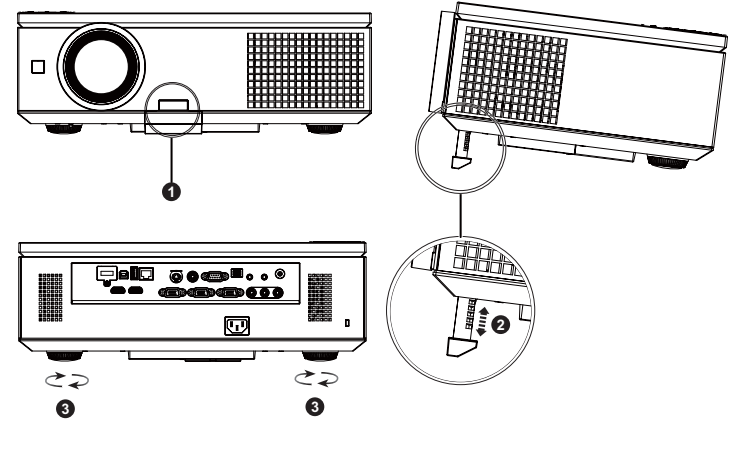

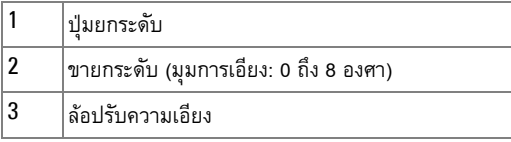

# <span id="page-26-0"></span>**การปรับซมและโฟก ู ัสของโปรเจ็ กเตอร**

 $\bigwedge$  **ข้อควรระวัง:** เพื่อหลีกเลี่ยงความเสียหายต่อโปรเจ็กเตอร์ ให้แน่ใจว่าประตูข้างปิดสนิท และ ขาตั้งยกระดับถูกหดเข้าไปจนสุดก่อนที่จะเคลื่อนย้ายโปรเจ็กเตอร์

- เปิดประตูข้างของโปรเจ็กเตอร์
- ปลดล็อคตัวล็อคการเลื่อนเลนส์ ก่อนที่คุณจะปรับการเลื่อนเลนส์
- หมุนปุมเลื่อนเลนสตามแนวตั้ง/แนวนอน เพื่อเลื่อนเลนส
- หลังจากที่ปรับการเลื่อนเลนส์แล้ว ให้ล็อคตัวล็อคการเลื่อนเลนส์
- ดึงตัวปรับแหวนซูมขึ้นและลง เพื่อซูมเข้าและออก
- หมุนแหวนโฟกัสจนกระทั่งภาพชัด โปรเจ็กเตอร์โฟกัสได้ที่ระยะทางระหว่าง 3.28 ฟุตถึง 39.37 ฟุต (1.0 ม. ถึง 12.0 ม.)
- ปิดประตูข้างของโปรเจ็กเตอร์

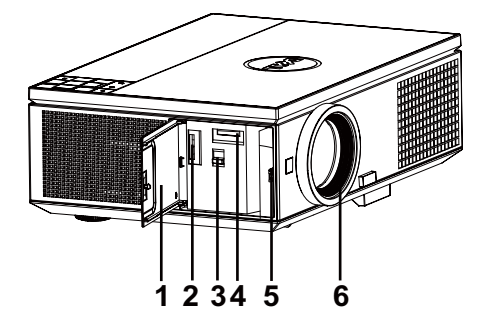

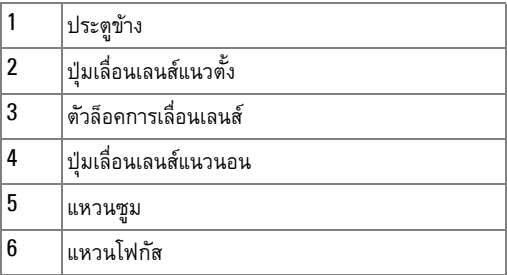

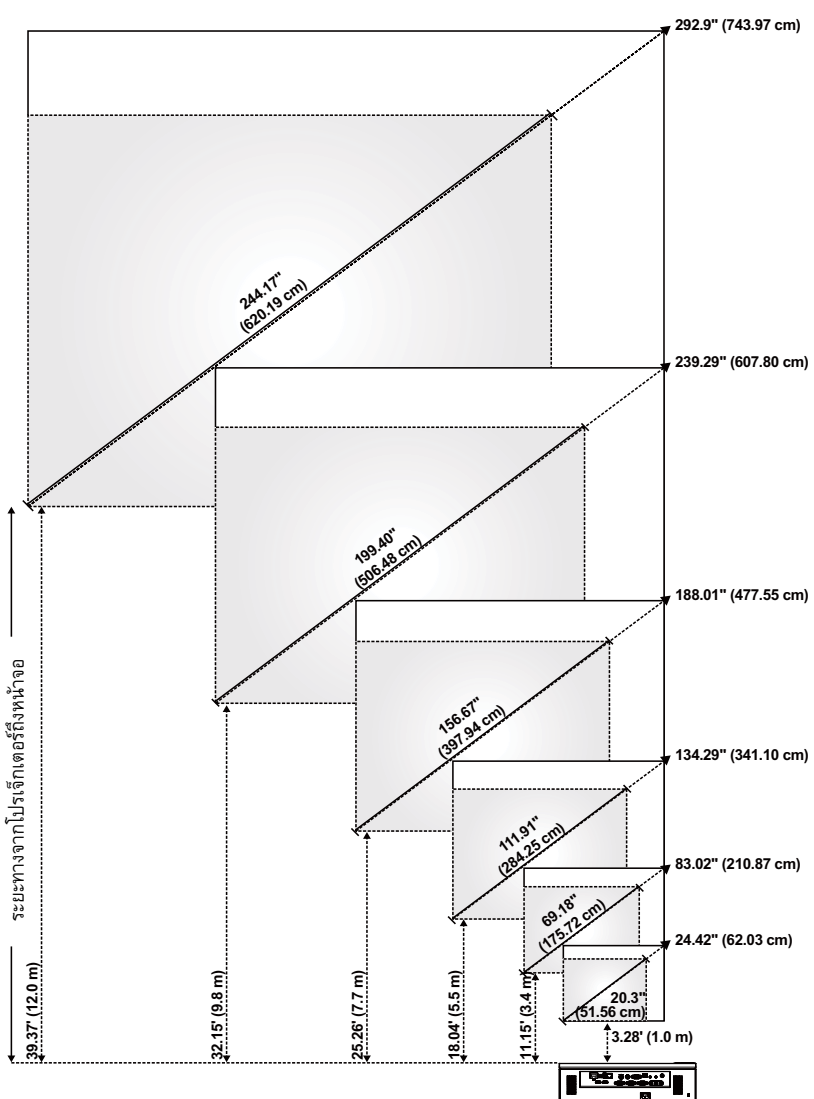

# <span id="page-27-0"></span>**การปรับขนาดภาพที่ฉาย**

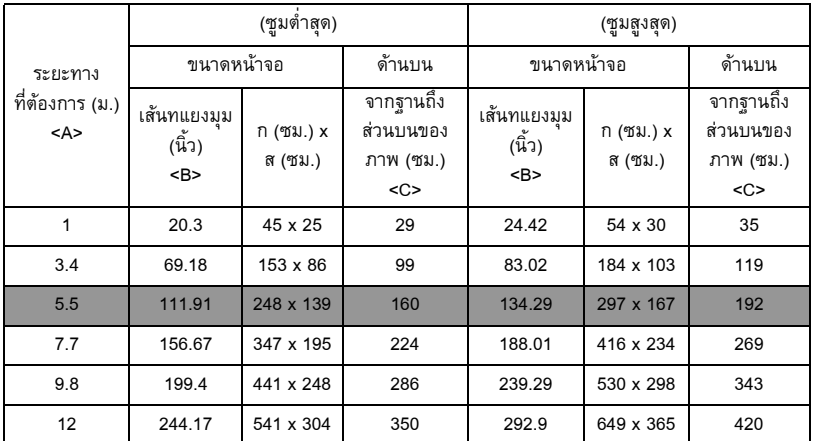

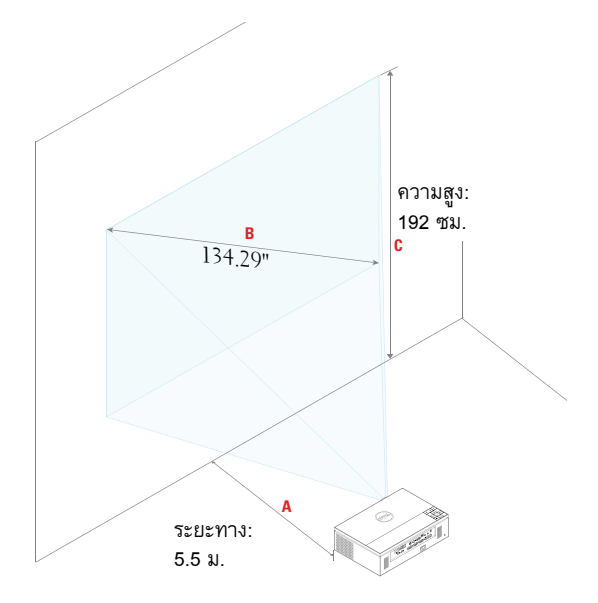

# <span id="page-29-0"></span>**การใช แผงควบคุม**

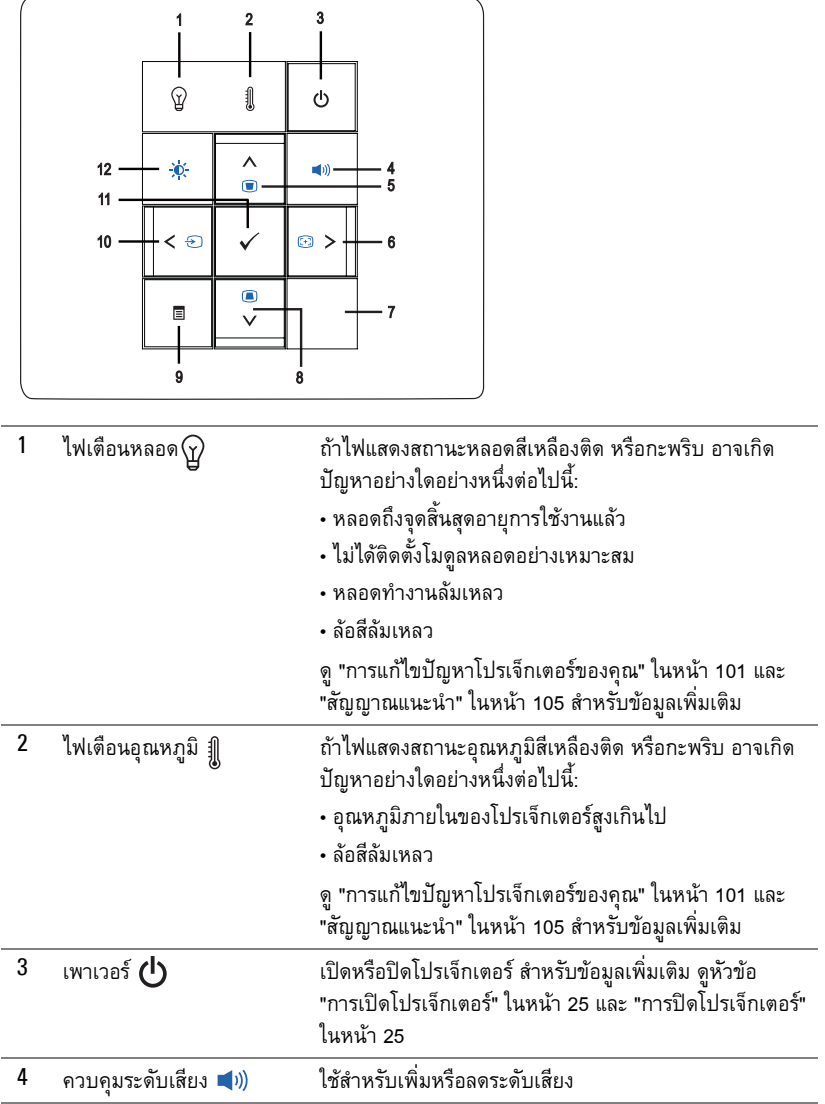

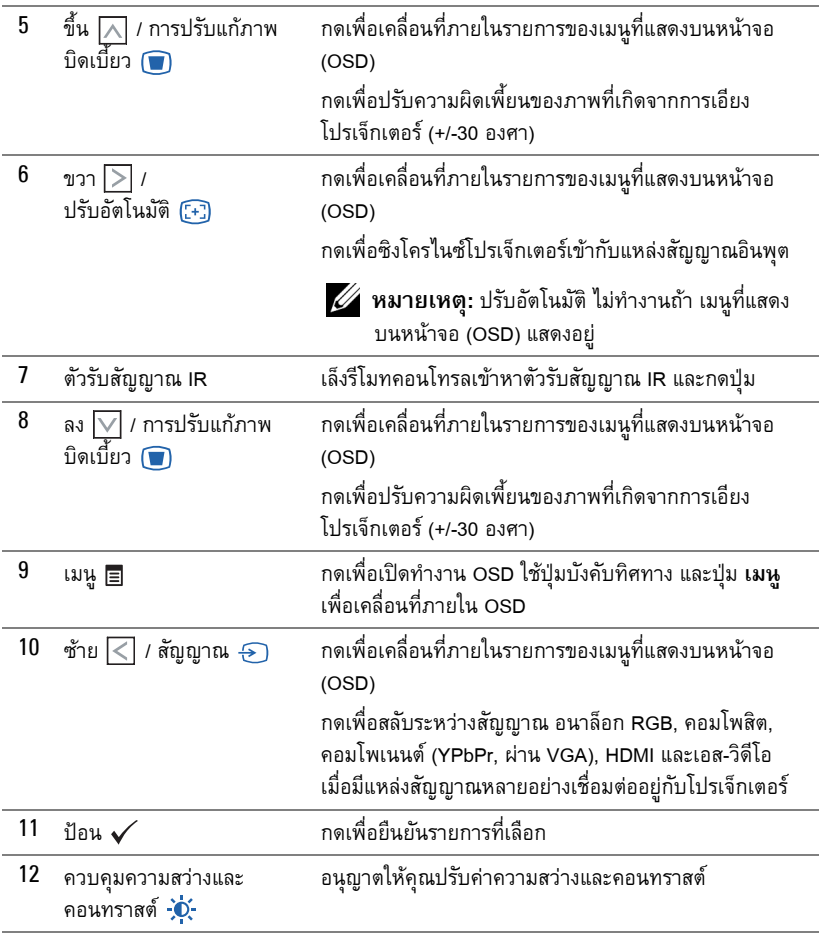

<span id="page-31-0"></span>**การใช รีโมทคอนโทรล**

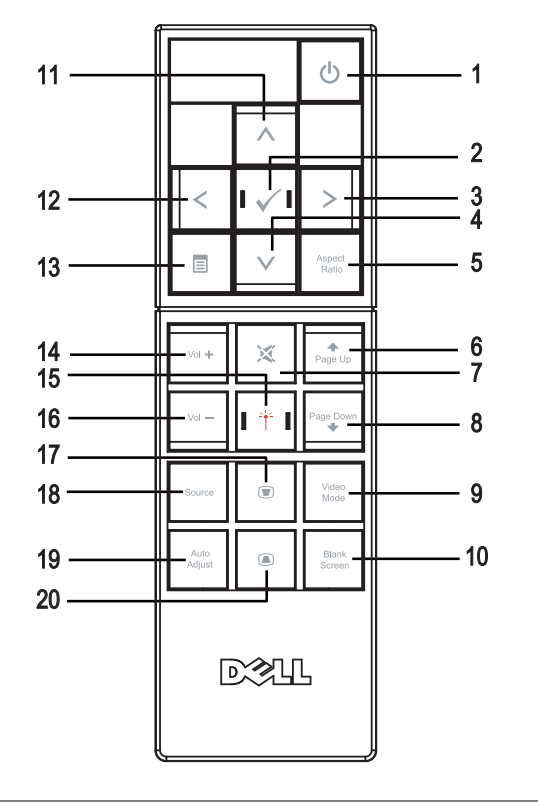

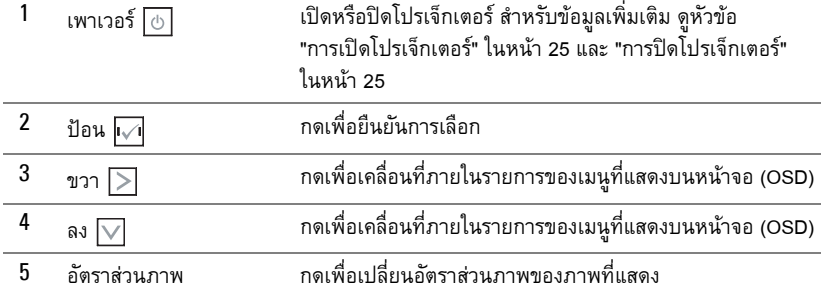

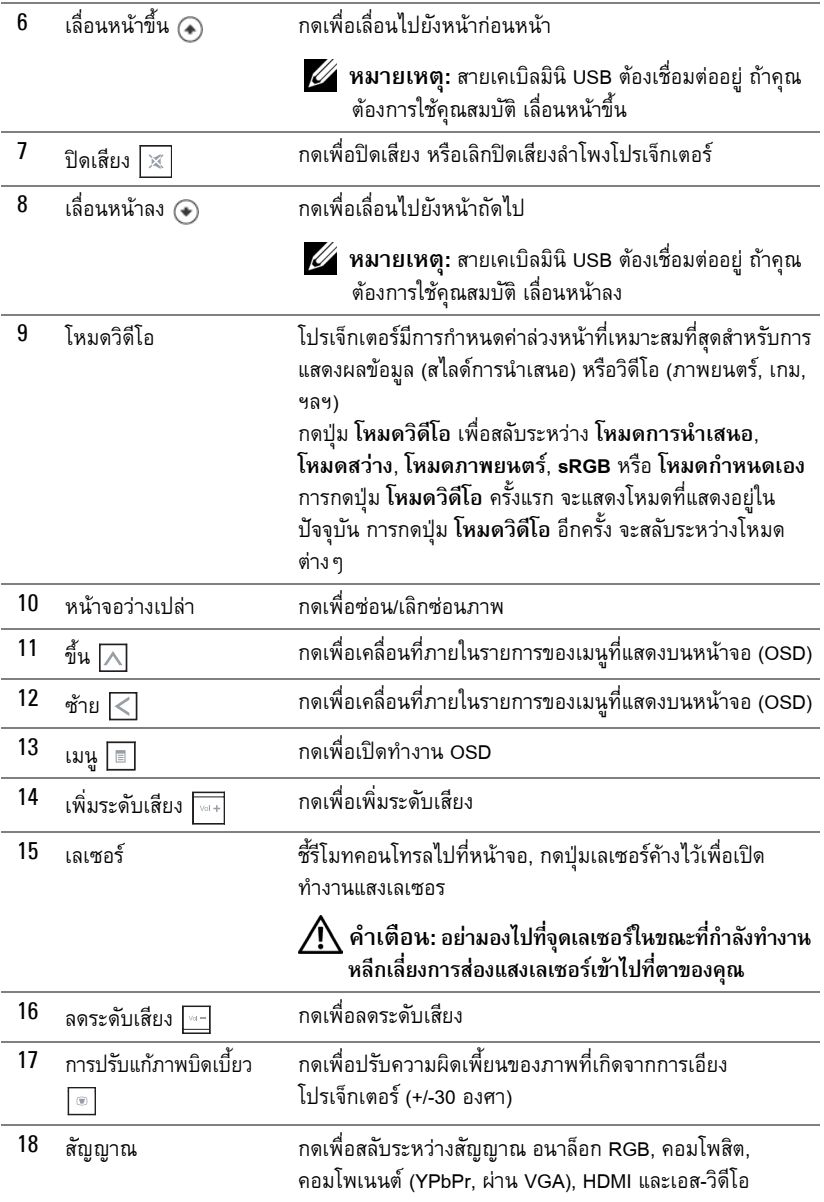

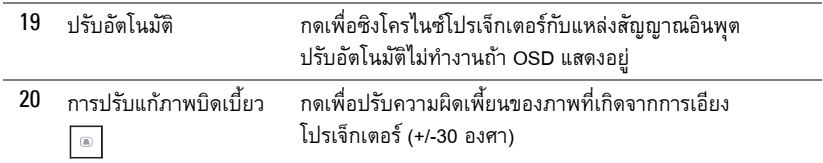

# <span id="page-34-0"></span>**การติดตั้งแบตเตอรี่รโมทคอนโทรล ี**

 $\mathscr{U}$  **หมายเหตุ:** นำแบตเตอรี่ออกจากรีโมทคอนโทรลเมื่อไม่ได้ใช้ **1** กดแท็บ เพื่อยกฝาปดชองใสแบตเตอรี่

**2** ตรวจสอบสัญลักษณระบุขั้ว (+/-) บนแบตเตอรี่

**3** ใส่แบตเตอรี่ โดยใส่ขั้วให้ถูกต้องตามสัญลักษณ์ในช่องใส่แบตเตอรี่

**หมายเหตุ:** หลีกเลี่ยงการใช้แบตเตอรี่ที่มีชนิดแตกต่างกันผสมกัน หรือใช้แบตเตอรี่ใหม่และเก่าด้วยกัน

**4** ใส่ฝาปิดแบตเตอรี่กลับคืน

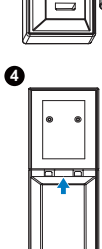

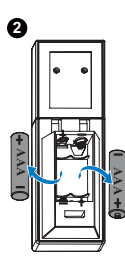

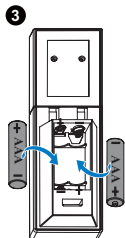

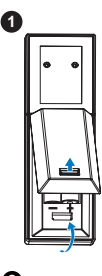

#### <span id="page-35-0"></span>**ระยะการทํางานด วยรโมทคอนโทรล ี**  $\ddot{\phantom{a}}$

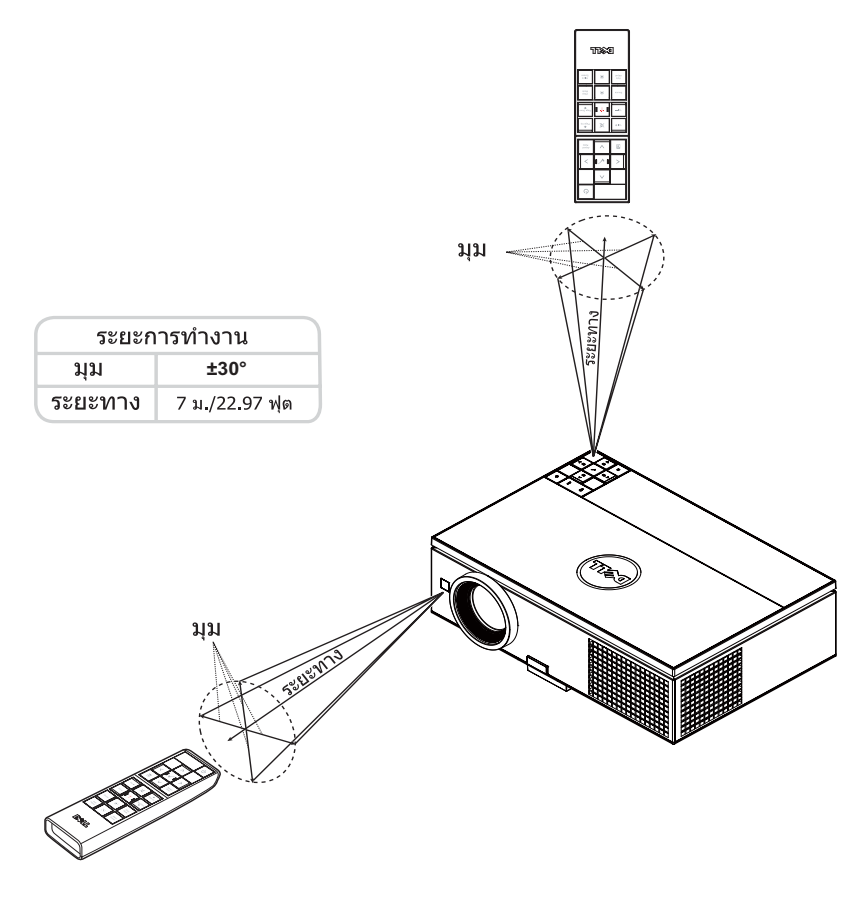

**หมายเหตุ**: ระยะการทำงานที่แท้จริงอาจแตกต่างจากแผนภูมิเล็กน้อย นอกจากนี้ แบตเตอรี่ที่ อ่อนจะทำให้รีโมทคอนโทรลสั่งการโปรเจ็กเตอร์ได้อย่างไม่เหมาะสม
#### **การใช เมนูที่แสดงบนหน าจอ** ֧֝֟֓֕֝֬֝֟֓֓**֓**

- โปรเจ็กเตอร์มีเมนที่แสดงบนหน้าจอ (OSD) หลายภาษาที่สามารถแสดงได้โดยมีหรือไม่มี สัญญาณอินพุต
- กดปุ่มเมนูบนแผงควบคุม หรือรีโมทคอนโทรล เพื่อเข้าสู่เมนูหลัก
- $\bullet$  ในการเคลื่อนที่ผ่านแท็บต่างๆ ในเมนูหลัก, กดปุ่ม  $\overline{\wedge}$  หรือ  $\overline{\vee}$  บนแผงควบคุม โปรเจ็กเตอรของคณุ หรือรีโมทคอนโทรล
- $\bullet$  ในการเลือกเมนูย่อย, กดปุ่ม  $\checkmark$  หรือ  $\overline{\gt}$  บนแผงควบคุมโปรเจ็กเตอร์ของคุณ หรือรีโมท คอนโทรล
- $\bullet$  ในการเลือกตัวเลือก, กดปุ่ม  $\boxed{\wedge}$  หรือ  $\boxed{\vee}$  บนแผงควบคุมโปรเจ็กเตอร์ของคุณ หรือรีโมท คอนโทรล เมื่อรายการถูกเลือก สีจะเปลี่ยนเปนสีน้ําเงินเขม
- $\bullet$  ใช้ปุ่ม  $\overline{\wedge}$  หรือ  $\overline{\vee}$  บนแผงควบคุมหรือรีโมทคอนโทรลเพื่อปรับการตั้งค่า
- $\bullet$  ในการกลับไปยังเมนูหลัก, กดปุ่ม  $|<|$  บนแผงควบคุมหรือรีโมทคอนโทรล
- ในการออกจาก OSD, กดปุม **เมนู**โดยตรงบนแผงควบคุมหรือรีโมทคอนโทรล

## **INPUT SOURCE (สัญญาณเขา)**

เมนู Input Source (สัญญาณเข้า) อนุญาตให้คุณเลือกแหล่งสัญญาณเข้าของโปรเจ็กเตอร์ของคุณ

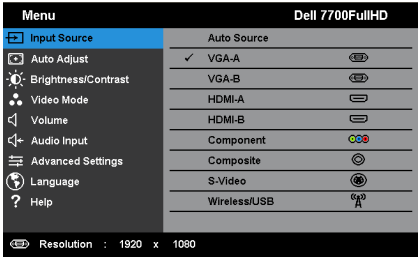

**Auto Source (สัญญาณอัตโนมตัิ)—**กด เพื่อเปดหรือปดโหมด สัญญาณเขาอ ัตโนมัติ

**VGA-A—**กด เพื่อตรวจจับสัญญาณ VGA-A

**VGA-B—**กด เพื่อตรวจจับสัญญาณ VGA-B

**HDMI-A—**กด เพื่อตรวจจับสัญญาณ HDMI-A

**HDMI-B—**กด เพื่อตรวจจับสัญญาณ HDMI-B

**Component (คอมโพเนนต)—**กด เพื่อตรวจจับสัญญาณคอมโพเนนต RCA

**Composite (คอมโพสิต)—**กด เพื่อตรวจจับสัญญาณคอมโพสิตวดิีโอ

**S-Video (เอส-วิดีโอ)—**กด เพื่อตรวจจับสัญญาณเอส-วิดีโอ

#### **Wireless/USB (ไรสาย/USB)—**กด เพื่อเปดทํางานเมนู Input Source Wireless/USB (แหลง

สัญญาณเขา ไรสาย/USB)

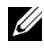

**หมายเหตุ:** Wireless/USB (ไรสาย/USB) สามารถใชไดหลังจากที่ตัวเลือก "Wireless/LAN (ไรสาย /แลน)" เปด

#### <span id="page-37-0"></span>**INPUT SOURCE WIRELESS/USB (แหลงสัญญาณเขาไรสาย/USB)**

เมนู Input Source Wireless/USB (แหล่งสัญญาณเข้า ไร้สาย/USB) อนุญาตให้คุณเปิดทำงาน Wireless Display (การแสดงผลไรสาย), USB Display (การแสดงผลผาน USB) และ USB Viewer (ตัวแสดง USB)

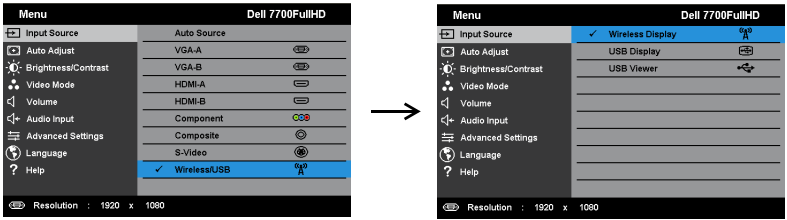

**Wireless Display (การแสดงผลไรสาย)—**กด เพื่อเขาถึง Wireless Guide screen (หนาจอคําแนะนํา ไร้สาย) ของโปรเจ็กเตอร์ ดู "หน้าจอคำแนะนำไร้สาย" ในหน้า 57

**USB Display (การแสดงผลผาน USB)—**อนญาตให ุ คุณแสดงหนาจอคอมพิวเตอร/โนตบุคไปยัง

โปรเจ็กเตอรของค ุณผานสายเคเบิล USB

**USB Viewer (ตัวแสดง USB)—**อนุญาตใหค ุณแสดงภาพถาย และไฟล PPT จาก USB แฟลชไดรฟ ของคุณ ดู "การติดตั้ง [Presentation to Go \(PtG\)"](#page-64-0) ในหน้า 65

#### **AUTO ADJUST (ปรับอัตโนมัติ)**

Auto Adjust (ปรับอัตโนมัติ) จะปรับคาแนวนอน แนวตั้ง ความถี่และแทร็กกิ้งของโปรเจ็กเตอรใน โหมด PC โดยอัตโนมัติ

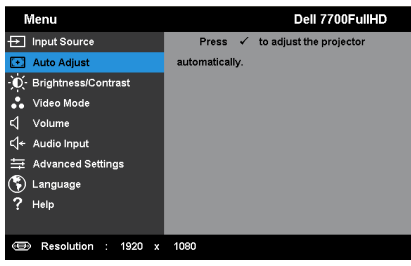

#### **BRIGHTNESS/CONTRAST (ความสวาง/คอนทราสต)**

เมนู Brightness (ความสว่าง)/Contrast (คอนทราสต์) อนุญาตให้คุณปรับการตั้งค่าความสว่าง/ คอนทราสตของโปรเจ็กเตอรของคณุ

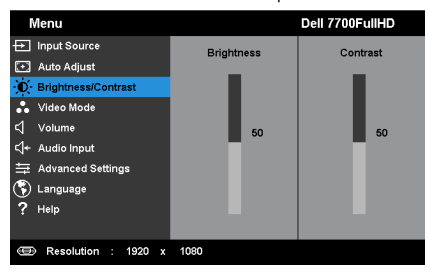

**Brightness (ความสวาง)—**ใช และ ปรับความสวางของภาพ **Contrast (คอนทราสต)—**ใช และ เพื่อปรับคอนทราสตของหนาจอ

 $\mathscr{U}$  หมายเหตุ: ถ้าคุณปรับการตั้งค่าสำหรับ Brightness (ความสว่าง) และ Contrast **(คอนทราสต)** โปรเจ็กเตอรจะสลับไปยัง **โหมด Custom (กําหนดเอง)** โดยอัตโนมัติ

# **VIDEO MODE (โหมดวิดีโอ)**

เมนู Video Mode (โหมดวิดีโอ) อนุญาตใหคุณปรับภาพบนหนาจอใหเหมาะสมที่สุด: **Presentation (การนําเสนอ)**, **Bright (สวาง)**, **Movie (ภาพยนตร)**, **sRGB** (ใหการแสดงส ทีี่มีความเที่ยงตรงมาก ี ขึ้น) และ **Custom (กำหนดเอง)** (ตั้งค่าการตั้งค่าที่คณชอบ)

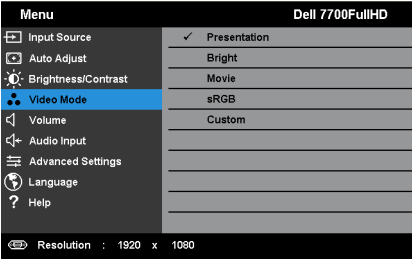

#### **VOLUME (ระดับเสียง)**

เมนู Volume (ระดับเสียง) อนุญาตให้คุณปรับการตั้งค่าระดับเสียงของโปรเจ็กเตอร์ของคุณ

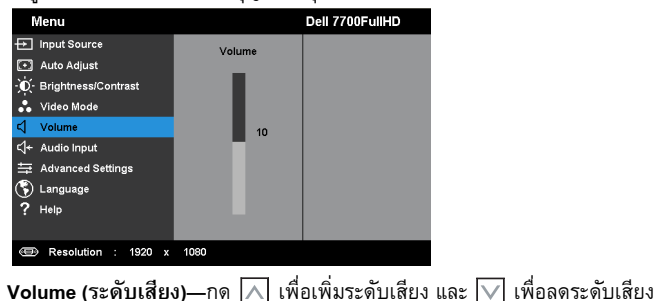

#### **AUDIO INPUT (เสียงเขา)**

เมนู Audio Input (เสียงเข้า) อนุญาตให้คุณเลือกแหล่งสัญญาณเข้าของคุณ ตัวเลือกต่างๆ คือ: **Analog In (อนาล็อกเขา)**, **HDMI-A**, **HDMI-B** และ **Wireless/LAN (ไรสาย/แลน)**

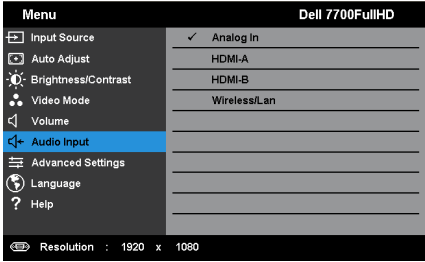

# **ADVANCED SETTINGS (การตั้งคาขั้นสูง)**

เมนู Advanced Settings (การตั้งคาขั้นสูง) อนุญาตใหคุณเปลี่ยนแปลงการตั้งคาสําหรบั **Image (ภาพ)**, **Display (การแสดงผล)**, **Projector (โปรเจกเตอร ็ )**, LAN (แลน), Wireless (ไรสาย), **Menu (เมนู)**, **Power (พลังงาน), PIP (PIP)** และ **Information (ขอมูล)**

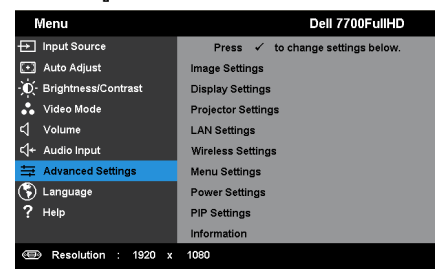

**Image Settings (การตั้งค่าภาพ) (ในโหมด PC)—เลือกและกด ✔ เพื่อเปิดทำงานการตั้งค่าภาพ** เมนู Image Settings (การตั้งคาภาพ) มีตัวเลือกใหดังตอไปนี้:

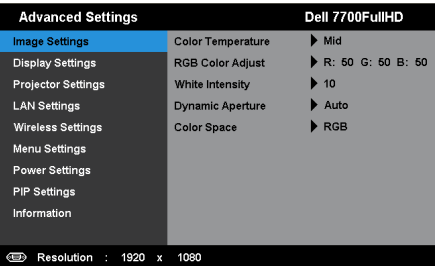

**Color Temperature (อุณหภูมสิี)—**อนญาตให ุ คุณปรับอุณหภูมิสีหนาจอจะปรากฏเย ็นขนึ้ ที่อุณหภูมิสีสงขู นึ้ และอุนขึ้นเมื่ออุณหภูมิสตี่ําลง เมื่อคุณปรบคั าในเมนู**Color Adjust (ปรับสี)**, โหมด Custom (กําหนดเอง) จะเปดการทํางาน คาตางๆ จะถูกจัดเก็บในโหมด Custom (กําหนดเอง)

**RGB Color Adjust (ปรับสี RGB)—**ใชสําหรับปรบคั าสีแดง สีเขยวี และสนี้ําเงินดวยตัวเอง **White Intensity (ความเข้มสีขาว)—กด ✔ และใช้ |∧ และ I เพื่อแสดงความเข้มสีขาว Dynamic Aperture (รูรับแสงไดนามิก)—**อนุญาตใหคณต ุ ั้งคารูรบแสงไดนาม ั ิกของ โปรเจ็กเตอรตัวเลือกตางๆ คือ: **Off (ปด)**, **Dynamic (ไดนามิก)** และ **Auto (อตโนม ั ตัิ)**

**Color Space (ปริภูมสิี)—**อนญาตให ุ คุณเลือกปรภิ ูมิสีตัวเลือกตางๆ คือ: RGB, YCbCr และ YPbPr

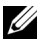

 $\mathscr{U}$  หมายเหตุ: ถ้าคุณปรับการตั้งค่าสำหรับ Color Temperature (อุณหภูมิสี), RGB Color **Adjust (ปรับสี RGB)** และ **White Intensity (ความเขมสีขาว)** โปรเจ็กเตอรจะสลับไปยัง **โหมด Custom (กําหนดเอง)** โดยอัตโนมัติ

**Image Settings (การตั้งคาภาพ) (ในโหมดวิดีโอ)—**เลือกและกด เพื่อเปดทํางานการตั้งคาภาพ เมนู Image Settings (การตั้งคาภาพ) มีตัวเลือกใหดังตอไปนี้:

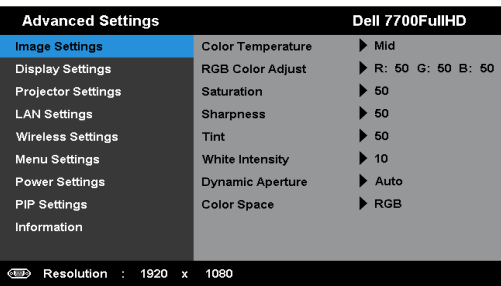

 $\blacksquare$ Color Temperature (อุณหภูมิสึ)—อนุญาตให้คุณปรับอุณหภูมิสี หน้าจอจะปรากฏเย็นขึ้นที่ อุณหภูมิสสีูงขึ้น และอุนขึ้นเมื่ออุณหภูมิสตี่ําลง เมื่อคณปร ุ ับคาในเมนู**Color Adjust (ปรับสี)**, โหมด Custom (กําหนดเอง) จะเปดการทํางาน คาตางๆ จะถูกจัดเก็บในโหมด Custom (กําหนดเอง)

**RGB Color Adjust (ปรับสี RGB)—**ใชสําหรับปรบคั าสีแดง สีเขยวี และสนี้ําเงินดวยตัวเอง

**Saturation (ความอมของส ิ่ ี)—**อนุญาตใหคุณปรบแหล ั งสัญญาณวดิีโอจากสีดําและสีขาว เพอื่ ให้สีมีความอิ่มอย่างสมบูรณ์ กด  $\overline{\wedge}$  เพื่อเพิ่มปริมาณของสีในภาพและ  $\overline{\vee}$  เพื่อลดปริมาณ ของสีในภาพ

**Sharpness (ความชัด)—**กด เพื่อเพิ่มความชัดและ เพื่อลดความชัด Tint (โทนสี)—กด  $\overline{\wedge}$ l เพื่อเพิ่มปริมาณของสีเขียวในภาพและ  $\overline{\vee}$ l เพื่อลดปริมาณของสีเขียว ในภาพ (ใช้ได้สำหรับ NTSC เท่านั้น)

**White Intensity (ความเข้มสีขาว)—กด ✔ และใช้ |∧ และ I เพื่อแสดงความเข้มสีขาว Dynamic Aperture (รูรับแสงไดนามิก)—**อนุญาตใหคณต ุ ั้งคารูรบแสงไดนาม ั ิกของ โปรเจ็กเตอรตัวเลือกตางๆ คือ: **Off (ปด)**, **Dynamic (ไดนามิก)** และ **Auto (อตโนม ั ตัิ)**

**Color Space (ปริภูมสิี)—**อนญาตให ุ คุณเลือกปรภิ ูมิสีตวเล ั ือกตางๆ คอื: RGB, YCbCr และ YPbPr

#### **หมายเหตุ:**

- 1 ถาคุณปรับการตั้งคาสําหรบั **Color Temperature (อุณหภูมสิี)**, **RGB Color Adjust (ปรับสี RGB)**, **Saturation (ความอมของส ิ่ ี)**, **Sharpness (ความชัด)**, **Tint (โทนสี)** และ **White Intensity (ความเขมสีขาว)** โปรเจ็กเตอรจะสล ับไปยงั **Custom Mode (โหมดกําหนดเอง โดยอัตโนมัต) ิ**
- 2 **Saturation (ความอมของส ิ่ ี)**, **Sharpness (ความชัด)** และ **Tint (โทนสี)** ใชไดเฉพาะเมื่อ สัญญาณเข้ามาจากคอมโพเนนต์, คอมโพสิต หรือเอส-วิดีโอ

**Display Settings (การตั้งคาจอแสดงผล)** (ในโหมด PC)—เลือกและกด เพอเป ื่ ดทํางานการตั้งคา การแสดงผล เมน Display Settings (การตั้งค่าการแสดงผล) มีตัวเลือกให้ดังต่อไปนี้:

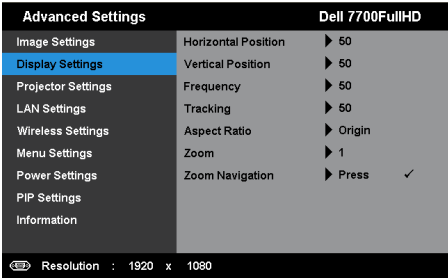

**Horizontal Position (ตำแหน่งแนวนอน)—กด 风 เพื่อเลื่อนภาพไปทางขวา และ ∇ เพื่อ** เลื่อนภาพไปทางซ้าย

**<code>Vertical Position</code> (ตำแหน่งแนวตั้ง)—กด**  $\overline{\wedge}$  **เพื่อเลื่อนภาพขึ้น และ**  $\overline{\vee}$  **เพื่อเลื่อนภาพลง Frequency (ความถี่)—**อนุญาตให้คุณเปลี่ยนความถี่นาพิกาข้อมูลการแสดงผล เพื่อให้ตรง กับความถี่ของกราฟฟิกการ์์ดของคอมพิวเตอร์ของคุณ ถ้าคุณเห็นคลื่นกะพริบในแนวตั้ง, ใช้ การควบคุม Frequency (ความถี่) เพอลดแถบรบกวนให ื่ เหลือนอยท ี่สดุ นี่เปนการปรับอยาง หยาบ

**Tracking (แทร็กกิ้ง)—**ซิงโครไนซเฟสของสัญญาณการแสดงผลกับกราฟฟกการด ถาคุณมี ่ ปัญหาภาพไม่นิ่ง หรือภาพกะพริบ, ใช้ Tracking (แทร็กกิ้ง) เพื่อทำการแก้ไข นี่เป็นการปรับ อยางละเอียด

 $\bm{\mathsf{A}}$ spect Ratio (อัตราส่วนภาพ)—อนุญาตให้คุณเลือกอัตราส่วนภาพ เพื่อปรับลักษณะที่ภาพ จะปรากฏ ตัวเลือกต่างๆ คือ: Origin (ดั้งเดิม), 16:9 และ 4:3

• Origin (ดั้งเดิม) — เลือก Origin (ดั้งเดิม) เพื่อรักษาอัตราสวนของภาพบนโปรเจ็กเตอรให เปนไปตามสัญญาณภาพอินพตุ

• 16:9 — แหล่งสัญญาณอินพุตถูกปรับขนาดให้พอดีความกว้างของหน้าจอ เพื่อฉายภาพ แบบ 16:9

 $\cdot$  4:3 — แหล่งสัญญาณอินพุตถูกปรับขนาดให้พอดีหน้าจอ และฉายภาพในอัตราส่วน 4:3

**Zoom (ซูม)—กด ∧ และ ∇ เพื่อซุมและดูภาพ** 

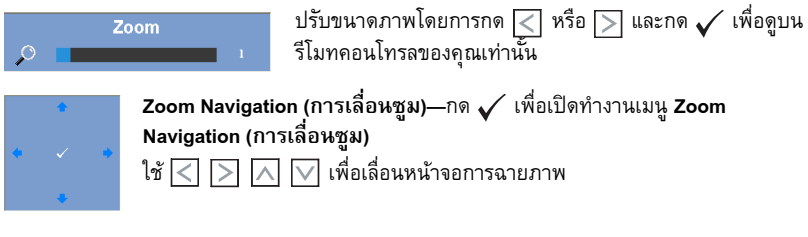

**Display Settings (การตั้งค่าจอแสดงผล) (ในโหมดวิดีโอ)—เลือกและกด ✔ เพื่อเปิดทำงานการตั้งค่า** การแสดงผล เมนู Display Settings (การตั้งค่าการแสดงผล) มีตัวเลือกให้ดังต่อไปนี้:

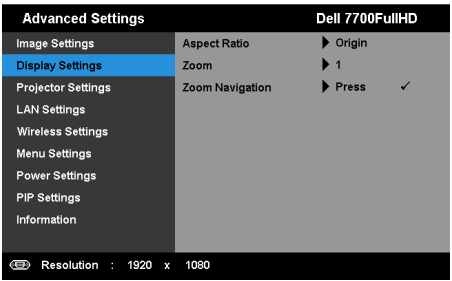

**Aspect Ratio (อัตราส่วนภาพ)—อนุญาตให้คุณเลือกอัตราส่วนภาพ เพื่อปรับลักษณะที่ภาพ** จะปรากฏ ตัวเลือกต่างๆ คือ: Origin (ดั้งเดิม), 16:9 และ 4:3

• Origin (ดั้งเดิม) — เลือก Origin (ดั้งเดิม) เพื่อรักษาอัตราสวนของภาพบนโปรเจ็กเตอรให เปนไปตามสัญญาณภาพอินพตุ

• 16:9 — แหล่งสัญญาณอินพุตถูกปรับขนาดให้พอดีความกว้างของหน้าจอ เพื่อฉายภาพ แบบ 16:9

 $\cdot$  4:3 — แหล่งสัญญาณอินพตถูกปรับขนาดให้พอดีหน้าจอ และฉายภาพในอัตราส่วน 4:3

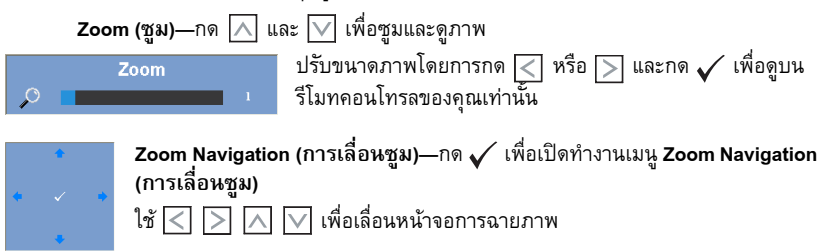

**Projector Settings (การตั้งค่าโปรเจ็กเตอร์)—เลือกและกด ✔ เพื่อเปิดทำงานการตั้งค่าโปรเจ็กเตอร์** ู เมน Projector Settings (การตั้งค่าโปรเจ็กเตอร์) มีตัวเลือกให้ดังต่อไปนี้:

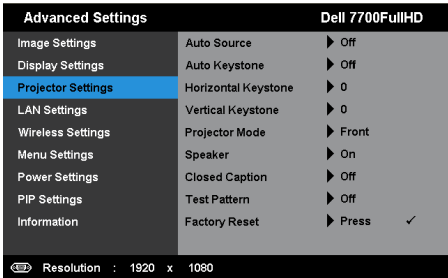

**Auto Source (สัญญาณอัตโนมตัิ)—**เลอกื **Off (ปด)** (คาเร มติ่ น ) เพอลื่ ็อคสญญาณเข ั าป จจ บุ นั ถาค ณกดป ุ มุ สญญาณ ั ในขณะทโหมด ี่ **Auto Source (สญญาณอ ั ตโนม ั ตั)ิ**ถกตู งคั้ าเป น **Off**   $($ ปิด), คุณสามารถเลือกสัญญาณเข้าด้วยตัวเองได้ เลือก **On (เปิด)** เพื่อตรวจจับสัญญาณ เขาท มี่ โดยอ ี ตโนม ั ตัิถาค ณกดป ุ มุ **สญญาณ ั** เมอโปรเจ ื่ กเตอร ็ เป ดอย ู โปรเจกเตอร ็ จะค นหา สัญญาณเข้าที่ใช้ได้ถัดไปโดยอัตโนมัติ

**Auto Keystone (แกภาพบิดเบี้ยวอัตโนมัติ)—**เลือก **On (เปด)** เพื่อปรับความผิดเพยนของ ี้ ึ่ ภาพโดยอัตโนมัติ ซึ่งเกิดจากการเอียงโปรเจ็กเตอร์

**Horizontal Keystone (แก้ภาพบิดเบี้ยวแนวนอน)—ใช้ ⊠ และ <mark>V เพื่อปรับการแก้ไข</mark>** ้ความบิดเบี้ยวแนวนอนของภาพ

**Vertical Keystone (แก้ภาพบิดเบี้ยวแนวตั้ง)—ใช้** *∆* **และ** *∇* **เพื่อปรับการแก้ไขความ** บิดเบี้ยวแนวตั้งของภาพ

**Projector Mode (โหมดโปรเจ็กเตอร)—**ใชสําหรับเลือกโหมดโปรเจ็กเตอร ขึ้นอยู่กับลักษณะที่ โปรเจ็กเตอร์ถูกยึด

• Rear Projection-Desktop (การฉายดานหลัง-ตั้งโตะ) — โปรเจ็กเตอรจะแสดงภาพกลับ ดานเพื่อที่คุณสามารถฉายภาพจากดานหลงของหนาจอกึ่งทึบแสงได

• Rear Projection-Ceiling Mount (การฉายด้านหลัง-ยึดเพดาน) — โปรเจ็กเตอร์จะแสดง<br>ภาพกลับด้าน และพลิกภาพกลับหัว คุณสามารถฉายภาพจากด้านหลังของหน้าจอกึ่งทึบแสง ด้วยการฉายแบบย็ดเพดานได้

- Front Projection-Desktop (การฉายด้านหน้า-ตั้งโต๊ะ) นี่เป็นตัวเลือกเริ่มต้น
- $\bullet$  Front Projection-Ceiling Mount (การฉายด้านหน้า-ยึดเพดาน) โปรเจ็กเตอร์จะพลิก ภาพกลับหัว สําหรับการฉายโดยการยึดที่เพดาน

**Speaker (ลําโพง)—**เลือก **On (เปด)** เพื่อเปดทํางานลําโพง เลือก **Off (ปด)** เพอปื่ ดทํางาน ลำโพง

**Closed Caption (คําบรรยาย)—**เลือก **On (เปด)** เพื่อเปดทํางานคําบรรยาย และเปดทํางาน เมนู Closed Caption (คําบรรยาย) เลือกตัวเลือกคําบรรยายที่เหมาะสม: CC1, CC2, CC3 และ CC4

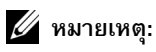

 $\mathbf 1$ ตัวเลือก Closed Caption (คำบรรยาย) ใช้ได้สำหรับ NTSC เท่านั้น

2คำบรรยาย สามารถเปิดทำงานได้ผ่านอินพุตเอส-วิดีโอ และคอมโพสิตวิดีโอเท่านั้น

**Test Pattern (รูปแบบทดสอบ)—**Test Pattern (รปแบบทดสอบ ู ) ใชเพื่อทดสอบโฟกัสและ ความละเอียด

คุณสามารถเปดทํางานหรือปดทํางาน **Test Pattern (รูปแบบทดสอบ)** โดยการเลือก **Off (ปิด), 1** หรือ **2** คุณสามารถเรียก รูปแบบทดสอบ 1 โดยการกดปุ่ม ██ และ D บนแผง ควบคุมค้างไว้พร้อมกันเป็นเวลา 2 วินาที คุณสามารถเรียก รูปแบบทดสอบ 2 โดยการกด ปุ่ม  $\equiv$  และ  $\overline{\leq}$  บนแผงควบคุมค้างไว้พร้อมกันเป็นเวลา 2 วินาที

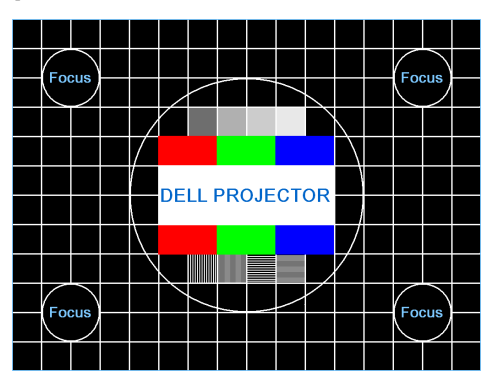

รูปแบบทดสอบ 1:

รูปแบบทดสอบ 2:

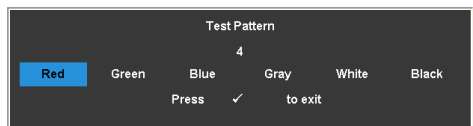

**Factory Reset (รีเซตค็ าจากโรงงาน)—**เลอกและกด ื เพอรื่ เซี ตการต ็ งคั้ าท งหมดกล ั้ ับเปน ี่ ค่าเริ่มต้นจากโรงงาน ข้อความเตือนด้านล่างจะปรากฏขึ้น:

Resetting to factory default.

้ รายการที่รีเซ็ต ประกอบด้วยการตั้งค่าแหล่งสัญญาณคอมพิวเตอร์และแหล่งสัญญาณวิดีโอ

**LAN Settings (การตั้งคาแลน)—**เลือกและกด เพื่อเปดทํางานการตั้งคาแลน เมนู LAN settings (การตั้งค่าแลน) มีตัวเลือกให้ดังต่อไปนี้:

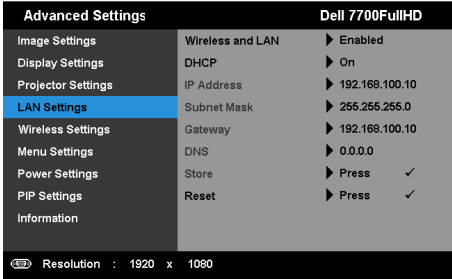

**Wireless and LAN (ไรสายและแลน)—**เลอกื **Enabled (เปดท ํางาน)** เพอเป ื่ ดท ํางานฟงก ช นั่ ไรสาย และแลน

**DHCP—**ถามี DHCP เซิรฟเวอร ในเครือขายซงโปรเจ ึ่ ็กเตอรเชื่อมตออยู, IP แอดเดรสจะได มาโดยอัตโนมัติเมื่อคุณตั้งคา DHCP เปน On (เปด) ถา DHCP เปน Off (ปด), ใหตั้งคา IP Address (IP แอดเดรส), Subnet Mask (ซับเน็ต มาสก์) และ Gateway (เกตเวย์) ด้วยตัวเอง ใช้  $\overline{\wedge}$  และ  $\overline{\vee}$  เพื่อเลือกหมายเลขของ IP Address (IP แอดเดรส), Subnet Mask (ซับเน็ต มาสก) และ Gateway (เกตเวย) พิมพตัวเลขและกด Enter เพื่อยืนยันแตละหมายเลข จากนั้น ใช้  $<$  และ  $>$  เพื่อตั้งค่ารายการถัดไป

**IP Address (IP แอดเดรส)—**กําหนดคา IP แอดเดรสโดยอัตโนมัตหริ ือดวยตัวเองใหกับ โปรเจ็กเตอร์ที่เชื่อมต่ออย่กับเครือข่าย

**Subnet Mask (ซับเน็ต มาสก์)—**กำหนดค่า Subnet Mask (ซับเน็ต มาสก์) ของการเชื่อมต่อ<br>เครือข่าย

**Gateway (เกตเวย)—**ตรวจสอบเกตเวยแอดเดรสก บผั ูดูแลระบบเครือขาย/ระบบของคุณ ถา คุณกําหนดคาน ดี้ วยตัวเอง

**DNS—**ตรวจสอบ IP แอดเดรสของ DNS เซิรฟเวอรกับผูดูแลระบบเครือขาย/ระบบของคุณ ถ้าคณกำหนดค่านี้ด้วยตัวเอง

**Store (เก็บ)—**กด เพื่อบันทึกการเปลี่ยนแปลงที่ทําในการตั้งคาการกําหนดคาเครือขาย

#### **หมายเหตุ:**

- $\bf 1$  ใช้ปุ่ม  $\overline{\wedge}$  และ  $\overline{\vee}$  เพื่อเลือก IP Address (IP แอดเดรส), Subnet Mask (ซับเน็ต มาสก), Gateway (เกตเวย), DNS และ Store (เก็บ)
- 2 กดปุ่ม  $\checkmark$  เพื่อป้อน IP Address (IP แอดเดรส), Subnet Mask (ซับเน็ต มาสก์), Gateway (เกตเวย) หรือ DNS เพื่อตั้งคา (ตัวเลือกที่ถูกเลือกจะถูกไฮไลตเปนสนี้ําเงิน)
	- **a** ใช้ปุ่ม  $\overline{\left<}$  และ  $\overline{\left>}$  เพื่อเลือกตัวเลือก
	- **b** ใช้ปุ่ม ∏ และ  $\boxed{\vee}$  เพื่อตั้งค่า
	- **c** หลังจากที่ตั้งค่าเสร็จ, กดปุ่ม ✔ เพื่อออก
- $\,$ 3 หลังจาก IP Address (IP แอดเดรส), Subnet Mask (ซับเน็ต มาสก์), Gateway (เกตเวย) และ DNS ถูกตั้งคา, เลือก **Store (เก็บ)** และกด เพื่อเก็บการตั้งคา
- $\bm{4}$  ถ้าคณเลือก Store (เก็บ) โดยไม่กดป่ม **Ent**er ระบบจะเก็บการตั้งค่าดั้งเดิมไว้

**Reset (รีเซ็ต)—กด ✔ เพื่อรีเซ็ตการกำหนดค่าเครือข่าย** 

<span id="page-47-0"></span>**Wireless Settings (การตั้งคาไรสาย)—**เลือกและกด เพื่อเปดทํางานการตั้งคาไรสาย เมนู Wireless Settings (การตั้งคาไรสาย) มีตัวเลือกใหดังตอไปนี้:

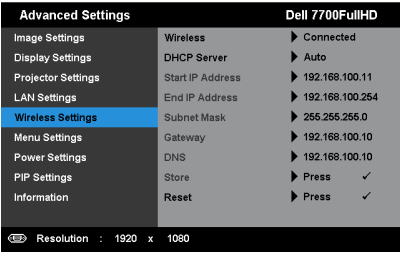

**Wireless (ไรสาย )—**คาเริ่มตนคอื **Connected (เชื่อมตอแลว)** เลือก **Disconnected (ตัดการเชื่อมตอแลว)** เพื่อปดทํางานการเชื่อมตอไรสาย

 $\mathscr U$  **หมายเหตุ**: แนะนำให้ใช้การตั้งค่าเริ่มต้นสำหรับ Wireless Connect (เชื่อมต่อไร้สาย)

**DHCP Server (DHCP เซิร์ฟเวอร์)—อนุญาตให้คุณเปิดทำงาน DHCP เซิร์ฟเวอร์ของระบบ** ไรสาย

**Start IP Address (IP แอดเดรสเริ่มตน)—**กําหนดคา Start IP address (IP แอดเดรสเรมติ่ น ) ของ DHCP เซิร์ฟเวอร์โดยอัตโนมัติหรือด้วยตัวเองไปยังโปรเจ็กเตอร์ที่เชื่อมต่ออยู่กับระบบ ไรสาย

**End IP Address (IP แอดเดรสสิ้นสุด)—**กําหนดคา End IP address (IP แอดเดรสสิ้นสดุ ) ของ DHCP เซิร์ฟเวอร์โดยอัตโนมัติหรือด้วยตัวเองไปยังโปรเจ็กเตอร์ที่เชื่อมต่ออยู่กับระบบ ไรสาย

**Subnet Mask (ซับเน็ต มาสก)—**กําหนดคา Subnet Mask (ซับเน็ต มาสก) ของการเชื่อมตอ เครือข่าย

**Gateway (เกตเวย)—**ตรวจสอบเกตเวยแอดเดรสก บผั ูดูแลระบบเครือขาย/ระบบของคณุ ถา คุณกําหนดคาน ดี้ วยตัวเอง

**DNS—**ตรวจสอบ IP แอดเดรสของ DNS เซิรฟเวอรกับผูดูแลระบบเครือขาย/ระบบของคุณ ถาคุณกําหนดคานดี้ วยตัวเอง

**Store (เก็บ)—**กด เพื่อบันทึกการเปลี่ยนแปลงที่ทําในการตั้งคาการกําหนดคาไรสาย

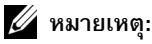

- ี่ 1 ใช้ปุ่ม  $\overline{\wedge}$ l และ  $\overline{\vee}$ l เพื่อเลือก IP Address (IP แอดเดรส), Subnet Mask (ซับเน็ต มาสก), Gateway ( เกตเวย), DNS และ Store (เก็บ)
- 2 กดปุ่ม  $\checkmark$  เพื่อป้อน IP Address (IP แอดเดรส), Subnet Mask (ซับเน็ต มาสก์), Gateway (เกตเวย์) หรือ DNS เพื่อตั้งค่า (ตัวเลือกที่ถูกเลือกจะถูกไฮไลต์เป็นสีน้ำเงิน)
	- **a** ใช้ปุ่ม  $\overline{\leq}$  และ  $\overline{\geq}$  เพื่อเลือกตัวเลือก
	- **b** ใช้ปุ่ม ∏ และ  $\boxed{\vee}$  เพื่อตั้งค่า
	- **c** หลังจากที่ตั้งค่าเสร็จ, กดป่ม  $\checkmark$  เพื่อออก
- $3$  หลังจาก IP Address (IP แอดเดรส), Subnet Mask (ซับเน็ต มาสก์), Gateway (เกตเวย์) ี และ DNS ถูกตั้งค่า, เลือก **Store (เก็บ)** และกด ✔ เพื่อเก็บการตั้งค่า
- 4 ถาคุณเลือก **Store (เก็บ)** โดยไมกดปุม **Enter** ระบบจะเก็บการตั้งคาดั้งเดิมไว

Reset (รีเซ็ต)—กด  $\checkmark$  เพื่อรีเซ็ตการกำหนดค่าไร้สาย

**Menu Settings (การตั้งค่าเมนฺู)—เ**ลือกและกด ✔ เพื่อเปิดทำงานการตั้งค่าเมนู Menu Settings (การตั้งคาเมนู) ประกอบดวยตัวเลือกตอไปนี้:

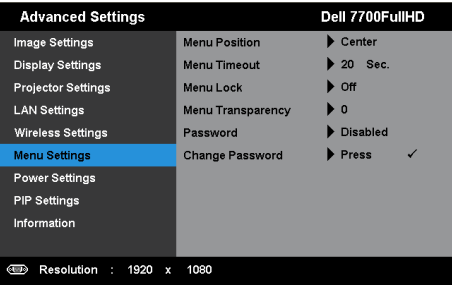

**Menu Position (ตําแหนงเมนู)—**อนญาตให ุ คุณเปลี่ยนตําแหนงของเมน OSD ู บนหนาจอ **Menu Timeout (ไทมเอาต เมนู)—**อนุญาตใหคุณปรบเวลาส ั ําหรบไทม ั เอาตของ OSD ตาม คาเริ่มตน OSD จะหายไปหลังจากที่ไมมีกิจกรรมใดๆ 20 วินาที

**Menu Lock (ล็อคเมนู)—**เลือก **On (เปด)** เพื่อเปดทํางาน Menu Lock (ล็อคเมนู) และซอน เมนู OSD เลือก **Off (ปด)** เพื่อปดทํางาน Menu Lock (ล็อคเมนู) ถาคณต ุ องการปดทํางาน ฟงกชั่น Menu Lock (ล็อคเมน) ู และทําให OSD หายไป, กดปุม **เมนู**บนแผงควบคมุ หรือ รีโมทคอนโทรลเป็นเวลา 15 วินาที จากนั้นปิดทำงานฟังก์ชั่น

**Menu Transparency (ความโปร่งแสงของเมนู<sub>่)</sub>—เ**ลือกเพื่อเปลี่ยนระดับความโปร่งแสงของ พื้นหลัง OSD

**Password (รหัสผาน)—**เมื่อ Password Protect (ปองกันดวยรหสผั าน) เปดทํางาน, หนาจอ Password Protect (ป้องกันด้วยรหัสผ่าน) ที่ขอให้คณป้อนรหัสผ่าน จะแสดงขึ้นเมื่อเสียบ ปลั๊กเพาเวอร์เข้ากับเต้าเสียบไฟฟ้า และเปิดเครื่องโปรเจ็กเตอร์เป็นครั้งแรก ตามค่าเริ่มต้น ้ฟังก์ชั่นนี้จะปิดทำงาน คุณสามารถเปิดทำงานคุณสมบัตินี้โดยการเลือก **Enabled (เปดทํางาน)** ถารหัสผานเคยถูกตั้งคามากอน แรกสุดใหปอนรหัสผานเขาไป จากนั้นเลือก ฟังก์ชั่น คุณสมบัติระบบป้องกันด้วยรหัสผ่านนี้ จะถูกเปิดทำงานในครั้งหน้าที่คุณเปิดเครื่อง โปรเจ็กเตอร์ ถ้าคุณเปิดทำงานคุณสมบัตินี้ คุณจะถูกขอให้ป้อนรหัสผ่านของโปรเจ็กเตอร์ ็หลังจากที่คุณเปิดเครื่องโปรเจ็กเตอร์:

- $\, {\bf 1} \,$  การขอให้ป้อนรหัสผ่านครั้งแรก $\,$
- **a** ไปที่ **Menu Settings (การตั้งคาเมน )ู**, กด จากนนเล ั้ อกื **Password (รหสผั าน)** เพอื่ **Enabled (เปดท ํางาน)** การตั้งคารห สผั าน

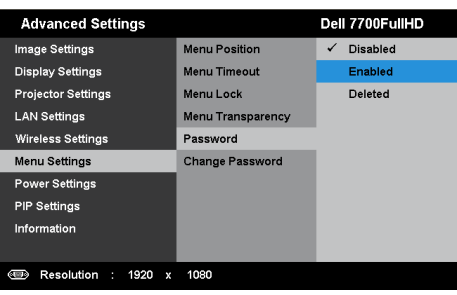

**b** การเปิดทำงานฟังก์ชั่น Password (รหัสผ่าน) จะแสดงหน้าจอสำหรับเปลี่ยนแปลงขึ้นมา ป้อนหมายเลข 4 หลักจากหน้าจอ และกด $\checkmark$ 

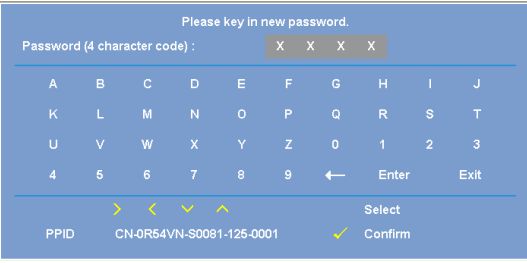

- **c** เพื่อที่จะยืนยัน ให้ป้อนรหัสผ่านอีกครั้ง
- **d** ถ้าการตรวจสอบรหัสผ่านสำเร็จ คุณสามารถเรียกใช้ฟังก์ชั่นและยูทิลิตี้ต่างๆ ของ โปรเจ็กเตอร์ต่อไปได้
- 2 ถ้าคุณป้อนรหัสผ่านไม่ถูกต้อง คุณจะได้รับโอกาสอีก 2 ครั้ง หลังจากที่ป้อนรหัสไม่ถูกต้อง 3 ครงั้ โปรเจ็กเตอรจะปดเครื่องโดยอัตโนมัติ

 $\mathscr{U}$  **หมายเหตุ**: ถ้าคุณลืมรหัสผ่าน ให้ติดต่อ DELL™ หรือเจ้าหน้าที่บริการที่มีคุณสมบัติ

- 3 ในการปดทํางานฟงก ชั่นรหสผั าน, เลือกตัวเลือก **Disabled (ปดท ํางาน)** เพื่อปดฟงกชั่น
- 4 ในการลบรหัสผาน, เลือกตวเล ั ือก **Deleted (ลบ)**

PPID

CN-0R54VN-S0081-125-0001

**Change Password (เปลี่ยนรหัสผาน)—**ปอนรหัสผานดั้งเดิมเขาไป จากนนั้ ปอนรหัสผาน ์<br>ใหม่ และยืนยันรหัสผ่านใหม่อีกครั้ง

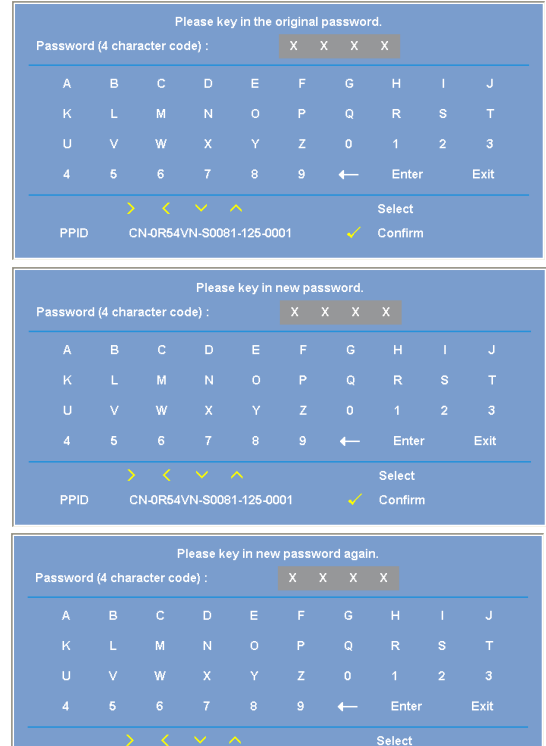

**Power Settings (การตั้งค่าพลังงาน)—เลือกและกด <b>(** เพื่อเปิดทำงานการตั้งค่าพลังงาน เมนู<br>Power Settings (การตั้งค่าพลังงาน) มีตัวเลือกให้ดังต่อไปนี้:

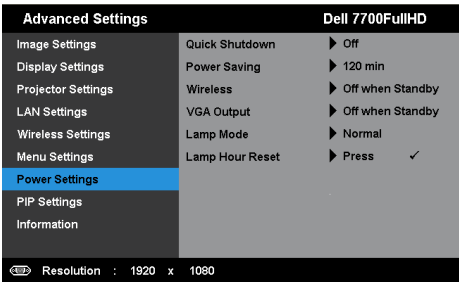

**Quick Shutdown (การปดเครื่องอยางเร็ว)—**เลือก **On (เปด)** เพื่อปดโปรเจ็กเตอรดวยการ ึกดปุ่ม เพาเวอร์ เพียงครั้งเดียว ฟังก์ชั่นนี้อนญาตให้โปรเจ็กเตอร์ปิดได้อย่างรวดเร็ว ด้วยการ ้เร่งความเร็วพัดลมให้เร็วขึ้น คาดหมายได้ว่าจะมีเสียงรบกวนที่สูงขึ้นเล็กน้อยระหว่างการปิด ้เครื่องอย่างเร็ว

 $\mathscr{U}$  **หมายเหตุ:** ก่อนที่คุณจะเปิดโปรเจ็กเตอร์อีกครั้ง ให้รอ 60 วินาทีเพื่อปล่อยให้ ้อุณหภูมิภายในคงที่ก่อน โปรเจ็กเตอร์จะใช้เวลานานขึ้นในการเปิดเครื่อง ถ้าคุณ ้พยายามเปิดเครื่องทันที พัดลมทำความเย็นจะหมนที่ความเร็วเต็มที่เป็นเวลา ประมาณ 30 วินาทีเพื่อทําใหอุณหภูมิภายในคงที่

**Power Saving (การประหยัดพลังงาน)—**เลือก **Off (ปด)** เพื่อปดทํางานโหมด Power Saving (การประหยัดพลังงาน) ตามค่าเริ่มต้นโปรเจ็กเตอร์ถูกตั้งค่าให้เข้าสู่โหมดการประหยัด พลังงานหลังจากที่ไมมีกิจกรรมเปนเวลา 120 นาทีขอความเตือนจะปรากฏบนหนาจอ แสดงการนับถอยหลัง 60 วินาทีก่อนที่จะเปลี่ยนไปยังโหมดการประหยัดพลังงาน กดป่มใดๆ ระหว่างช่วงเวลาการนับถอยหลัง เพื่อหยุดโหมดการประหยัดพลังงาน

นอกจากนี้ คุณสามารถตั้งค่าช่วงการหน่วงเวลาที่แตกต่างออกไป เพื่อเข้าสู่โหมดการประหยัด พลังงานได้ด้วย ช่วงการหน่วงเวลา คือเวลาที่คุณต้องการให้โปรเจ็กเตอร์รอโดยไม่มีสัญญาณ อินพุตใดๆ การประหยัดพลังงานสามารถตั้งค่าเป็น 30, 60, 90 หรือ 120 นาที

ถ้าเครื่องตรวจไม่พบสัญญาณอินพุตระหว่างช่วงการหน่วงเวลา โปรเจ็กเตอร์จะปิด ในการปิด โปรเจ็กเตอร์ กดปุ่มเพาเวอร์

**Wireless (ไรสาย)—**เลือก **Always On (เปดเสมอ )** หรอื **Off when Standby (ปดเม ื่อสแตนดบาย)** เพอตื่ ั้งคาโมด ูลไรสาย/แลน เปนเปด/ปดในขณะที่โปรเจ็กเตอร อยูในสถานะสแตนดบาย

**VGA Output (เอาตพุต VGA)—**เลือก **Always On (เปดเสมอ )** หรือ **Off when Standby**   $\,$  (ปิดเมื่อสแตนด์บาย) ฟังก์ชั่นเอาต์พต VGA ที่สถานะสแตนด์บายของโปรเจ็กเตอร์

**Lamp Mode (โหมดหลอด)—**อนุญาตใหคณเล ุ ือกระหวางโหมด **Normal (ปกติ)** หรือ **ECO (ประหยัด)**

Normal Mode (โหมดปกติ) ใชระดับพลังงานเต็มที่ ECO Mode (โหมดอีโค) ทํางานที่ระดับ พลังงานต่ำกว่า ซึ่งช่วยยืดอายการใช้งานหลอดให้ยาวนานขึ้น, การทำงานเงียบลง และให้ เอาตพ ุตแสงที่จางลงบนหนาจอ

**Lamp Hour Reset (รเซี ตช็ วโมงหลอด ั่ )—**กด และเลือกตวเล ั ือก **Confirm (ยืนยนั )** เพื่อรีเซตช็ ั่วโมงหลอด

**PIP Settings (การตั้งคา PIP)—**เลือกและกด เพื่อเปดทํางานการตั้งคา PIP เมนู PIP Settings (การตั้งคา PIP) มีตัวเลือกใหดังตอไปนี้:

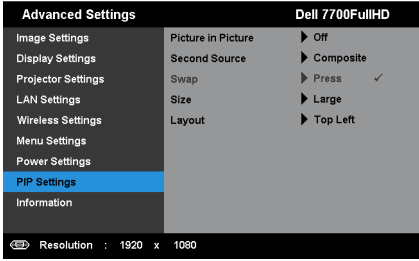

**Picture In Picture (ภาพในภาพ)—**เลือก **On (เปด)** เพื่อเปดทํางานการแสดงภาพในภาพ เลือก **Off (ปด)** เพอปื่ ดทํางานคุณสมบัติ

**Second Source (แหลงสัญญาณที่สอง)—**อนญาตให ุ คณเล ุ ือกแหลงส ญญาณท ั สองท ี่ สามารถ ี่ ี ใช้ได้ในเมนูการเลือก OSD ขึ้นอยู่กับแหล่งสัญญาณอินพุตหลักปัจจุบัน ดู "สัญญาณการผสม PIP" ในหน้า 113

**Swap (สลับ)—กด ✔ เพื่อสลับการแสดงผลจากแหล่งสัญญาณแรกและแหล่งสัญญาณที่สอง**  $\,$  **Size (ขนาด)—**อนุญาตให้คณปรับขนาดภาพของแหล่งสัญญาณที่สอง ตัวเลือกต่าง ๆ คือ: **Small (เล็ก)**, **Mid (กลาง)**, **Large (ใหญ)** และ **Half (ครึ่ง)**

**Layout (โครงราง)—**อนุญาตใหคุณเปลี่ยนแปลงตําแหนงแหล งสัญญาณที่สองไปยงมั ุมทั้งสี่ ตวเล ั ือกตางๆ คอื: **Top Left (ซายบน )**, **Top Right (ขวาบน)**, **Bottom Left (ซายลาง)** และ **Bottom Right (ขวาลาง)**

**Information (ขอมลู )—**เมนู Information (ขอมูล) แสดงการตั้งคาของโปรเจ็กเตอรในป จจุบัน

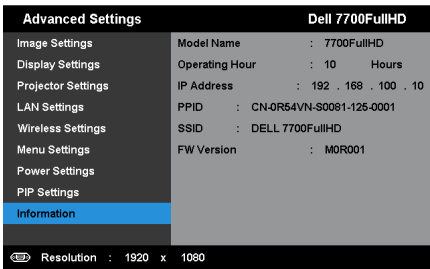

#### **LANGUAGE (ภาษา)**

ใช้สำหรับตั้งภาษาสำหรับ OSD กด  $\checkmark$  เพื่อเปิดทำงานเมนู Language (ภาษา)

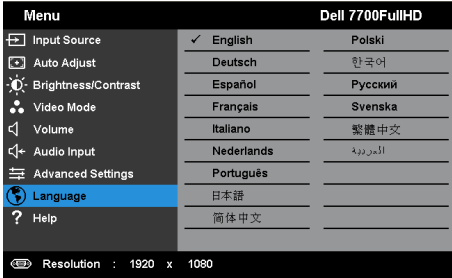

## **HELP (วิธีใช)**

ถ้าคุณมีปัญหากับโปรเจ็เตอร์ของคุณ, คุณสามารถเข้าถึงเมนู Help (วิธีใช้) สำหรับการแก้ไขปัญหาได้

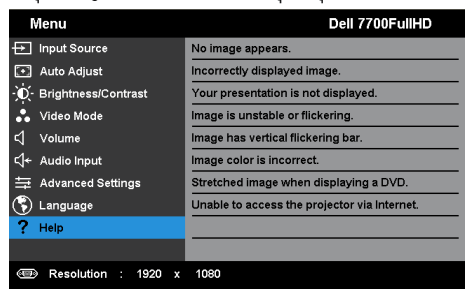

# <span id="page-54-0"></span>**การติดตั้งเคร อขายไร สาย**

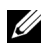

 $\mathscr{U}$  **หมายเหตุ**: คอมพิวเตอร์ของคุณต้องมีคุณสมบัติตรงตามความต้องการของระบบขั้นต่ำ:

ระบบปฏิบัติการ:

• Windows

Microsoft Windows XP™ Home หรือ Professional Service pack 2 (แนะนำ 32 บิต), Windows Vista 32 บิต และ Windows 7® Home หรือ Professional 32 บิต หรือ 64 บิต

• MAC

 $M$ acBook ขึ้นไป  $M$ acOS 10.5 ขึ้นไป

ฮาร์ดแวร์ขั้นต่ำ·

- **a** Intel ดูอัล คอร์ 1.8 MHz หรือสูงกว่า
- **b** จำเป็นต้องใช้ RAM 256 MB, แนะนำ 512 MB ขึ้นไป
- **c** พื้นที่ว่างบนฮาร์ดดิสก์ 10 MB
- **d** กราฟฟกการด nViDIA หรือ ATI ตองมี VRAM 64 MB หรือมากกวา
- **e** อีเธอรเน ็ตอะแดปเตอร (10 / 100 bps) สําหรับการเชื่อมตออีเธอรเน็ต
- **f** อะแดปเตอร์ WLAN ที่สนับสนุนการเชื่อมต่อ WLAN (และอุปกรณ์ WiFi ที่สอดคล้องกับ มาตรฐาน NDIS 802.11b หรือ 802.11g หรอื 802.11n)

เว็บเบราเซอร

Microsoft Internet Explorer 6.0 หรือ 7.0 (แนะนํา) หรือ 8.0, Firefox 2.0, Safari 3.0 ขึ้นไป

# **เปดทํางานระบบไรสายบนโปรเจ็กเตอร**

เพอทื่ ี่จะใชโปรเจ็กเตอรแบบไรสาย คุณจําเปนตองดําเนินการตามขั้นตอนดานลางใหสมบูรณ:

- $\,$ 1 ติดตั้งด็องเกิลไร้สายที่เป็นอุปกรณ์ซื้อเพิ่ม ดู "การติดตั้งด็องเกิลไร้สาย" ในหน้า 11
- 2 เชื่อมต่อสายเคเบิลเพาเวอร์เข้ากับเต้าเสียบที่ผนัง และกดปุ่มเพาเวอร์

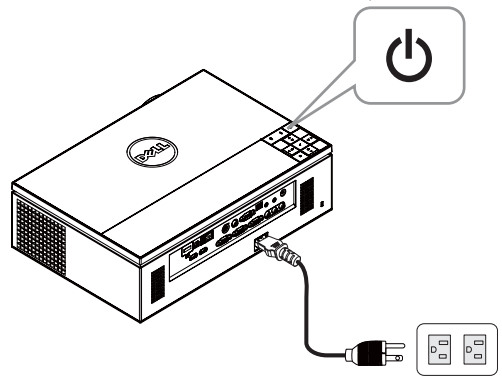

3 กดปุ่ม **เมนู** บนแผงควบคุมของโปรเจ็กเตอร์ หรือรีโมทคอนโทรล

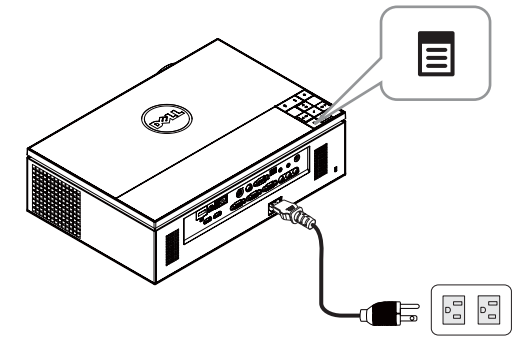

- $\mathscr{U}$  หมายเหตุ: ใช้ปุ่ม  $\boxtimes$ ,  $\boxtimes$ ,  $\boxtimes$  และ  $\boxtimes$  เพื่อเ $\mathbb{R}$ อเพื่อเ $\mathbb{R}$ อก
	- 4 คาเรมติ่ นของการเชื่อมตอไรสายค ือ **Enabled (เปดท ํางาน)** ดู ["Wireless Settings](#page-47-0)  (การตั้งค่าไร้สาย)" ในหน้า 48
	- 5 เขาถ ึงเมนู**INPUT SOURCE (สัญญาณเขา)**, เลือก **Wireless/USB (ไรสาย/USB)** จาก นนเล ั้ ือก **Wireless Display (การแสดงผลไรสาย)** บนเมนยู อย ดู ["INPUT SOURCE](#page-37-0)  [WIRELESS/USB \(](#page-37-0)แหล่งสัญญาณเข้า ไร้สาย/USB)" ในหน้า 38

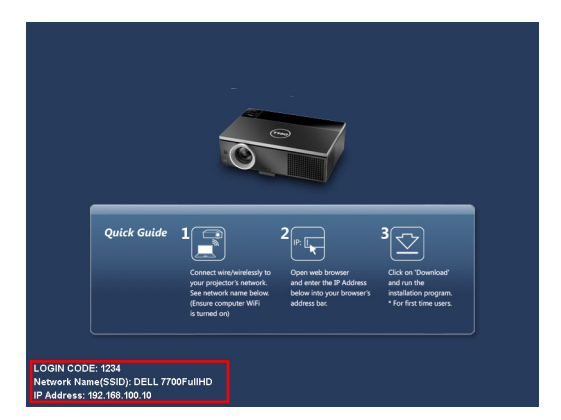

<span id="page-56-0"></span>**Wireless Guide Screen (หนาจอคําแนะนําไรสาย)** ที่แสดงดานลางจะปรากฏขึ้น:

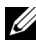

 $\mathscr{U}$  **หมายเหตุ:** ถ้าการเชื่อมต่อไร้สายถูกปิดทำงาน จากนั้นทำตามขั้นตอนเหล่านี้เพื่อตั้งค่า: ADVANCED SETTINGS (การตั้งค่าขั้นสูง)  $\rightarrow$  Wireless Settings (การตั้งค่าไร้สาย)  $\rightarrow$ Wireless (ไร้สาย)  $\rightarrow$  Connected (เชื่อมต่อแล้ว) แหล่งสัญญาณภาพเข้าจะสลับไปยังหน้าจอ ไร้สายโดยอัตโนมัติ เมื่อตัวเลือกไร้สายถูกเลือกในขั้นตอนนี้

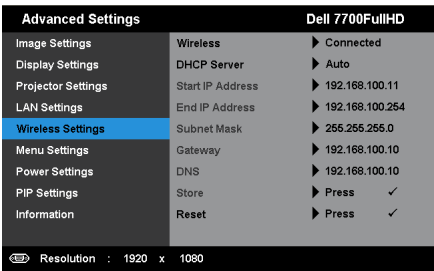

6 จดบันทึก **LOGIN CODE (รหัสเขาระบบ)**, **NETWORK NAME (ชื่อเครอขื าย) (SSID)** และ **IP ADDRESS (IP แอดเดรส)** คุณจะจําเปนตองใชขอมูลเหลานี้เพื่อล็อกอินในภายหลัง

# **ติดตั้งซอฟตแวรแอปพลเคช ิ ั่นไรสาย บนคอมพิวเตอรของคุณ**

7 เชื่อมต่อคอมพิวเตอร์ของคุณไปยังเครือข่ายไร้สาย 7700FullHD

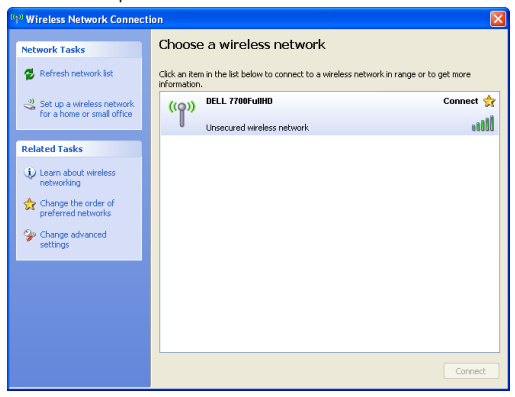

#### **หมายเหตุ:**

- คอมพิวเตอร์ของคณต้องมีฟังก์ชั่นเครือข่ายไร้สายเพื่อตรวจจับการเชื่อมต่อ
- เมื่อคุณเชื่อมต่อไปยังเครือข่ายไร้สาย 7700FullHD คุณจะสูญเสียการเชื่อมต่อไร้สายกับ อุปกรณไรสายอื่นๆ

 $\mathscr{U}$  **หมายเหตุ:** อย่าลืมปิดพร็อกซี่ต่างๆ ทั้งหมด (ใน Microsoft® Windows Vista: คลิก **Control Panel (แผงควบคุม)** J **Internet Options (ตัวเลือกอนเทอร ิ เน็ต)** J **Connections (การเชื่อมตอ)** J **LAN Settings (การตั้งคาแลน)**)

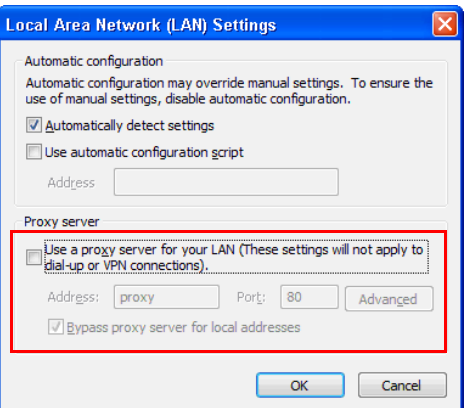

8 เปดอินเทอรเน็ตเบราเซอรของคุณ คุณจะถูกสงตรงไปย ังเว็บเพจ **7700FullHD Web Management (การจัดการเว็บ 7700FullHD)** โดยอัตโนมัติ

**หมายเหตุ:** ถาเว็บเพจไมโหลดโดยอัตโนมัต, ิปอน IP แอดเดรส (IP แอดเดรสเริ่มตนคือ 192.168.100.10) ที่บันทึกไว้จากหน้าจอของโปรเจ็กเตอร์ในแถบที่อยู่ของเบราเซอร์

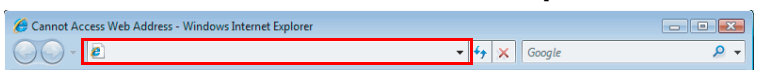

 $9$  หน้า 7700FullHD Web Management (การจัดการเว็บ 7700FullHD) จะเปิดขึ้น สำหรับการ ใชครั้งแรก, คลิก **Download (ดาวนโหลด)**

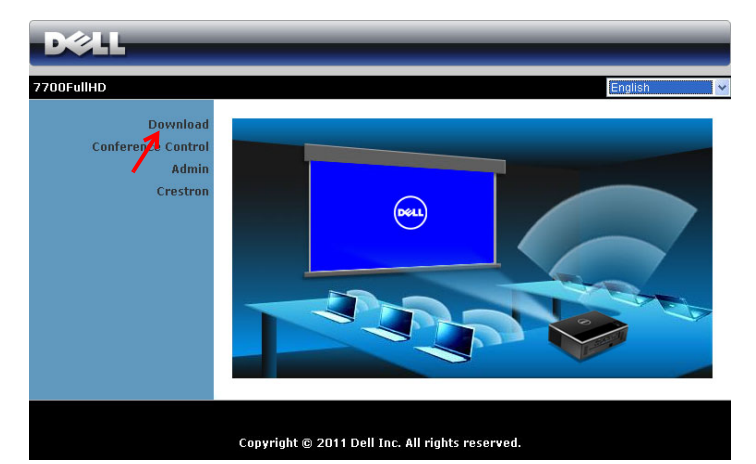

10 เลือกระบบปฏิบัตการท ิ ี่เหมาะสม, จากนนคล ั้ ิก **Download (ดาวนโหลด)**

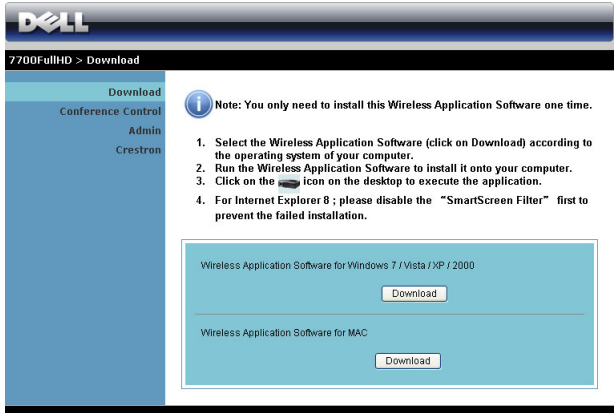

- 11 คลิก **Run (รัน)** เพื่อดําเนินการ ติดตั้งซอฟต์แวร์แบบครั้งเดียว
	- **หมายเหตุ:** คุณสามารถเลือกที่จะ บันทึกไฟล์ และติดตั้งในภายหลัง กได็ ในการดําเนนการ ิ คลิก **Save (บันทึก)**

# **หมายเหตุ:** ถาคุณไมสามารถติดตั้ง

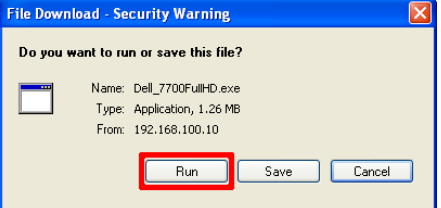

แอปพลิเคชั่นได้เนื่องจากสิทธิ์บนคอมพิวเตอร์ไม่เพียงพอ โปรดติดต่อผู้ดูแลระบบเครือข่าย ของคุณ

12 ซอฟต์แวร์การติดตั้งจะเปิดขึ้นมา ปฏิบัติตามขั้นตอนบนหน้าจอ เพื่อทำการติดตั้งให้สมบูรณ์

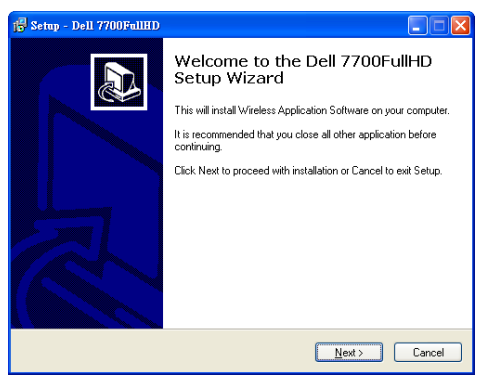

# **เปดแอปพลิเคชั่นไรสาย**

หลังจากที่การติดตั้งสมบูรณ์ โปรแกรมจะเปิดและค้นหาโดยอัตโนมัติ ถ้าโปรแกรมไม่เปิดขึ้นมาโดย อัตโนมัติคุณสามารถดับเบิลคลิกที่ไอคอน บนเดสกทอป เพื่อเริ่มแอปพลิเคชั่นไดเลือก **Dell 7700FullHD** จากนั้นคลิก **OK (ตกลง)**

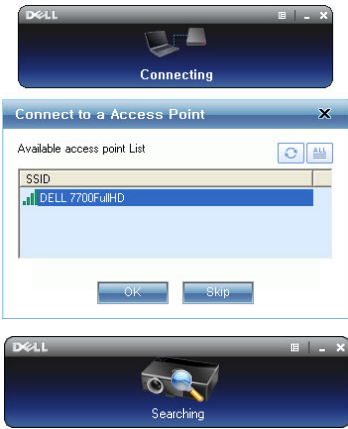

#### **ล็อกอิน**

ในการสื่อสารกับโปรเจ็กเตอร์ของคุณ, ป้อนรหัสล็อกอิน ที่ให้ไว้ในขั้นตอนที่ 6 ของหัวข้อ การตดติ [ั้งเครือขายไรสาย](#page-54-0), จากนั้นคลิก **OK (ตกลง)**

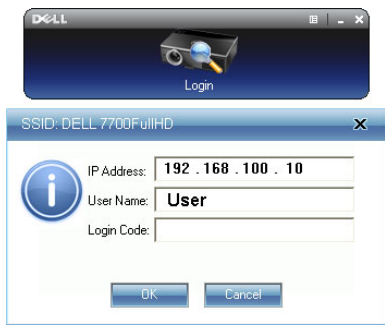

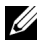

**หมายเหตุ:** ถาระบบไมพบ **IP address (IP แอดเดรส**), ใหปอน **IP address (IP แอดเดรส**) ที่แสดงที่มุมซ้ายล่างของหน้าจอ

#### **การทําความเขาใจป ุมตางๆ**

หลังจากที่ล็อกอินสําเร็จ หนาจอตอไปนี้จะปรากฏขึ้น:

#### *โหมดการฉาย*

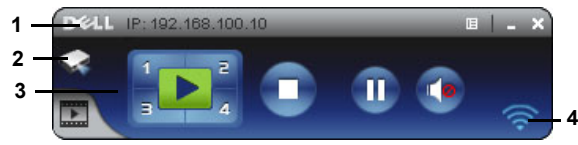

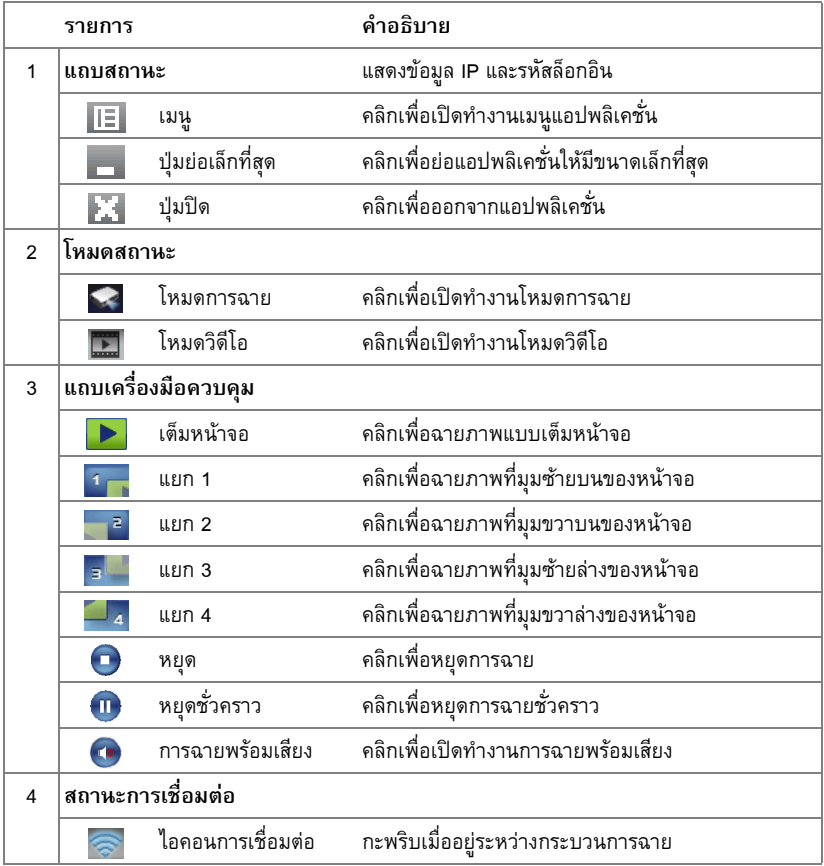

#### **การฉายการนําเสนอ**

- $\bullet$  ในการฉายการนำเสนอ, คลิกปุ่มการฉายใดๆ  $\frac{1}{3}$   $\blacktriangleright$   $\frac{2}{4}$
- $\bullet$  ในการหยุดการนำเสนอชั่วคราว, คลิก ( $\overline{\mathbf{u}}$ ) ไอคอนจะเปลี่ยนเป็นสีเขียว
- $\bullet$  ในการเล่นการนำเสนอต่อ, คลิก  $\overline{\mathbf{m}}$  อีกครั้ง
- ในการฉายการนำเสนอพร้อมเสียง, คลิก (ค) ดู "การติดตั้งการฉายพร้อมเสียง" ในหน้า 71
- $\bullet$  ในการหยุดการนำเสนอ, คลิก

#### *โหมดวิดีโอ*

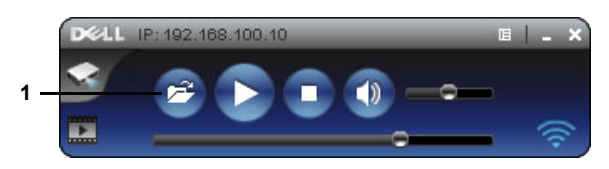

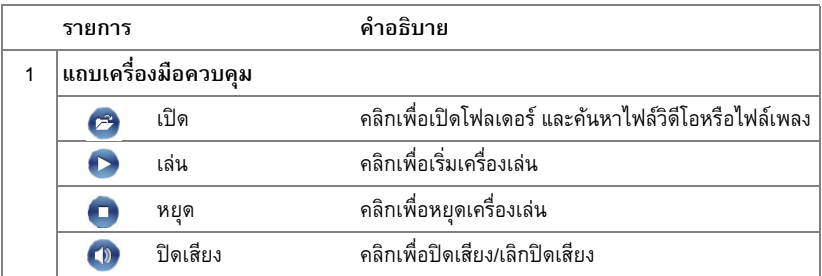

 $\mathscr{U}$  **หมายเหตุ**: ข้อมูลต่อไปนี้ใช้สำหรับโหมดการนำเสนอข้อมูลไร้สายเท่านั้น ภาพที่แสดงอาจ <sub>.</sub><br>ทำงานช้า หรือไม่แสดงอย่างราบรื่น ถ้ากำลังแสดงวิดีโอคลิปหรือแอนนิเมชั่น ดูตารางอัตรา เฟรมด้านล่าง สำหรับข้อมูลอ้างอิง:

#### *อัตราเฟรมของการนําเสนอไรสาย*

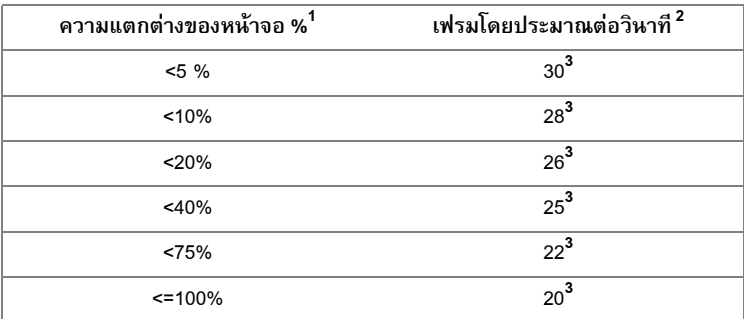

# **หมายเหตุ:**

- **1** เปอรเซนต็ ความแตกตางของหนาจอเทียบจาก 1024 x 768 ตัวอยางเชน การแสดงวิดีโอคลิป 320 x 240 บนเดสกทอป 1024 x 768, ความแตกตางของหนาจอคือ 9.8%
- **2** อัตราเฟรมที่แทจริงอาจแตกตางออกไป ขึ้นอยูกบปั จจัยหลายอยาง เชน สภาพแวดลอมของ ้ เครือข่าย, เนื้อหาของภาพ, สภาพของสัญญาณ, สถานที่ และสมรรถนะของ CPU
- **3** ภายใตสภาพแวดลอม WLAN ที่สะอาดโดยใชการเชื่อมตอ 802.11g และไมมีการยืดหนาจอ
- **4** บีบขนาดเปน 1024 x 768 และอยูภายใต 802.11g

 $\mathscr{U}$  **หมายเหตุ**: คอมพิวเตอร์ของคุณจะไม่เข้าสู่ S1 (โหมดสแตน์บาย) / S3 (โหมดสลีป) / S4 (โหมดไฮเบอรเนต) ในขณะที่กําลังรันการนําเสนอไรสาย , การแสดงผลผาน USB และ ตัวแสดง USB

#### **การใชเมนู**

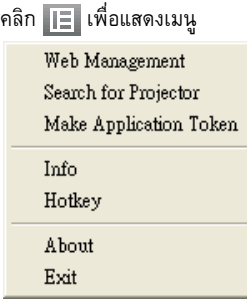

**Web Management (การจดการเว ั ็บ)—**คลิกเพื่อเปดหนา Web Management (การจัดการเว็บ) ดู "การจัดการโปรเจ็กเตอร์จากโปรแกรมจัดการบนเว็บ" ในหน้า 78

**Search for Projector (คนหาโปรเจ็กเตอร)—**คลิกเพื่อคนหาและเชื่อมตอไปยังโปรเจ็กเตอรไรสาย

**Make Application Token (สรางแอปพลิเคชั่นโทเก็น)—**คลิกเพื่อสรางแอปพลิเคชั่นโทเก็น ดู "สร้างแอปพลิเคชั่นโทเก็น" ในหน้า 99

**Info (ข้อมูล)—**คลิกเพื่อแสดงข้อมูลระบบ

**Hotkey (ปุมดวน)—**คลิกเพื่อแสดงขอม ูลปุมดวน

**About (เกี่ยวกับ)—**คลิกเพอแสดงเวอร ื่ ชั่นของแอปพลิเคชั่น

**Exit (ออก)—**คลิกเพื่อปดแอปพลิเคชั่น

# <span id="page-64-0"></span>**การติดตั้ง Presentation to Go (PtG)**

ความต้องการของระบบขั้นต่ำในการติดตั้ง PtG มีดังนี้<sup>:</sup>

ระบบปฏิบัติการ:

- Windows

Microsoft Windows XP™ Home หรือ Professional Service pack 2/3 (แนะนํา 32 บิต), <code>Windows</code> Vista 32 บิต หรือ Windows® 7 Home หรือ Professional 32 บิตหรือ 64 บิต - Office 2003 หรือ Office 2007

ี่ เพื่อที่จะใช้ตัวแสดง USB ของคุณ คุณจำเป็นต้องดำเนินการตามขั้นตอนด้านล่างให้สมบูรณ์: คาเรมติ่ นของตัวเลือก "**Wireless and LAN (ไรสายและแลน)**" และ "**Wireless connection (การเชอมต ื่ อไรสาย)**" คือ เปดทํางาน

 $1$  เสียบ USB แฟลชไดรฟ์เข้ากับโปรเจ็กเตอร์ของคุณ

#### **หมายเหตุ:**

- $\bullet$  สนับสนุนเฉพาะภาพถ่ายรูปแบบ JPEG ที่มีขนาดไม่เกิน 10 MB x 40 ล้านพิกเซลเท่านั้น
- $\bullet$  ตัวแปลง PtG สามารถแปลงไฟล์เพาเวอร์พอยต์ของคุณไปเป็นไฟล์ PtG ได้ ดูหัวข้อ "ติดตั้งซอฟต์แวร์แอปพลิเคชั่น PtG Converter บนคอมพิวเตอร์ของคุณ" ในหน้า 69
- $\bullet$  คุณสามารถดาวน์โหลด "PtG Converter Lite" จากเว็บไซต์สนับสนุนของเดลล์ที่ support.dell.com:
- 2 บนเมนู**INPUT SOURCE (สัญญาณเขา)**, เลือก **Wireless/USB (ไรสาย /USB)** จากนั้นเลือก **USB Viewer (ตัวแสดง USB) บนเมนูย่อย ดู "INPUT SOURCE WIRELESS/USB** ([แหลงสัญญาณเขา](#page-37-0) ไรสาย/USB)" ในหนา 38

#### **หมายเหตุ:**

- **1** เมื่อฟงก ช ั่นไรสายและแลนปดทํางาน, ไปที่เมนู**LAN Settings (การตั้งคาแลน)**, เลือก  $\mathsf{``Enabled}$  (เปิดทำงาน)" ในตัวเลือก "Wireless and LAN (ไร้สายและแลน)" เพื่อเปิด ทํางานฟงกชั่นไรสายและแลน
- 2 เมื่อการเชื่อมต่อไร้สายถูกตัดการเชื่อมต่อ, ไปที่เมนู **Wireless Settings (การตั้งคาไรสาย)**, เลือก "**Connected (เชื่อมตอแลว)**" ในตวเล ั ือก **Wireless (ไรสาย)** เพื่อเปิดทำงานการเชื่อมต่อไร้สาย

#### **ตัวแสดง PtG**

ระบบจะอยู่ในหน้านี้เมื่อพร้อม

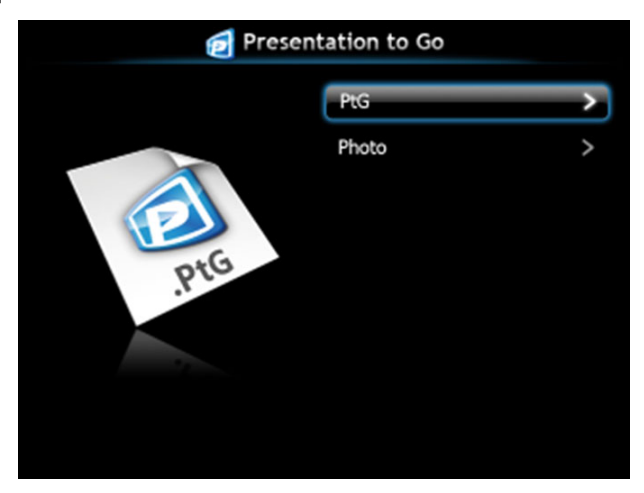

### **ตัวแสดงภาพถาย**

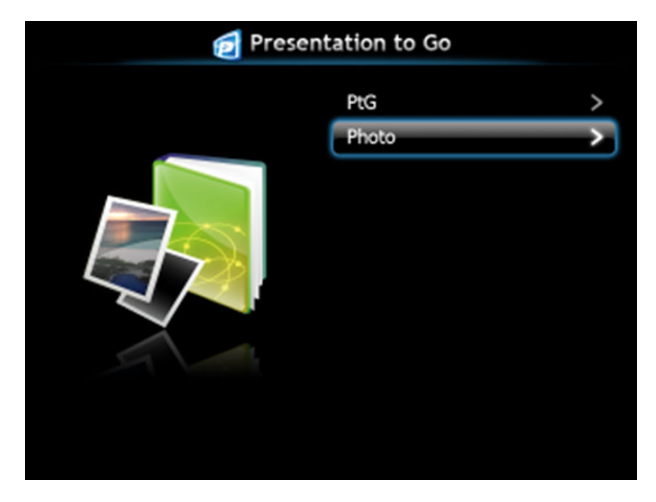

# **แนะนําฟงกชั่น PtG/ภาพถาย**

แสดงไฟล์ PtG และภาพถ่ายที่ใช้ได้ ซึ่งเก็บใน USB ดิสก์

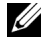

 $\mathscr{U}$  หมายเหตุ: ถ้าตรวจพบดิสก์เพียงตัวเดียว ระบบจะข้ามขั้นตอนนี้ไป

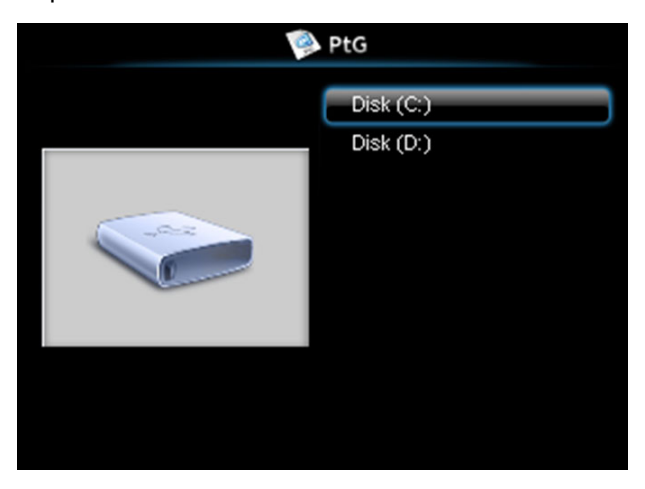

#### **ภาพรวม PtG**

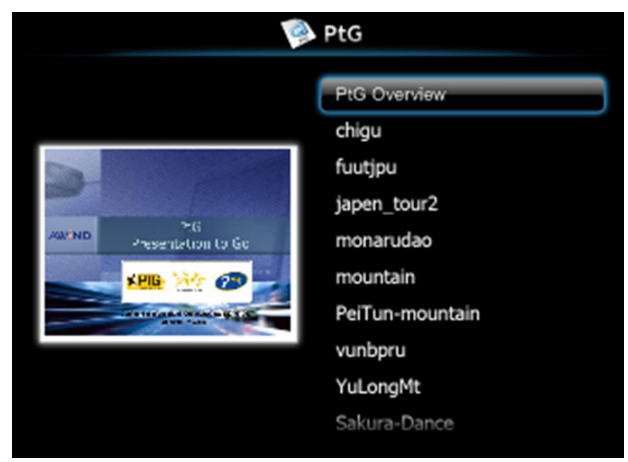

#### **ภาพรวมภาพถาย**

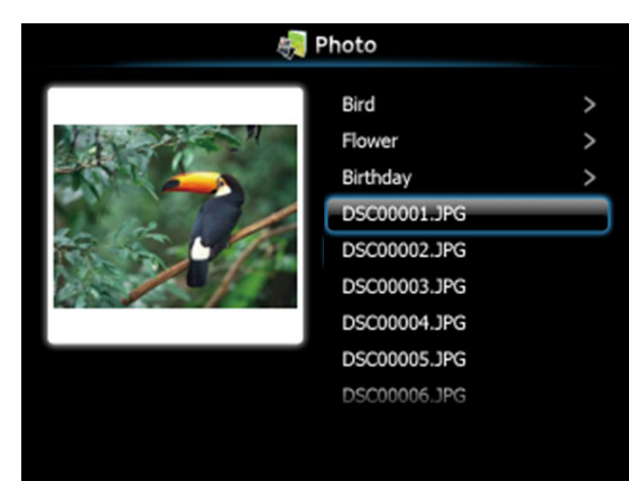

 $\mathscr{U}$  **หมายเหตุ:** สนับสนุนรูปแบบชื่อไฟล์ภาพถ่าย 14 ภาษา (ภาษา: อังกฤษ, เนเธอร์แลนด์, ี่ ฝรั่งเศส, เยอรมัน, อิตาลี, ญี่ปุ่น, เกาหลี, โปแลนด์, โปรตุเกส, รัสเซีย, จีนแผ่นดินใหญ่, สเปน, สวีเดน และจีนไต้หวัน)

#### **แนะนําปุมตางๆ**

ใช้ปุ่มขึ้น, ลง และซ้าย เพื่อเลื่อน และปุ่ม ✔ บนแผงควบคุมของโปรเจ็กเตอร์ของคุณ หรือรีโมท คอนโทรล เพื่อเลือก

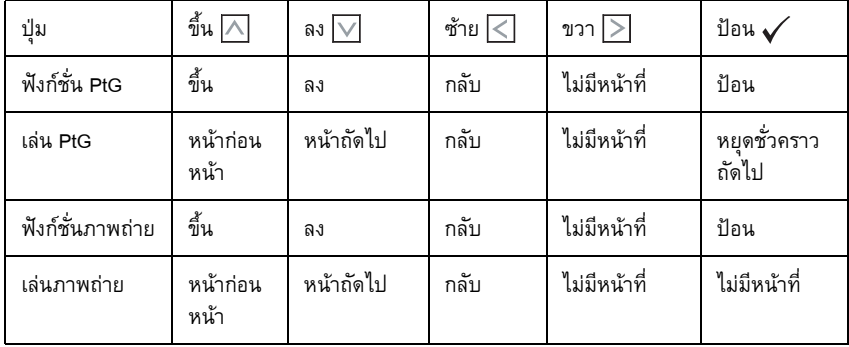

 $\mathscr{U}$  หมายเหตุ: ถ้าคุณเข้าสู่เมนู OSD ในขณะที่กำลังใช้ PtG, การเคลื่อนที่ใน PtG โดยใช้ปุ่มขึ้น, ลง และซาย จะไมทํางาน

# <span id="page-68-0"></span>**ติดตั้งซอฟตแวรแอปพลเคช ิ ั่น PtG Converter บนคอมพิวเตอรของคุณ**

โปรดปฏิบัติตามขั้นตอนบนหน้าจอ เพื่อทำการติดตั้งให้สมบูรณ์

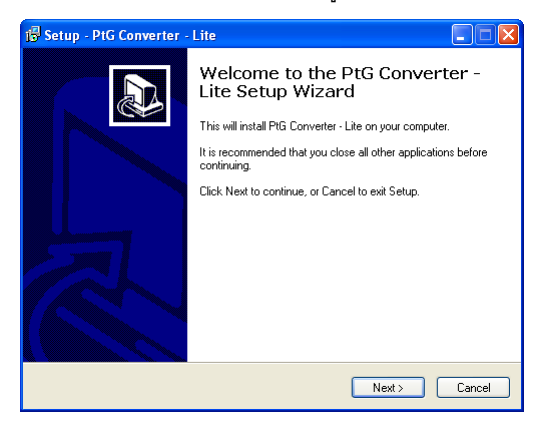

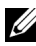

**หมายเหตุ:** คุณสามารถดาวนโหลด "PtG Converter - Lite" จากเว็บไซตสนับสนุนของเดลลที่ **support.dell.com**

### **การใช PtG Converter**

เปิด "PtG Converter - Lite.exe" หรือดับเบิลคลิกที่ไอคอน  $\frac{59}{100}$  เพื่อเริ่มแอปพลิเคชั่น

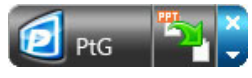

คลิก เพื่อเลือกไฟล PowerPoint และเริ่มการแปลง

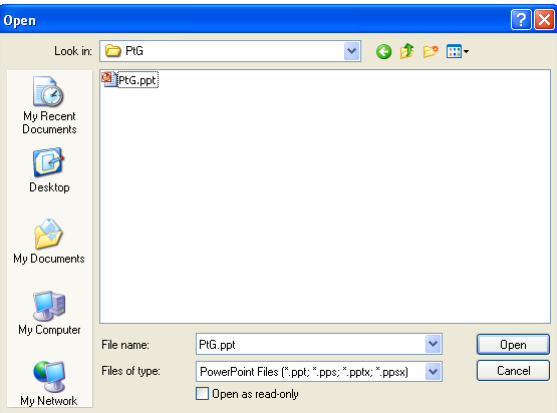

3 คลิกปุ่ม **Browse (เรียกดู)** เพื่อเลือกสถานที่เก็บ จากนั้นกด OK (ตกลง)

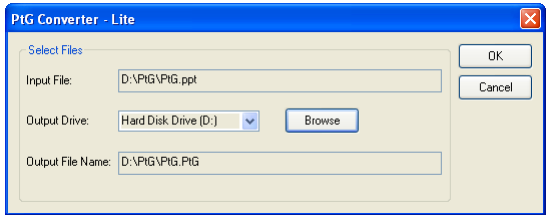

#### **หมายเหตุ:**

- ถ้าคอมพิวเตอร์ของคุณไม่มี MS PowerPoint ติดตั้งอยู่ การแปลงไฟล์จะลัมเหลว
- PtG converter สนับสนุนหน้ามากที่สุด 20 หน้า
- PtG Converter สนับสนุนการแปลงเฉพาะไฟล์ .ppt ไปเป็นไฟล์ .PtG เท่านั้น

# <span id="page-70-0"></span>**การติดตั้งการฉายพรอมเส ียง**

การฉายพรอมเส ยงี สนบสน ั นเฉพาะแหล ุ งสัญญาณอินพตุ **Wireless Display (การแสดงผลไรสาย)** และ **LAN Display (การแสดงผลผานแลน)**

ความต้องการระบบขั้นต่อมีดังนี้:

ระบบปฏิบัติการ:

**Windows** 

Microsoft Windows XP™ Home หรือ Professional Service pack 2/3 (แนะนํา 32 บิต), Windows Vista 32 บิต, หรือ Windows® 7 Home หรือ Professional 32 บติ หรือ 64 บิต

• MAC

MacBook Pro ขึ้นไป, MacOS 10.5 ขึ้นไป

ฮารดแวรขั้นต่ํา:

- **a** Intel<sup>®</sup> Core™ i5-460 MHz (2.53 GHz/Turbo 2.8 GHz) หรือดีกว่า
- **b** แนะนำกราฟฟิกการ์ดแยกที่มี VRAM DDR3 1 GB หรือมากกว่า
- **c** แนะนําหนวยความจํา SDRAM DDR3 แบบดอูัล แชนเนลท 1066 MHz ี่ ขนาด 2 GB หรอื มากกวา
- **d** กิกะบิต อีเธอร์เน็ต
- **e** อปกรณ์ Wi-Fi 802.11 b/g/n ในตัว สำหรับการเชื่อมต่อ WLAN

 $\mathscr{U}$  **หมายเหตุ**: ถ้าคอมพิวเตอร์มีคุณสมบัติไม่ตรงตามความต้องการฮาร์ดแวร์ขั้นต่ำ การฉายภาพ พร้อมเสียงอาจทำงานช้า หรือมีสัญญาณรบกวน จัดหาระบบที่มีคุณสมบัติตรงตามความต้อง การระบบที่แนะนํา เพื่อใหไดสมรรถนะของการฉายพรอมเสียงที่ดีที่สุด

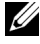

 $\mathscr{U}$  **หมายเหตุ**: ถ้าคุณต้องการใช้ระบบไร้สายสำหรับการฉายพร้อมเสียง คุณจำเป็นต้องติดตั้ง ด็องเกิลไร้สายที่เป็นอุปกรณ์ซื้อเพิ่ม ดู "การติดตั้งด็องเกิลไร้สาย" ในหน้า 11

 $\mathscr{U}$  **หมายเหตุ**: ฟังก์ชั่นการฉายพร้อมเสียง จำเป็นต้องมีการติดตั้งไดรเวอร์พิเศษ หน้าจอป๊อปอัป ึ จะแสดงขึ้นเพื่อเตือนคุณ ถ้าคอมพิวเตอร์ของคุณจำเป็นต้องติดตั้งไดรเวอร์ คุณสามารถ ดาวนโหลดไดรเวอรการฉายพรอมเส ยงี จากเว็บไซตสนับสนุนของเดลลที่**support.dell.com**

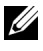

 $\mathscr{U}$  **หมายเหตุ**: พอร์ต / โปรโตคอลสำหรับการเชื่อมต่อไปยังโปรเจ็กเตอร์ สำหรับการฉายผ่าน อีเธอร์เน็ต:

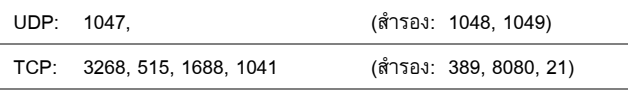

## **เปดทํางานระบบไรสายหรือแลนบนโปรเจ็กเตอร**

 $\, {\bf 1} \,$  เชื่อมต่อสายเคเบิลเพาเวอร์ และเปิดโปรเจ็กเตอร์โดยการกดป่มเพาเวอร์

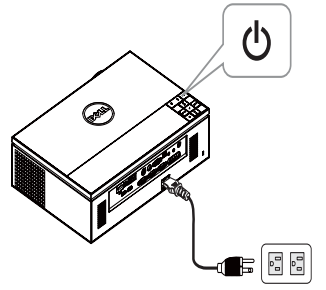

 $2.1$  ถ้าคุณใช้โหมด LAN (แลน) สำหรับการฉายพร้อมเสียง ให้ทำตามขั้นตอนเหล่านี้ เพื่อเปิด ทํางานฟงกชั่นไรสายและแลน (คาเริ่มตนคือ **Enabled (เปดทํางาน)**): **Advanced Settings (การตั้งคาขั้นสูง) LAN Settings (การตั้งคาแลน) Wireless and LAN (ไรสายและแลน) Enabled (เปดทํางาน)**

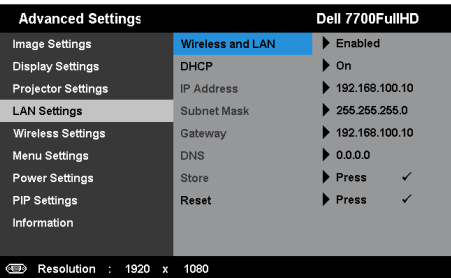

2.2 ถาคุณใชโหมด **Wireless (ไรสาย)** สําหรบการฉายพร ั อมเสียง ใหทําตามขั้นตอนเหลานี้ เพอเป ื่ ดทํางานฟงกชั่นการเชื่อมตอแบบไร สาย (คาเริ่มตนคอื **Connected (เชื่อมตอแลว)**): **Advanced Settings (การตั้งคาขั้นสูง) Wireless Settings (การตั้งคาไรสาย) Wireless (ไรสาย ) Connected (เชอมต ื่ อแลว)**

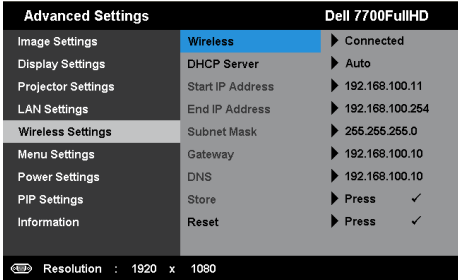
3 เขาไปย งเมน ั ู**Input Source (เลือกสัญญาณเขา)**, เลือก **Wireless/USB (ไรสาย/USB)** จาก นนเล ั้ ือก **Wireless Display (การแสดงผลไรสาย)** บนเมนยู อย

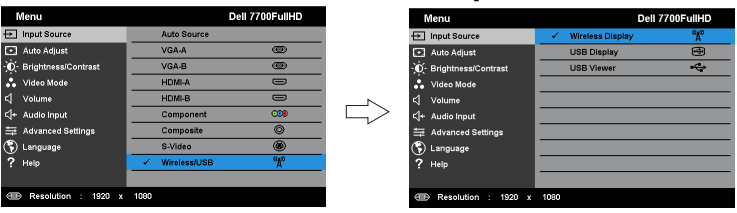

Wireless Guide Screen (หน้าจอคำแนะนำไร้สาย) ที่แสดงด้านล่างจะปรากฏขึ้น:

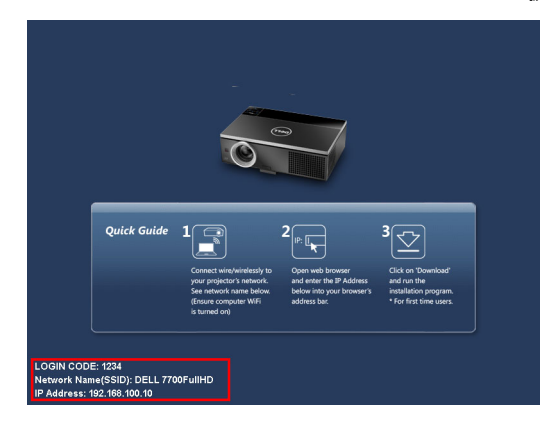

4 จดบันทึก **LOGIN CODE (รหัสเขาระบบ)**, **NETWORK NAME (ชื่อเครอขื าย) (SSID)** และ **IP ADDRESS (IP แอดเดรส)** คุณจะจําเปนตองใชขอมูลเหลานี้เพื่อล็อกอินในภายหลัง

#### <span id="page-72-0"></span>**ติดตั้งซอฟตแวรแอปพลเคช ิ ั่นไรสาย บนคอมพิวเตอรของคุณ**

 ${\bf 5}$  จำเป็นต้องมี "ซอฟต์แวร์แอปพลิเคชั่นไร้สาย" ถ้าใช้ฟังก์ชั่นไร้สายหรือแลน สำหรับการตั้งค่า การฉายพร้อมเสียง โปรดดาวน์โหลดและติดตั้งซอฟต์แวร์ในครั้งแรกที่คุณใช้การฉายพร้อม เสียง ถาติดตั้งซอฟตแวรไว แลว ใหขาม**ขั้นตอน 5 - 6**

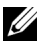

 $\mathscr{U}$  **หมายเหตุ**: คุณจำเป็นต้องติดตั้ง "ซอฟต์แวร์แอปพลิเคชั่นไร้สาย" เพียงครั้งเดียวเท่านั้น

 $\,$  6  $\,$  สำหรับการดาวน์โหลดซอฟต์แวร์แอปพลิเคชั่นไร้สาย และขั้นตอนการติดตั้ง ให้ดูขั้นที่ 7 ถึง 12 ้ของ "การติดตั้งเครือข่ายไร้สาย" ในหน้า 55

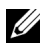

 $\mathscr{U}$  **หมายเหตุ**: ถ้าคุณใช้แลนสำหรับการฉายพร้อมเสียง ให้เชื่อมต่อสายเคเบิลแลนเข้ากับ โปรเจ็กเตอรและคอมพิวเตอร

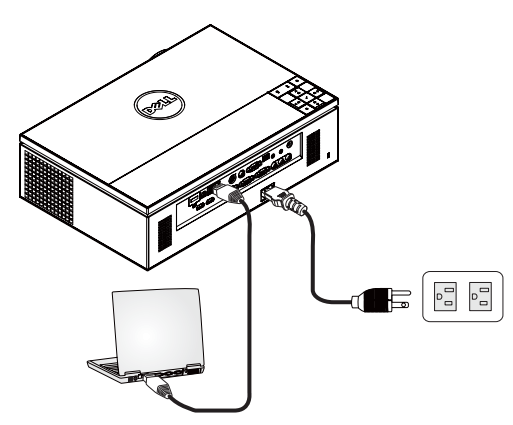

#### <span id="page-73-0"></span>**เปดแอปพลิเคชั่นไรสาย**

 $\,$ 7 หลังจากที่การติดตั้งสมบูรณ์ โปรแกรมจะเปิดโดยอัตโนมัติ หรือคุณสามารถดับเบิลคลิกไอคอน บนเดสกทอป เพื่อเริ่มแอปพลิเคชั่นก็ได  $P_{\text{ell}}$  7700 Full ID

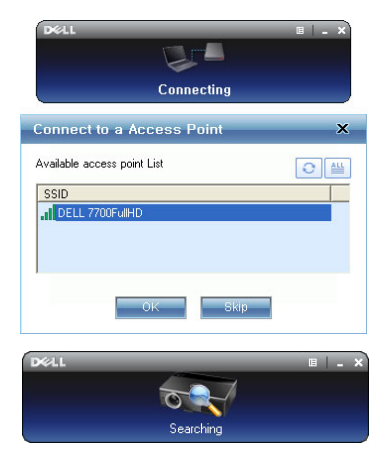

#### **หมายเหตุ:**

- 1 เมื่อคุณเลือก แลน สําหรบการฉาย ั คลิก "**Skip (ขาม)**"
- 2 เมื่อคุณเลือก ไรสาย สําหรับการฉาย เลือก **Dell 7700FullHD** จากนั้น คลิก "**OK (ตกลง)**"

#### <span id="page-74-0"></span>**ลอกอ ็ ิน**

 $\, {\bf 8} \,$  ในการสื่อสารกับโปรเจ็กเตอร์ของคุณ, ป้อนรหัสล็อกอิน (ดูขั้นตอนที่ 4), จากนั้นคลิก OK (ตกลง)

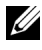

**หมายเหตุ:** ถาระบบไมพบ **IP แอดเดรส**, ใหปอน **IP แอดเดรส** ที่แสดงที่มุมซายลางของ หน้าจอไร้สาย

ี 9 ขณะนี้คุณได้เข้ามาในแอปพลิเคชั่นไร้สาย 7700FullHD แล้ว คลิกปุ่ม "Play (เล่น)" ใน แอปพลิเคชั่น เพื่อเริ่มการฉายผานแลนหรือระบบไรสาย

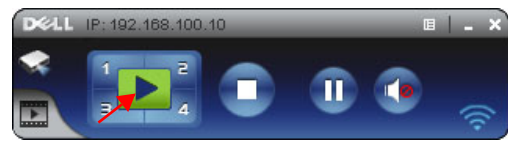

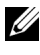

 $\mathscr{U}$  **หมายเหตุ**: คุณสามารถใช้ตัวควบคุมต่างๆ เพื่อฉายภาพในโหมดเต็มหน้าจอ หรือในโหมด หนาจอแยกก็ได

**10** คลิกปุ่ม "Audio Projection (การฉายพร้อมเสียง)" ในแอปพลิเคชั่น เพื่อเปิดทำงานฟังก์ชั่น **Audio Projection (การฉายพรอมเสียง)**

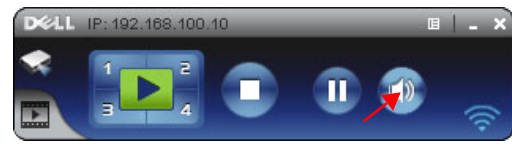

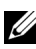

 $\mathscr{U}$  **หมายเหตุ**: ฟังก์ชั่น Audio projector (การฉายพร้อมเสียง) จำเป็นต้องมีการติดตั้งไดรเวอร์ พิเศษ ถ้าคอมพิวเตอร์ของคุณไม่ได้ติดตั้งไดรเวอร์ ระบบจะแสดงข้อความว่าจำเป็นต้องติดตั้ง ไดรเวอร์ขึ้นมาบนหน้าจอ คุณสามารถดาวน์โหลด "**ไดรเวอร์พิเศษ**" จากไซต์การสนับสนุนของ เดลลไดที่ **support.dell.com**

 ${\bf 11}$  รัน Windows Media Player หรือซอฟต์แวร์เครื่องเล่นเสียงอื่นๆ (ตัวอย่างเช่น: Winamp Player...) บนคอมพิวเตอรของค ุณ

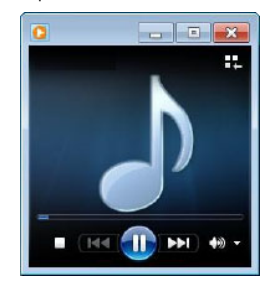

# **การติดตั้งวิดีโอสตรีม**

้ วิดีโอสตรีม สนับสนุนเฉพาะแหล่งสัญญาณอินพุต Wireless Display (การแสดงผลไร้สาย) และ LAN Display (การแสดงผลผานแลน) เทานั้น ความต้องการระบบขั้นต่อมีดังนี้:

ระบบปฏิบัติการ:

• Windows

Microsoft Windows XP™ Home หรือ Professional Service pack 2/3 (แนะนํา 32 บิต),  $W$ indows Vista™ 32 บิต, หรือ Windows® 7 Home หรือ Professional 32 บิต หรือ 64 บิต

• MAC

MacBook Pro ขึ้นไป, MacOS 10.5 ขึ้นไป

ฮารดแวรขั้นต่ํา:

- **a** Dual® Core™ 1.8 GHz หรือเร็วกว่า
- **b** แนะนำกราฟฟิกการ์ดแยกที่มี VRAM 64 MB หรือมากกว่า
- **c** แนะนำหน่วยความจำ SDRAM DDR 2 GB หรือมากกว่า
- **d** กิกะบิต อีเธอร์เน็ต
- **e** อุปกรณ์ Wi-Fi 802.11 b/g/n ในตัว สำหรับการเชื่อมต่อ WLAN

 $\boldsymbol{\mathscr{U}}$  **หมายเหตุ**: ถ้าคอมพิวเตอร์มีคุณสมบัติไม่ตรงตามความต้องการฮาร์ดแวร์ขั้นต่ำ วิดีโอสตรีม<br>อาจทำงานช้า จัดหาระบบที่มีคุณสมบัติตรงตามความต้องการระบบที่แนะนำ เพื่อให้ได้<br>สมรรถนะของวิดีโอสตรีมที่ดีที่สุด

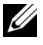

**หมายเหตุ:** ถาคุณตองการใชคณสมบ ุ ตัิไรสาย คุณจําเปนตองติดตงดั้ ็องเกิลไรสายที่เปน อุปกรณซื้อเพิ่ม ดู "[การติดตั้งด็องเกิลไรสาย](#page-10-0)" ในหนา <sup>11</sup>

 $\mathscr{U}$  **หมายเหตุ:** พอร์ต / โปรโตคอลสำหรับการเชื่อมต่อไปยังโปรเจ็กเตอร์ สำหรับการฉายผ่าน<br>| อีเธอร์เน็ต:

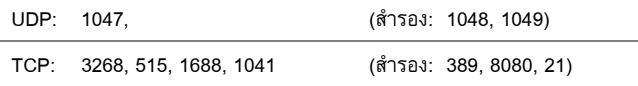

#### **รูปแบบการสนับสนุนวิดีโอสตรีม**

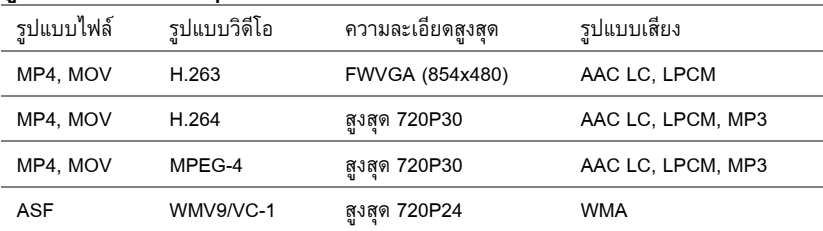

#### **เปดทํางานระบบไรสายหรือแลนบนโปรเจ็กเตอร**

โปรดดูขั้นตอนที่ 1 ถึง 4 ของ การติดตั้งการฉายพร้อมเสียง" ในหน้า 71 สำหรับขั้นตอนในการเปิด<br>ทำงานคณสมบัติไร้สายหรือแลน

## **ติดตั้งซอฟตแวรแอปพลเคช ิ ั่นไรสาย บนคอมพิวเตอรของคุณ**

โปรดดูขั้นตอนที่ 5 ถึง 6 ของ การติดตั้งการฉายพร้อมเสียง" ในหน้า 73 สำหรับขั้นตอนในการติดตั้ง ซอฟตแวรแอปพลิเคชั่นไรสายของเดลล

### **เปดแอปพลิเคชั่นไรสาย**

โปรด "ขั้นตอนที่ 7 ของ การติดตั้งการฉายพร้อมเสียง" ในหน้า 74 สำหรับขั้นตอนในการเปิด แอปพลิเคชั่น

## **ลอกอ ็ ิน**

โปรดู "ขั้นตอนที่ 8 ของ การติดตั้งการฉายพร้อมเสียง" ในหน้า 75 สำหรับขั้นตอนในการล็อกอินเข้า แอปพลิเคชั่น

1 ขณะนี้คุณไดเขามาในแอปพล ิเคชั่นไรสาย 7700FullHD แลว คลิกปุม "**Video Mode (โหมดวิดีโอ)**" เพอสล ื่ ับไปยังหนาจอ Video Mode (โหมดวิดีโอ)

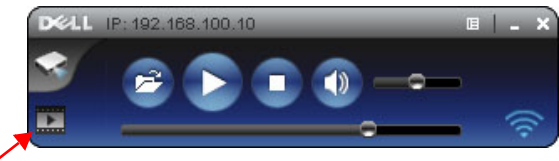

 $2$  คลิก  $\mathbb{Z}$  เพื่อเลือกไฟล์วิดีโอหรือไฟล์เพลง และเริ่มเครื่องเล่น

 $\mathscr U$  **หมายเหตุ:** เลือกไฟล์วิดีโอหรือเพลง จากนั้นกด Play (เล่น) โปรเจ็กเตอร์จะเข้าไปยังโหมด ไฮเบอรเนตกอน จกนั้นจะเลนไฟลวิดีโอหรือเพลงหลังจากสองสามวินาที

# **การจัดการโปรเจ็ กเตอรจากโปรแกรมจ ดการบนเว ั ็ บการกําหนดคาการตั้งคาเครือขาย**

ถ้าโปรเจ็กเตอร์เชื่อมต่ออยู่กับเครือข่าย คุณสามารถเข้าถึงโปรเจ็กเตอร์ได้โดยการใช้เว็บเบราเซอร์ ี สำหรับการกำหนดค่าการตั้งค่าเครือข่าย, ให้ดู ["LAN Settings \(](#page-46-0)การตั้งค่าแลน)" ในหน้า 47

#### **การเขาถึงโปรแกรมจัดการบนเว็บ**

ใช Internet Explorer 6.0 ขึ้นไป หรือ Firefox 2.0 ขึ้นไป และปอน IP แอดเดรส ขณะนี้คุณสามารถ เข้าถึงโปรแกรมจัดการบนเว็บ และจัดการโปรเจ็กเตอร์จากสถานที่ซึ่งอยู่ห่างไกลได้

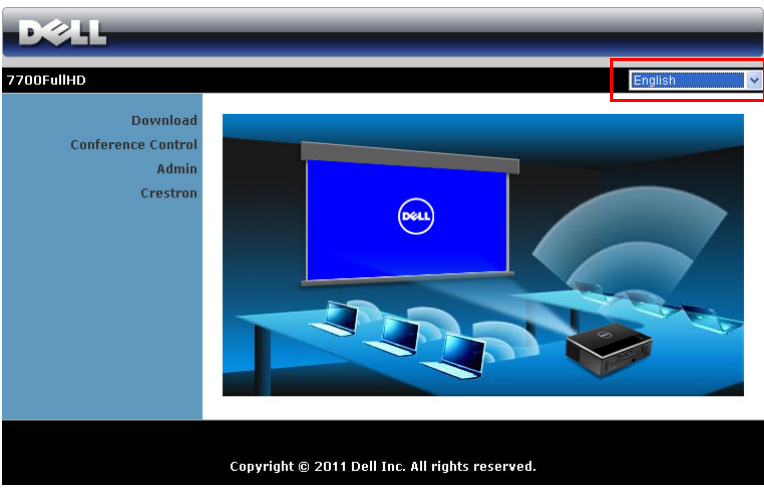

#### **หนาหลัก**

- เขาถ ึงหนาหล ักของโปรแกรมจัดการบนเว็บโดยการปอน IP แอดเดรสของโปรเจ็กเตอรที่เว็บ เบราเซอร์ ดู ["LAN Settings \(](#page-46-0)การตั้งค่าแลน)" ในหน้า 47
- เลือกภาษาสำหรับการจัดการเว็บจากรายการ
- ึ คลิกรายการเมนูใด ๆ บนแท็บด้านซ้ายเพื่อเข้าไปยังหน้า

#### **ดาวนโหลดซอฟตแวรแอปพลิเคชั่นไรสาย**

นอกจากนี้ ดู "การติดตั้งเครือข่ายไร้สาย" ในหน้า 55

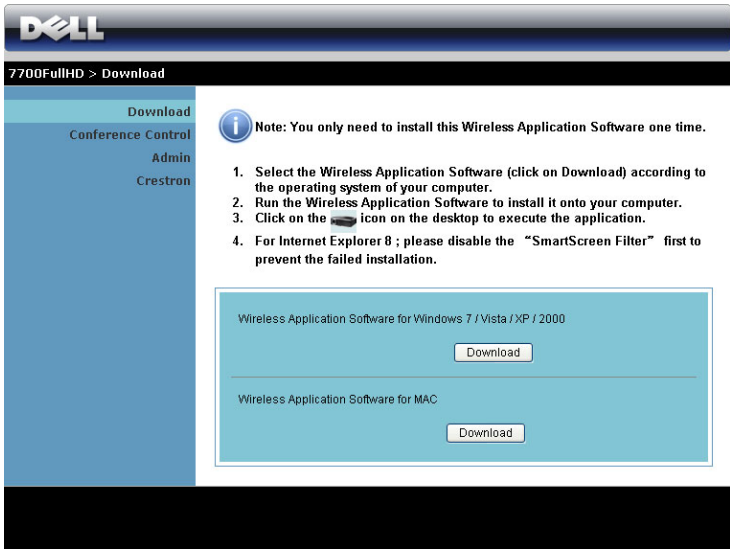

คลิกปุม **Download (ดาวนโหลด)** ของระบบปฏิบตัิการของคอมพิวเตอรของค ุณ

#### **Conference Control (ควบคุมการประชุม)**

นื่อนุญาตให้คุณจัดการการนำเสนอการประชุมจากแหล่งสัญญาณต่าง ๆ โดยไม่ต้องใช้สายเคเบิล โปรเจ็กเตอร์ และช่วยให้คุณควบคุมว่าจะให้การนำเสนอแต่ละอย่างปรากฏบนหน้าจออย่างไร

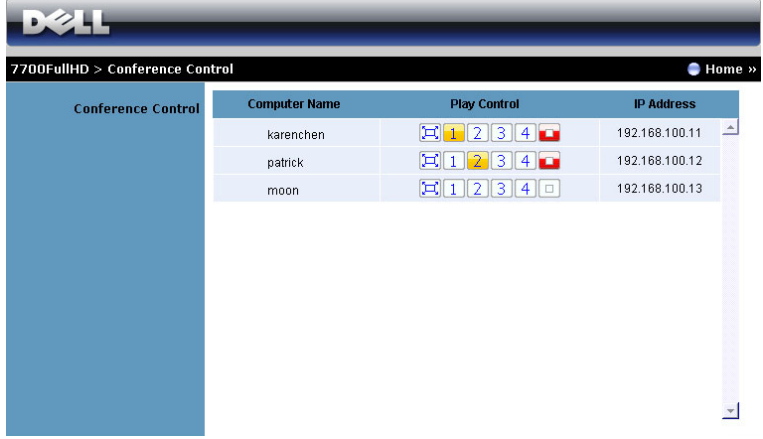

 $\mathscr{U}$  **หมายเหตุ**: เมื่อไม่มีการควบคุมการเล่นการประชุม ผู้ใช้คนสุดท้ายที่กดปุ่ม "Play (เล่น)" บน แอปพลิเคชั่น จะเป็นผู้ควบคุมการฉายภาพแบบเต็มหน้าจอ

**Computer Name (ชื่อคอมพิวเตอร):** แสดงคอมพวเตอร ิ ที่อยูในระบบสําหรับควบคมการประช ุ ุม **Play Control (ควบคุมการเลน)**: คลิกปุมนี้เพอควบค ื่ ุมวาจะใหการฉายของคอมพวเตอร ิ แตละเครื่อง ปรากฏบนหน้าจออย่างไร

- $\left[\begin{matrix}\Box\end{matrix}\right]$  Full screen projection (การฉายเต็มหน้าจอ) การนำเสนอจากคอมพิวเตอร์ใช้ ทั้งหน้าจอ
- $\boxed{1}$  Split 1 (แยก 1) การนำเสนอจากคอมพิวเตอร์ปรากฏที่มุมซ้ายบนของหน้าจอ
- $\boxed{2}$  Split 2 (แยก 2) การนำเสนอจากคอมพิวเตอร์ปรากฏที่มมขวาบนของหน้าจอ
- $\boxed{3}$  Split 3 (แยก 3) การนำเสนอจากคอมพิวเตอร์ปรากฏที่มุมซ้ายล่างของหน้าจอ
- $\boxed{4}$  Split 4 (แยก 4) การนำเสนอจากคอมพิวเตอร์ปรากฏที่มุมขวาล่างของหน้าจอ
- $\boxed{\Box}$  Stop (หยุด) การฉายจากคอมพิวเตอร์หยุด

**IP Address (IP แอดเดรส)**: แสดง IP แอดเดรสของคอมพิวเตอรแตละเครื่อง

**หมายเหตุ:** ในการสนสิ้ ุดการประชุม, คลิก **Home (หนาหลัก)**

#### **การจัดการคุณสมบัติตางๆ**

#### **Admin (ผูดูแลระบบ)**

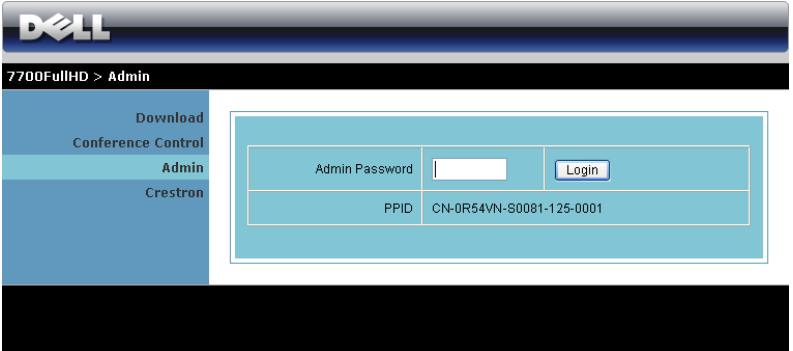

จําเปนตองใชรหัสผานผูดูแลระบบเพื่อเขาไปยังหนา Admin (ผูดูแลระบบ)

• **Admin Password (รหัสผานผูดูแลระบบ)**: ปอนรหัสผานผูดูแลระบบ จากนั้นคลิก **Login (ล็อกอิน)** รหสผั านเริ่มตนคือ "admin" ในการเปลี่ยนรหสผั าน, ดู ["Change Passwords](#page-85-0)  (เปลี่ยนรหัสผ่าน)" ในหน้า 86

#### **System Status (สถานะระบบ)**

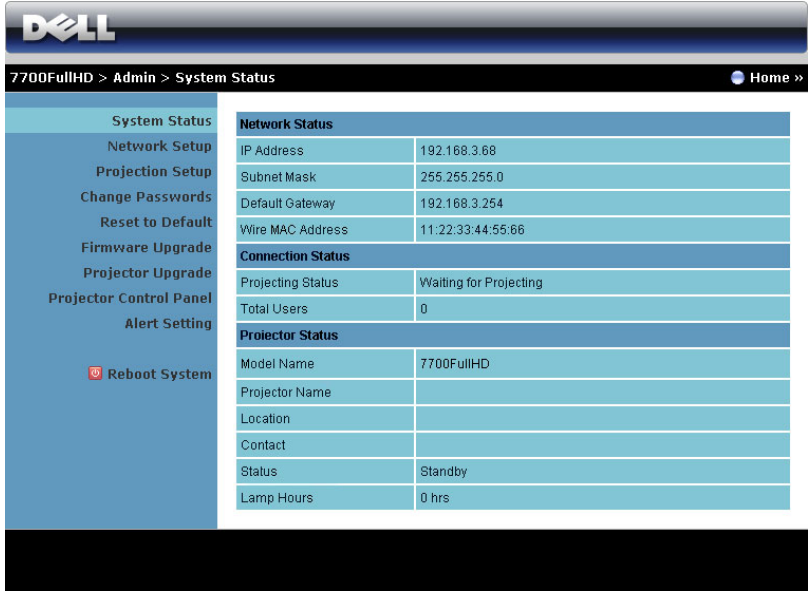

แสดงขอมูล **Network Status (สถานะเครอขื าย)**, **Connection Status (สถานะการเชื่อมตอ)** และ **Projector Status (สถานะโปรเจ็กเตอร)**

#### **Network Setup (ตั้งคาเครือขาย)**

ดส่วน OSD ในหน้า 47

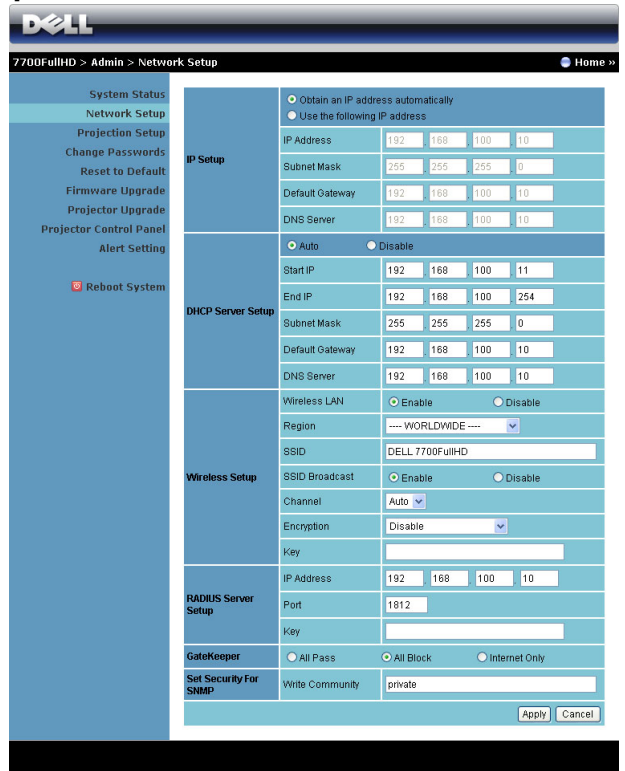

#### **IP Setup (ตั้งคา IP)**

• เลือก **Obtain an IP address automatically (รบั IP แอดเดรสโดยอัตโนมัติ)** เพอกื่ ําหนด IP แอดเดรสใหกับโปรเจ็กเตอรโดยอัตโนมัติหรอื **Use the following IP address (ใช IP แอดเดรสตอไปนี้)** เพื่อกําหนด IP แอดเดรสดวยตัวเอง

#### **DHCP Server Setup (ตั้งคา DHCP เซิรฟเวอร)**

• เลือก **Auto (อตโนม ั ัติ)** เพื่อตั้งคา **Start IP (IP เริ่ม)** , **End IP (IP สิ้นสุด)**, **Subnet Mask (ซับเน็ต มาสก)**, **Default Gateway (เกตเวยเริ่มตน)** และ **DNS Server (DNS เซริฟเวอร)** แอดเดรสจาก DHCP เซิรฟเวอรโดยอัตโนมัติหรือ **Disable (ปดทํางาน)** เพื่อปดทํางาน พังก์ชั่นนี้

#### **Wireless Setup (ตั้งคาไรสาย)**

• เลือก **Enabled (เปดทํางาน)** เพอตื่ ั้งคา **Region (ภูมิภาค)**, **SSID**, **SSID Broadcast (SSID ออกอากาศ)**, **Channel (ชอง)**, **Encryption (การเขารหัส)** และ **Key (คีย)** เลือก **Disable (ปดทํางาน)** เพื่อปดทํางานการตั้งคาไรสาย

**SSID:** มีความยาวสูงสดได ุ ถึง 32 ตัวอักษร

**Encryption (การเขารหัส):** คุณสามารถ **Disable (ปดทํางาน)** WPA คียหรือเลือก 64 บิต หรือ 128 บิตในสตริง ASCII หรือ HEX ก็ได

**Key (คีย)**: ถาการเขารห ัสเปดทํางาน, คุณตองตั้งคาคียตามโหมดการเขารหัสที่คุณเลือก

#### **RADIUS Server Setup (ตั้งคา เรเดียสเซิรฟเวอร)**

์ ตั้งค่าข้อมูล IP address (IP แอดเดรส), Port (พอร์ต) และ Key (คีย์)

#### **GateKeeper (เกตคีพเปอร)**

• มีตัวเลือก 3 อยาง:

**All Pass (ผานทั้งหมด):** อนุญาตใหผูใชเขาถึงเครือขายท ี่สํานักงานผานโปรเจ็กเตอรไร สาย **All Block (บล็อกทั้งหมด):** บล็อกผูใชไมใหเขาถึงเครือขายท ี่สํานักงานผานโปรเจ็กเตอร ไรสาย

**Internet Only (อินเทอรเน ็ตเทานั้น):** บล็อกผูใชจากเครือขายที่สํานักงาน แตยังคงรกษา ั ความสามารถในการเชื่อมตออินเทอรเน ็ต

#### **Set Security For SNMP (ตั้งระบบปองกันสําหรับ SNMP)**

ตั้งค่าข้อมูลชุมชนเกี่ยวกับการเขียน

คลิกปุม **Apply (ใช)**เพอบื่ ันทึก และใชการเปลี่ยนแปลง ตองเริ่มโปรเจ็กเตอรใหมเพอให ื่ การเปลี่ยน แปลงมีผล

#### **Projection Setup (ตั้งคาการฉาย)**

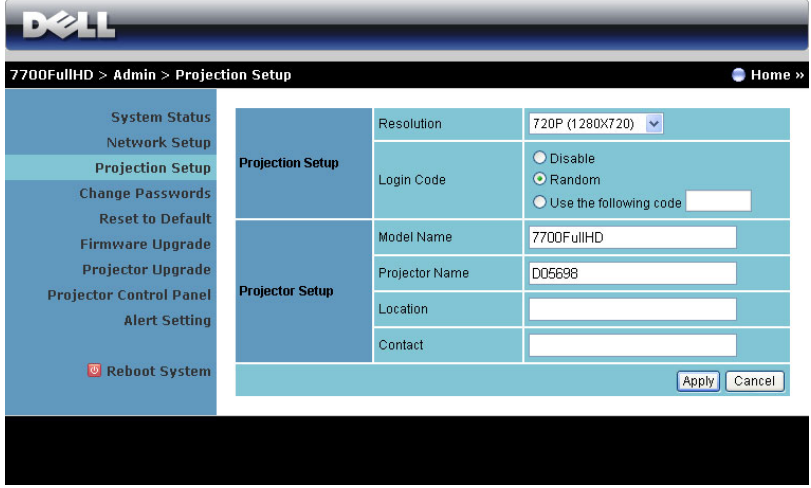

#### **Projection Setup (ตั้งคาการฉาย)**

- **Resolution (ความละเอียด)**: อนุญาตใหคุณเลือกความละเอียด ตัวเลือกตางๆ คือ: XGA (1024 x 768) และ 720p (1280 x 720)
- **Login Code (รหัสเขาระบบ)**: เลือกวาคุณตองการใหโปรเจ ็กเตอรสรางรห ัสเขาระบบให อยางไร มีตัวเลือก 3 อยาง:
	- **Disable (ปดท ํางาน)**: ไมตองใชรหสเข ั าระบบเมื่อเขาสระบบ ู
	- **Random (สุม)**: คาเริ่มตนคือ **Random (สุม)** รหัสเขาระบบจะถูกสรางแบบสุม
	- $\blacksquare$  Use the following code (ใช้รหัสต่อไปนี้): ป้อนรหัส 4 หลัก รหัสนี้จะถูกใช้เพื่อเข้าสู่ ระบบ

#### **Projector Setup (ตั้งคาโปรเจกเตอร ็ )**

• ตั้งคาขอม ูล **Model Name (ชอรื่ นุ )**, **Projector Name (ชอโปรเจ ื่ กเตอร ็ )**, **Location (สถานท)ี่** และ **Contact (ผูตดติ อ)** (แตละฟลดมีความยาวไดมากถึง 21 ตัวอักษร)

คลิกปุม **Apply (ใช)**เพื่อบันทึก และใชการเปลี่ยนแปลง ตองเรมโปรเจ ิ่ ็กเตอรใหมเพอให ื่ การเปล ี่ยน แปลงมีผล

#### <span id="page-85-0"></span>**Change Passwords (เปลี่ยนรหัสผาน )**

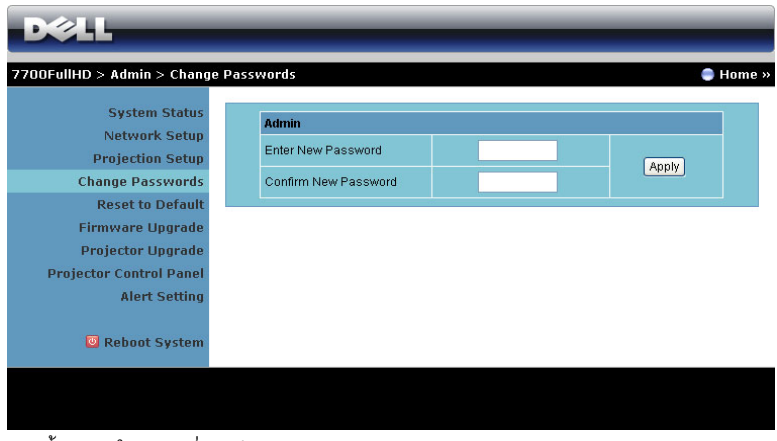

หน้านี้อนุญาตให้คุณเปลี่ยนรหัสผ่านผู้ดูแลระบบ

- **Enter New Password (ปอนรหัสผานใหม)** : ปอนรหสผั านใหม
- **Confirm New Password (ยืนยันรหัสผานใหม)**: ปอนรห ัสผานอีกครงั้ และคลิก **Apply (ใช)**

 $\mathscr{U}$  **หมายเหตุ**: ติดต่อเดลล์ ถ้าคุณลืมรหัสผ่านผู้ดูแลระบบ

#### **Reset to Default (รีเซ็ตกลับเปนคาเริ่มตน)**

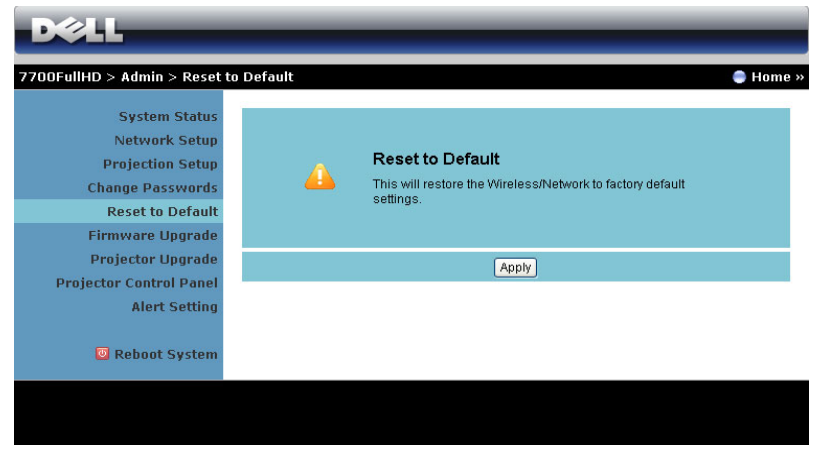

คลิกปุม **Apply (ใช)**เพื่อกูคืนการตั้งคาไรสาย/เครือขายทั้งหมดกลับเปนการตั้งคาเริ่มตนจากโรงงาน

#### **Firmware Upgrade (อัพเกรดเฟรมแวร)**

ใช้หน้า Firmware Upgrade (อัปเกรดเฟิร์มแวร์) เพื่ออัปเดตเฟิร์มแวร์ไร้สายของโปรเจ็กเตอร์ของคุณ

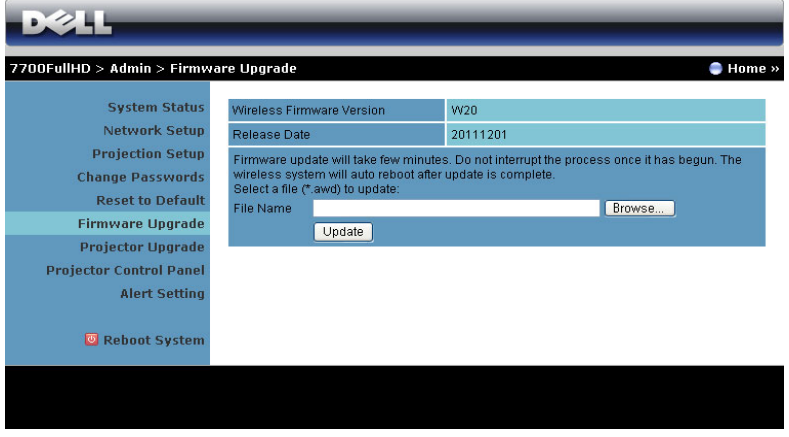

 $\mathscr{U}$  **หมายเหตุ:** โปรดปิดทำงาน และเปิดทำงาน Wireless/network (ไร้สาย/เครือข่าย) โดยใช้ OSD ้ เพื่อเริ่มการ์ดเครือข่ายสำหรับโปรเจ็กเตอร์ใหม่ หลังจากที่การอัปเกรดเฟิร์มแวร์สำเร็จ

ในการเริ่มการอัปเดตเฟิร์มแวร์ ให้ดำเนินการตามขั้นตอนต่อไปนี้:

- 1 กด **Browse (เรยกด ี ) ู**เพอเล ื่ อกไฟล ื ท จะอ ี่ ปเดต ั
- 2 คลิกปุม **Update (อัปเดต)** เพอเร ื่ มิ่ รอในขณะที่ระบบอัปเดตเฟรมแวรในอุปกรณของคุณ

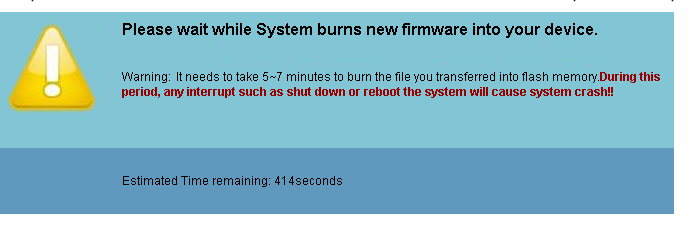

 $\bigwedge$  ข้อควรระวัง: อย่าขัดจังหวะกระบวนการอัปเดต เนื่องจากอาจทำให้ระบบเสียหายได้! 3 คลิก **OK (ตกลง)** เมื่อการอัปเดตสมบูรณ

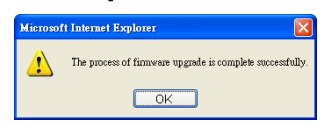

#### **อัปเกรดโปรเจ็กเตอร**

ใช้หน้า Projector Upgrade (อัปเกรดโปรเจ็กเตอร์) เพื่ออัปเดตเฟิร์มแวร์ของโปรเจ็กเตอร์ของคุณ

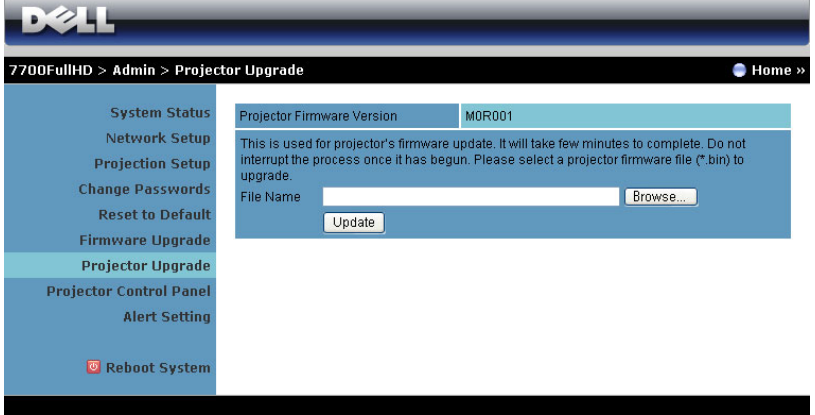

 $\mathscr{U}$  หมายเหตุ: โปรดปิดทำงาน และเปิดทำงาน Wireless/network (ไร้สาย/เครือข่าย) โดยใช้ OSD ี่ เพื่อเริ่มการ์ดเครือข่ายสำหรับโปรเจ็กเตอร์ใหม่ หลังจากที่การอัปเกรดเฟิร์มแวร์สำเร็จ

 $\mathscr{U}$  **หมายเหตุ:** ให้แน่ใจว่าโหมดสแตนด์บายไร้สายเปิดอยู่ (ค่าเริ่มต้นคือ ปิด) จากนั้นทำตาม ขั้นตอนเหล่านี้: Advanced Settings (การตั้งค่าขั้นสูง) -> Power Settings (การตั้งค่าพลังงาน) -> Wireless (ไรสาย) -> Always On (เปดเสมอ)

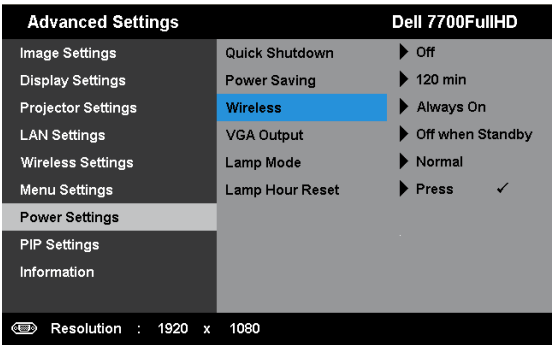

ในการเริ่มการอัปเดตเฟิร์มแวร์ ให้ดำเนินการตามขั้นตอนต่อไปนี้:

- $\, {\bf 1} \,$  เสียบปลั๊กสายไฟ และโปรเจ็กเตอร์จะเข้าสู่โหมดสแตนด์บาย
- ี 2 เชื่อมต่อ **สายเคเบิลแลน** ไปยังโปรเจ็กเตอร์และคอมพิวเตอร์
- 3 เปดอินเทอรเน็ตเบราเซอรของคุณ จากนั้นปอน IP แอดเดรส (IP แอดเดรสเริ่มตน คือ 192.168.100.10)
- 4 ที่เว็บเพจ **Projector Upgrade (อปเกรดโปรเจ ั กเตอร ็ )**, กด **Browse (เรียกดู)** เพอเล ื่ ือก ไฟลที่จะอัปเดต
- 5 คลิกปุม **Update (อัปเดต)** เพอเร ื่ มิ่ รอในขณะที่ระบบอัปเดตเฟรมแวรในอุปกรณของคุณ

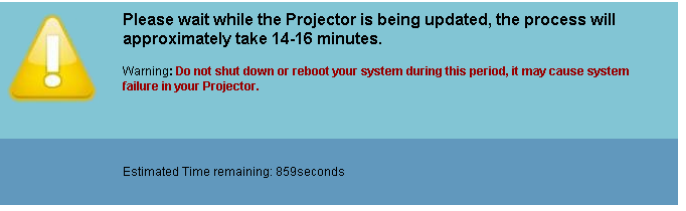

 $\mathscr{U}$  หมายเหตุ: LED อุณหภูมิ และ หลอด จะติดขึ้นทั้งสองหลอด (สีเหลือง)

 $\bigwedge$  ข้อควรระวัง: อย่าขัดจังหวะกระบวนการอัปเดต เนื่องจากอาจทำให้ระบบเสียหายได้!

6 คลิก **OK (ตกลง)** เมื่อการอัปเดตสมบูรณ

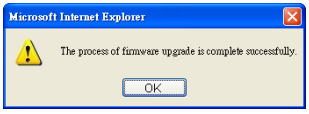

#### **Projector Control Panel (แผงควบคุมโปรเจ็กเตอร)**

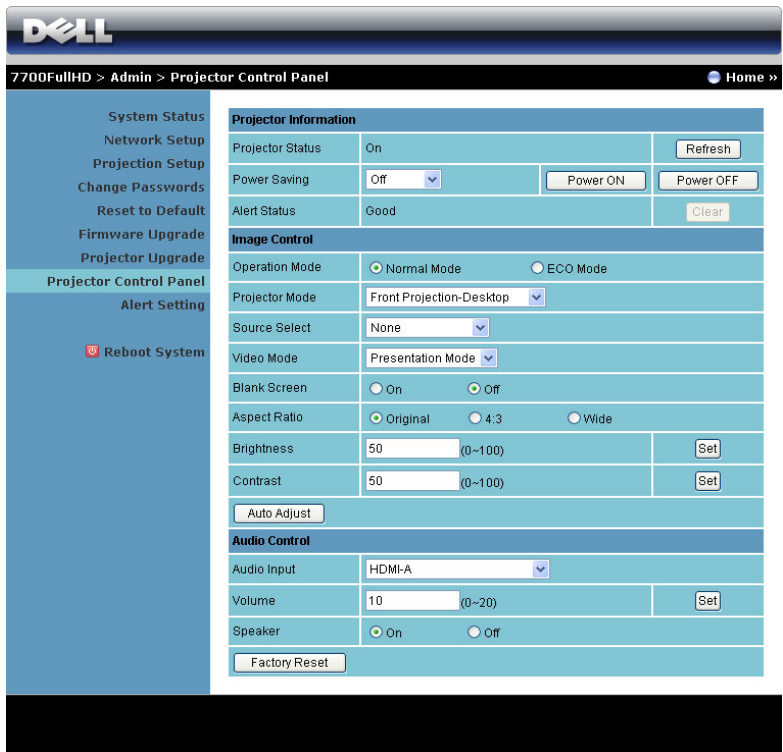

#### **Projector Information (ขอมลโปรเจ ู ็กเตอร)**

- **Projector Status (สถานะโปรเจ็กเตอร)**: มี 5 สถานะ Lamp On (หลอดติด), Standby (สแตนด์บาย), Power Saving (การประหยัดพลังงาน), Cooling (ทำให้เย็น) และ Warming up (อุนเครื่อง) คลิก **Refresh (รีเฟรช)** เพื่อรีเฟรชสถานะ และการตั้งคาการควบคุม
- **Power Saving (การประหยัดพลังงาน)**: การประหยัดพลังงานสามารถตั้งคาเปน Off (ปด), 30, 60, 90 หรือ 120 นาที สำหรับข้อมูลเพิ่มเติม ดู ["Power Saving \(](#page-51-0)การประหยัดพลังงาน)" ในหน้า 52
- **Alert Status (สถานะเตือน)**: มีสถานะการเตอนื 3 แบบ: Lamp warning (เตือนหลอด), Low lamp life (อายุหลอดต่ํา) และ Temperature warning (เตือนอุณหภูมิ) โปรเจ็กเตอรของคุณ อาจล็อคในโหมดการปองกัน ถามีการเตือนใดๆ แสดงขึ้น ในการออกจากโหมดการปองกัน, คลิก **Clear (ลาง)** เพื่อลาง Alert Status (สถานะเตอนื ) กอนที่คุณจะสามารถเปดเครื่อง โปรเจ็กเตอรได

#### **Image Control (ควบคุมภาพ)**

- **Operation Mode (โหมดการทํางาน)**: อนญาตให ุ คุณเลือกโหมดการทํางาน ตัวเลือก 2 อยาง คือ: Normal Mode (โหมดปกติ) และ ECO Mode (โหมดอีโค)
- **Projector Mode (โหมดโปรเจกเตอร ็ )**: ใชสําหรับเลือกโหมดโปรเจ็กเตอรขนอย ึ้ ูกับลักษณะ ที่โปรเจ็กเตอร์ถูกยึด มีโหมดการฉาย 4 แบบ: Front Projection-Desktop (การฉายด้านหน้า-ตั้งโตะ), Front Projection-Ceiling Mount (การฉายดานหนา-ยึดเพดาน), Rear Projection-Desktop (การฉายดานหลัง-ตั้งโตะ) และ Rear Projection-Ceiling Mount (การฉายดานหลัง-้ยึดเพดาน)
- **Source Select (เลอกแหล ื งส ัญญาณ)**: เมนู Source Select (เลือกแหลงสัญญาณ) อนุญาต ให้คุณเลือกแหล่งสัญญาณเข้าของโปรเจ็กเตอร์ของคุณ คุณสามารถเลือก VGA-A, VGA-B, S-Video (เอส-วิดีโอ), Composite Video (คอมโพสตวิ ิดีโอ), HDMI-A, HDMI-B, RCA Component, (คอมโพเนนต์ RCA), Wireless Display (การแสดงผลไร้สาย), USB Display (การแสดงผลผ่าน USB) และ USB Viewer (ตัวแสดง USB)
- **Video Mode (โหมดวดิโอี )**: เลือกโหมดเพื่อปรับภาพที่แสดงใหเหมาะสมที่สุดตามลักษณะ ที่โปรเจ็กเตอร์ถูกใช้:
	- **Presentation (การนําเสนอ):** ดีที่สดสุ ําหรับสไลดการนําเสนอ
	- **Bright (สวาง):** ความสวางและคอนทราสต สูงสุด
	- **Movie (ภาพยนตร):** สําหรับดูภาพยนตรและภาพถาย
	- **sRGB (sRGB):** ให้การแสดงสีที่เที่ยงตรงมากขึ้น
	- **Custom (กําหนดเอง):** การตงคั้ าท ี่ผูใชเลือกเอง
- **Blank Screen (หนาจอว างเปล า )**: คุณสามารถเลือก On (เปด) หรือ Off (ปด)
- **Aspect Ratio (อตราส ั วนภาพ )**: อนุญาตใหค ุณเลือกอัตราสวนภาพ เพอปร ื่ ับลักษณะที่ภาพ จะปรากฏ
- **Brightness (ความสวาง )**: เลือกคา เพื่อปรับความสวางของภาพ
- **Contrast (คอนทราสต)**: เลือกคา เพื่อปรับคอนทราสตของหนาจอ

คลิกปุม **Auto Adjust (ปรบอั ตโนม ั ตัิ)** เพื่อปรับการตั้งคาโดยอัตโนมัติ

#### **Audio Control (ควบคุมเสียง)**

- **Audio Input (เสียงเขา)**: เลือกแหลงสัญญาณอินพุต ตวเล ั ือกตางๆ คอื: Analog In (อนาล็อก เขา), HDMI-A, HDMI-B และ Wireless/LAN (ไรสาย/แลน)
- **Volume (ระดบเส ั ียง)**: เลือกคา (0~20) สําหรับระดับเสยงี
- **Speaker (ลําโพง)**: เลือก **On (เปด)** เพื่อเปดทํางานฟงกชั่นเสยงี หรอเล ื ือก **Off (ปด)** เพื่อปด ทํางานฟงก ชั่นเสียง

คลิกปุม **Factory Reset (รีเซตโรงงาน ็ )** เพื่อกูคืนการตั้งคาเริ่มตนจากโรงงาน

#### **Alert Setting (การตั้งคาการเตือน)**

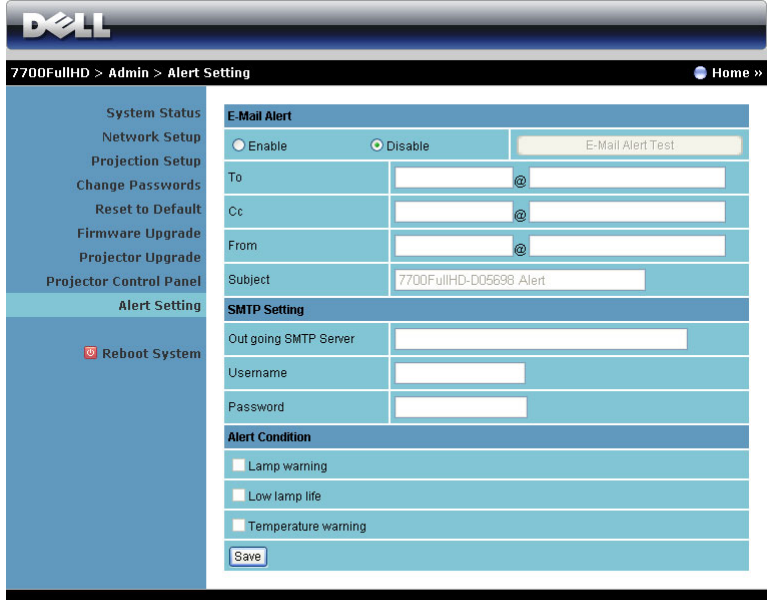

#### **E-mail Alert (เตือนอีเมล)**

- **E-mail Alert (เตือนอีเมล)**: คณสามารถต ุ ั้งคาวาจะใหมีการแจงเตอนโดยทางอ ื ีเมล (เปด ทํางาน) หรือไม (ปดทํางาน)
- To (ถึง)/Cc (สำเนาถึง)/From (จาก): คุณสามารถป้อนอีเมลแอดเดรสของผู้ส่ง (From (จาก))<br>และผู้รับ (To (ถึง)/Cc (สำเนาถึง)) เพื่อรับการแจ้งเตือน เมื่อมีสิ่งปกติหรือการเตือนเกิดขึ้น
- $\mathbf S$ ubject (เรื่อง): คุณสามารถป้อนหัวเรื่องของอีเมล

คลิกปุม **E-mail Alert Test (ทดสอบการเตือนอเมล ี )** เพอทดสอบการต ื่ งคั้ าการแจ งเตือนอีเมล **SMTP Setting (การตั้งคา SMTP)**

• คุณควรไดรับ **Out going SMTP server (SMTP เซริฟเวอรขาออก)**, **User name (ชื่อผูใช),** และ **Password (รหัสผาน)** จากผูดูแลระบบเครือขายหรือ MIS ของคุณ

#### **Alert Condition (เงื่อนไขการเตือน)**

• คุณสามารถเลือกความผิดปกติ หรือการเตือนที่จะให้มีการแจ้งโดยทางอีเมล เมื่อเงื่อนไขการ ี้ เตือนเกิดขึ้น อีเมลจะถูกส่งไปยังผู้รับ (To (ถึง)/Cc (สำเนาถึง))

คลิกปุม Save (บันทึก) เพื่อบันทึกการตั้งคา

 $\mathscr{U}$  หมายเหตุ: อีเมลแจ้งเตือน ได้รับการออกแบบเพื่อทำงานกับ SMTP เซิร์ฟเวอร์มาตรฐานที่ใช้ พอร์ต 25 มาตรฐาน ระบบไม่สนับสนุนการเข้ารหัสและการยืนยันตัวบุคคล (SSL หรือ TLS)

#### **Reboot System (บูตระบบใหม)**

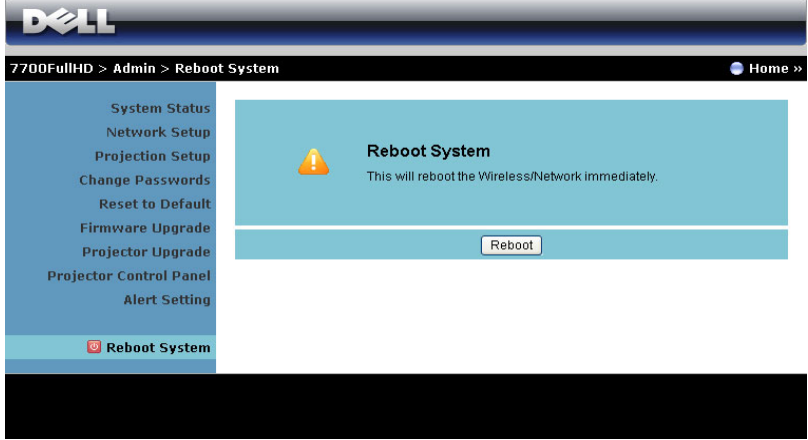

คลิก **Reboot (บูตใหม)** เพื่อบูตระบบใหม

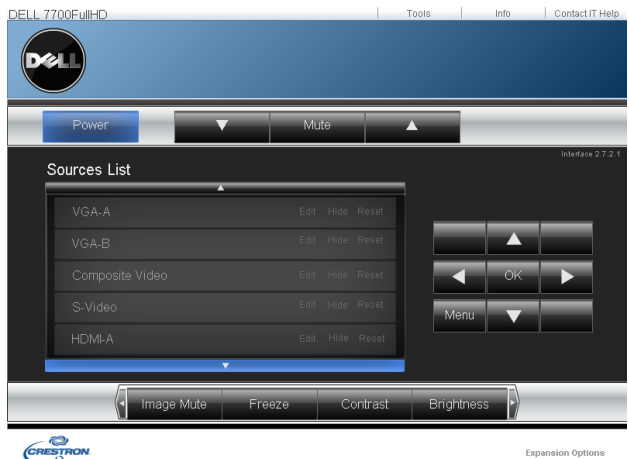

#### **Crestron**

ี<br>สำหรับฟังก์ชั่น Crestron

*คําถามที่พบบอย:*

| ต้องการเข้าถึงโปรเจ็กเตอร์จากระยะ<br>ไกลผ่านอินเทอร์เน็ต การตั้งค่าอะไรที่ | เพื่อให้ได้การตั้งค่าที่ดีที่สุดสำหรับเบราเซอร์ โปรดปฏิบัติ<br>ตามขั้นตอนด้านล่าง: |                                                                                                    |
|----------------------------------------------------------------------------|------------------------------------------------------------------------------------|----------------------------------------------------------------------------------------------------|
| ดีที่สดสำหรับเบราเซอร์?                                                    |                                                                                    | ้เปิด Control Panel (แผงควบคูม) → Internet<br>Options (ตัวเลือกอินเทอร์เน็ต) → แท็บ<br>General (ทั่วไป) → Temporary Internet Files<br>(ไฟล์อินเทอร์เน็ตชั่วคราว) $\rightarrow$ Settings<br>(การตั้งค่า) → เลือก Every visit to the pages<br>(การเยี่ยมชมหน้าทุกครั้ง) |
|                                                                            | $2^{\circ}$                                                                        | ไฟร์วอลล์หรือโปรแกรมป้องกันไวรัสบางอย่าง อาจ<br>็บล็อกแอปพลิเคชั่น HTTP ถ้าเป็นไปได้ ให้ปิด<br>ไฟร์วอลล์หรือโปรแกรมป้องกันไวรัส                                                                                                    |

ต้องการเข้าถึงโปรเจ็กเตอร์จากระยะ ไกลผ่านอินเทอร์เน็ต หมายเลขซ็อกเก็ต ใช้ พอร์ตอะไรที่ฉันควรเปิดไว้ในไฟร์วอลล์?

้รายการต่อไปนี้คือ TCP/IP ซ็อกเก็ตพอร์ตซึ่งโปรเจ็กเตอร์

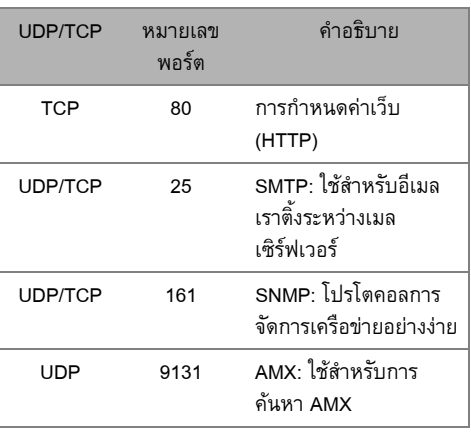

ทำไมฉันไม่สามารถเข้าถึงโปรเจ็กเตอร์ ผานอินเทอรเน็ตได?

- $\, {\bf 1} \,$  ตรวจสอบว่าคอมพิวเตอร์/โนัตบุ๊คของคุณเชื่อมต่อ อยู่กับอินเทอร์เน็ต
- $\, {\bf 2} \,$  ตรวจสอบกับ MIS หรือผู้ดูแลระบบเครือข่ายของ คุณว่าคอมพิวเตอร์/โน้ตบุ๊คของคุณอยู่ในซับเน็ต เดียวกันหรือไม

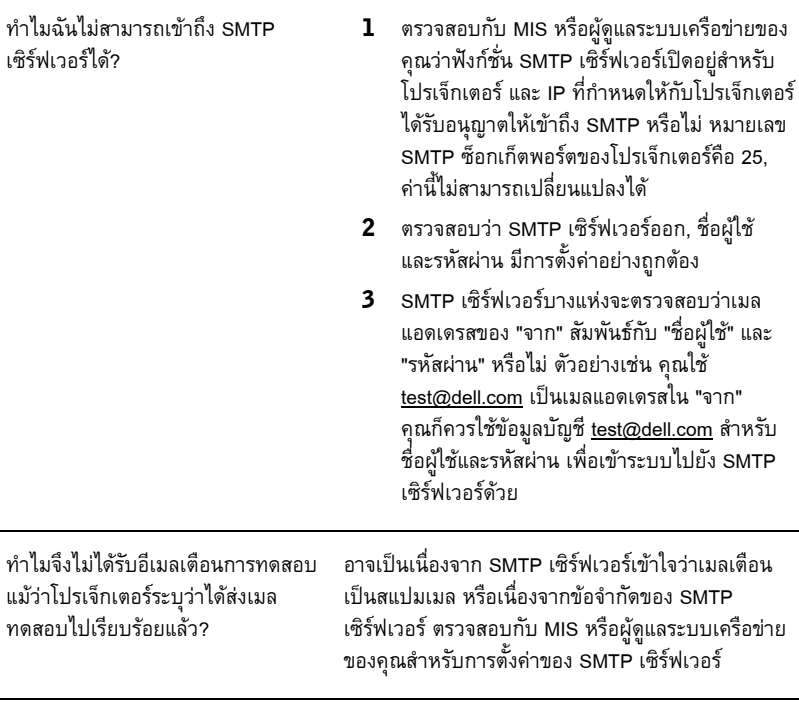

#### *การกําหนดคาไฟรวอลลและคําถามที่พบบอยๆ* ถาม: ทําไมไมสามารถเขาถึงหนา Web Management (การจัดการเว็บ) ได ตอบ: การกำหนดค่าไฟร์วอลล์ของคอมพิวเตอร์ของคุณอาจป้องกันไม่ให้คุณเข้าถึงเว็บเพจ Web Management (การจัดการเว็บ) โปรดดูการตั้งค่าการกำหนดค่าต่อไปนี้:

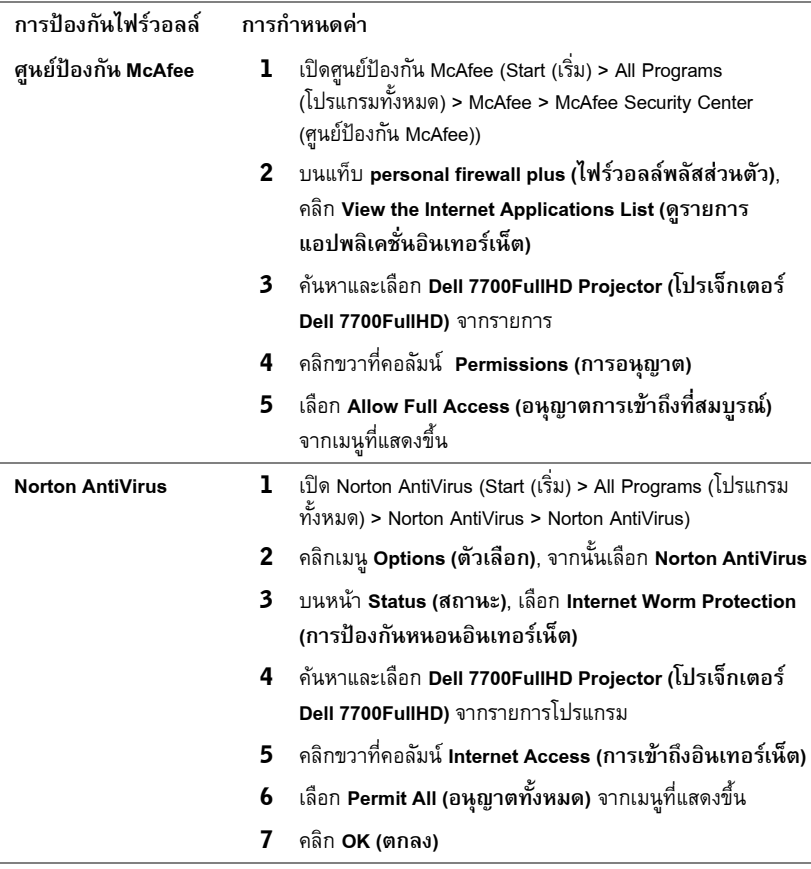

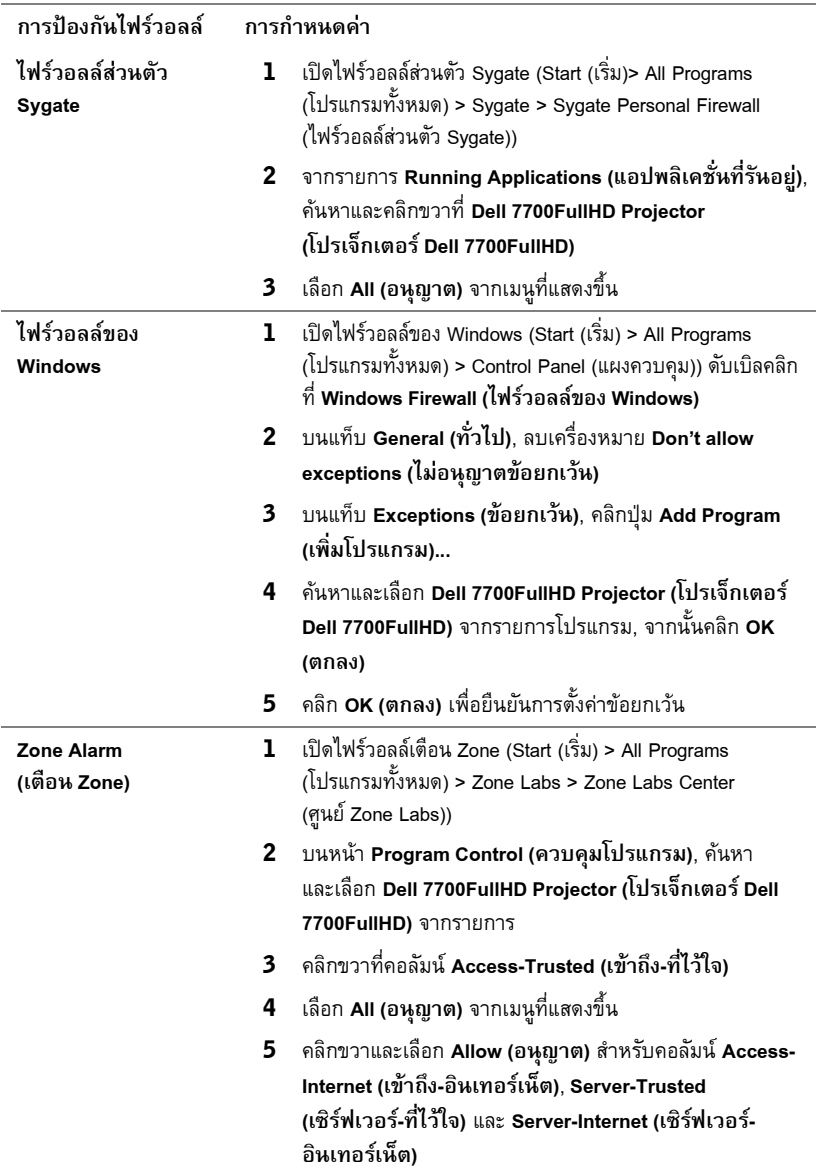

## **สรางแอปพล เคช ิ นโทเก ั่ น**

 $\mathscr{U}$  หมายเหตุ: คุณสมบัตินี้ใช้ได้เฉพาะกับรุ่นที่เปิดทำงานระบบไร้สายเท่านั้น

Application Token (แอปพลิเคชั่นโทเก็น) อนุญาตใหคุณทําการ เสียบและแสดง โดยใช USB โทเก็น

- $1$  จากซอฟต์แวร์แอปพลิเคชั่น, คลิก  $\overline{|\mathbf{z}|}$  > สร้างแอปพลิเคชั่นโทเก็น)
- 2 หนาจอต อไปนี้จะปรากฏขึ้น คลิก **Next (ถัดไป)**

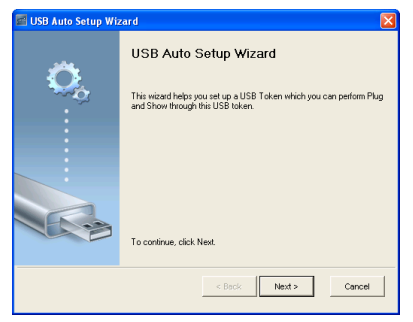

3 เสียบแฟลชไดรฟลงในพอรต USB ใดๆ บนคอมพิวเตอรของคุณ เลือกไดรฟจากรายการ, จากนั้นคลิก **Next (ถัดไป)**

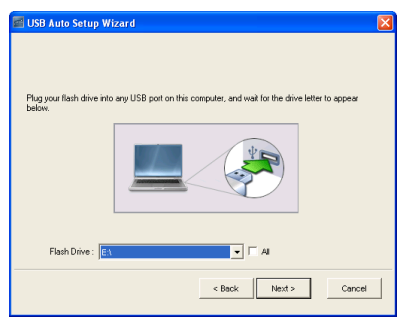

4 คลิก **Finish (เสร็จ)** เพื่อปดตัวชวยสราง

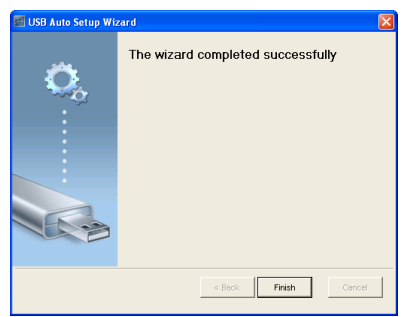

**4**

#### **การแก ไขปญหาโปรเจ็ กเตอรของค ณ** ֧֚֚֝<br>֚֚֚ **ุ**

ถ้าคุณมีปัญหากับโปรเจ็กเตอร์ของคุณ ให้ดูเทคนิคการแก้ไขปัญหาต่อไปนี้ ถ้าปัญหายังคงมีอยู่ ให้ ติดตอ Dell™ (ดูการติดตอ Dell™ ใ[นหนา](#page-114-0) 115)

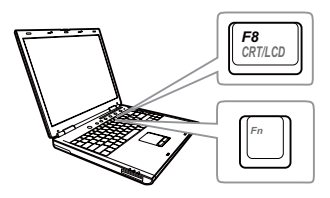

#### **ปญหา ทางแกปญหาท ี่อาจชวยได**

- ไมมีภาพปรากฏบนหนาจอ ตรวจดูใหแนใจวาถอดฝาเลนสออก และโปรเจ็กเตอร เปดอยู
	- ตรวจดูให้แน่ใจว่าคุณเลือกแหล่งสัญญาณเข้าที่ถูกต้อง บนเมนู INPUT SOURCE (สัญญาณเขา)
	- ตรวจดูใหแนใจวาพอรตกราฟฟกภายนอกเปดทํางาน อยู่ ถ้าคุณกำลังใช้คอมพิวเตอร์แลปท็อป Dell™, กด  $\boxed{\hbar}$   $\boxed{\hbar}$   $\boxed{\hbar}$  (Fn+F8) สำหรับคอมพิวเตอร์ยี่ห้ออื่น ให้ด เอกสารของคอมพิวเตอร์ ถ้าภาพไม่แสดงอย่างเหมาะ สม โปรดอัปเกรดไดรเวอร์วิดีโอของคอมพิวเตอร์ของ คุณ สำหรับคอมพิวเตอร์เดลล์, ให้ดูที่เว็บไซต์ support.dell.com
	- ตรวจดูให้แน่ใจว่าสายเคเบิลทั้งหมดเชื่อมต่ออย่าง แนนหนา ดู "[การเชื่อมตอโปรเจ็กเตอร](#page-9-0)" ในหนา 10
	- ตรวจดูให้แน่ใจว่าขาต่างๆ ของขั้วต่อไม่งอหรือหัก
	- ตรวจดูใหแนใจวาติดตั้งหลอดอยางแนนหนา (ดู "[การเปลี่ยนหลอด](#page-105-0)" ในหน้า 106)
	- ใช**Test Pattern (รูปแบบทดสอบ)** ใน **Projector Settings (การตั้งคาโปรเจกเตอร ็ )** ของเมนู **Advanced Settings (การตั้งคา ขั้นสูง)** ตรวจดู ให้แน่ใจว่าสีของรูปแบบทดสอบนั้นถูกต้อง

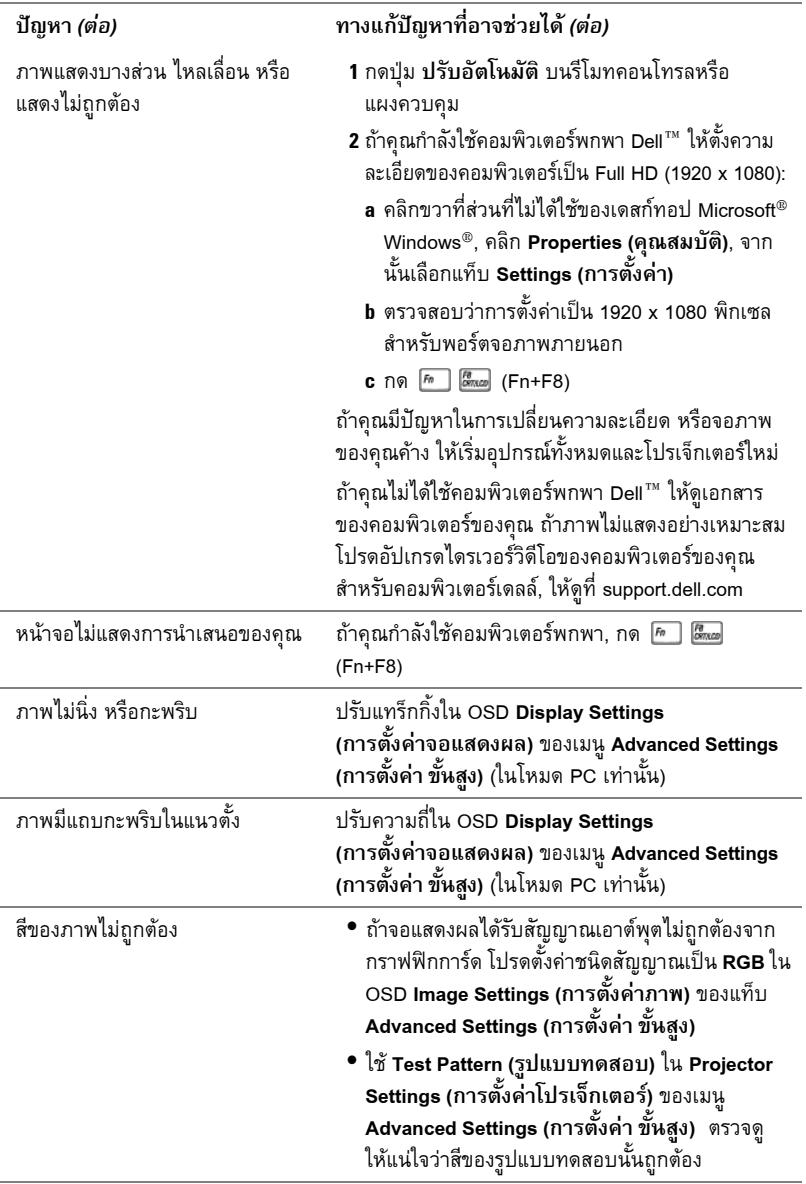

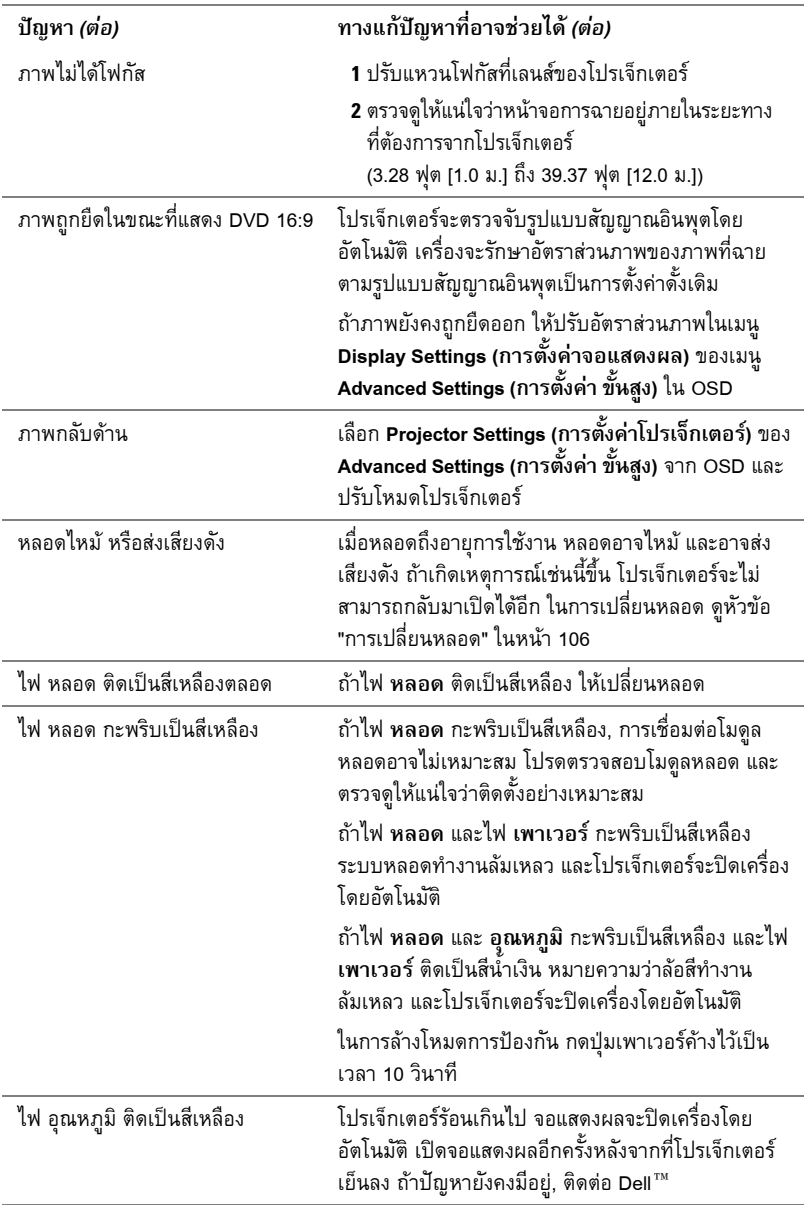

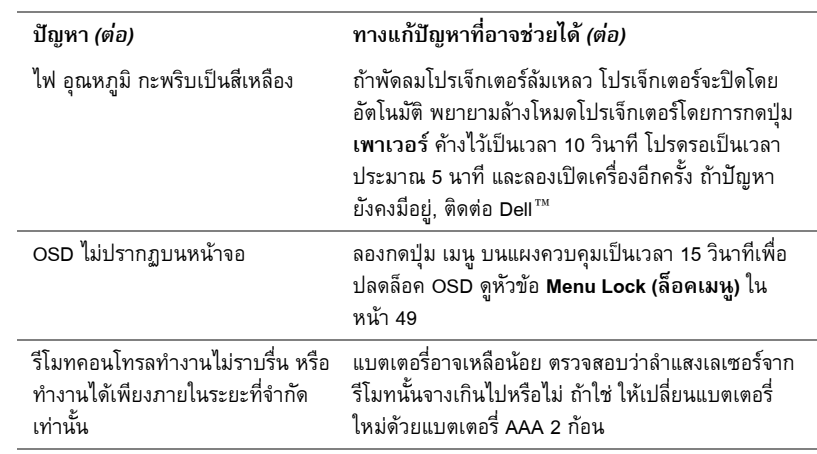

## **สัญญาณแนะนํา**

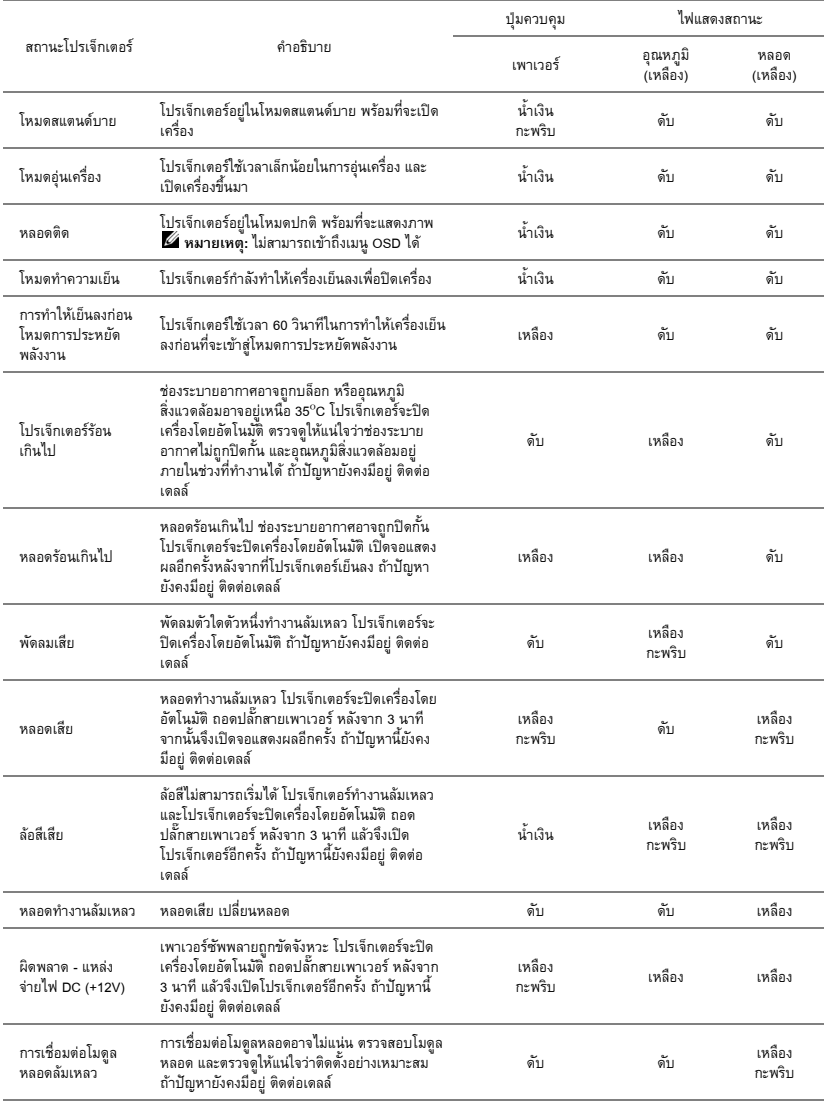

# <span id="page-105-0"></span>การเปลี่ยนหลอด

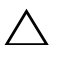

 $\bigwedge$  ข้อควรระวัง: ก่อนที่คุณจะเริ่มกระบวนการใดๆ ในส่วนนี้ ให้ปฏิบัติตาม ขั้นตอนเพื่อความ ปลอดภัย ตามที่อธิบายไวใน [หนา](#page-7-0) 8

เปลี่ยนหลอดเมื่อข้อความว่า "Lamp is approaching the end of its useful life in the operation. **Replacement suggested! (หลอดใกลหมดอายุการใชงานท ี่ทํางานอยางมีประสิทธิภาพแลว แนะนําใหเปลี่ยนหลอด) www.dell.com/lamps**" ปรากฏบนหนาจอ ถาปญหานยี้ ังคงมีอยหลู ังจาก ที่เปลี่ยนหลอด, ติดต่อ Dell™ สำหรับข้อมูลเพิ่มเติม, ดู การติดต่อ Dell™ ในหน้า 115

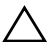

 $\bigwedge$  ข้อควรระวัง: ใช้หลอดของแท้ เพื่อให้มั่นใจถึงสภาพการทำงานที่ปลอดภัยและดีที่สุดของ โปรเจ็กเตอรของคุณ

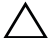

 $\bigwedge$  ข้อควรระวัง: ในขณะที่ใช้ หลอดภาพจะร้อนมาก อย่าพยายามเหลี่ยนหลอดจนกระทั่งปล่อยให้ โปรเจ็กเตอร์เย็นลงเป็นเวลาอย่างน้อย 30 นาที

 $\bigwedge$  ข้อควรระวัง: อย่าสัมผัสที่หลอด หรือส่วนที่เป็นแก้วของหลอด ไม่ว่าเวลาใดๆ หลอดภาพ โปรเจ็กเตอร์มีความเปราะบาง และอาจแตกละเอียดได้ หากสัมผัส ชิ้นแก้วที่แตกละเอียดมี ความคม และสามารถทําใหเกิดการบาดเจ็บได

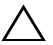

 $\bigwedge$  ข้อควรระวัง: ถ้าหลอดแตกละเอียด ให้นำชิ้นแก้วที่แตกออกจากโปรเจ็กเตอร์ทั้งหมด และ ทิ้งหรอนื ําไปรีไซเคิลตามกฎหมายทองถิ่น ในประเทศ หรือของรัฐ สําหรับขอมูลเพิ่มเติม ดู www.dell.com/hg

- **1** ปิดโปรเจ็กเตอร์ และถอดปลั๊กสายไฟออก
- **2** ปล่อยให้โปรเจ็กเตอร์เย็นลงเป็นเวลาอย่างน้อย 30 นาที
- **3** ไขสกรู 2 ตวทั ี่ยึดฝาปดหลอดออก จากนั้นแกะฝา ออก
- **4** ไขสกรุ 2 ตัวที่ยึดหลอดออก
- **5** ดึงหลอดขึ้นโดยจับที่ที่จับโลหะ

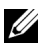

 **หมายเหตุ: Dell™ อาจระบุให้คุณส่งคืนหลอด** ที่เปลี่ยนภายใต้การรับประกันไปยัง Dell™ ไม่ เชนนนั้ ใหติดตอหนวยงานทิ้งของเสียในทอง ถิ่นของคณุ สําหรับที่อยูของไซตสําหรับทิ้งของ เสียที่ใกลที่สดุ

- **6** เปลี่ยนหลอดดวยหลอดใหม
- **7** ไขสกรู 2 ตัวที่ยึดหลอดให้แน่น
- **8** ใส่ฝาปิดหลอดกลับคืน และไขสกรู 2 ตัวให้แน่น
- **9** รเซี ็ตเวลาการใชหลอดโดยการเลือก "Yes (ใช)" สําหรับ **Lamp Hour Reset (รีเซ็ตชั่วโมงหลอด)** ใน OSD **Power Settings (การตั้งคาพลังงาน)** ของเมนู**Advanced Settings (การตั้งคา**

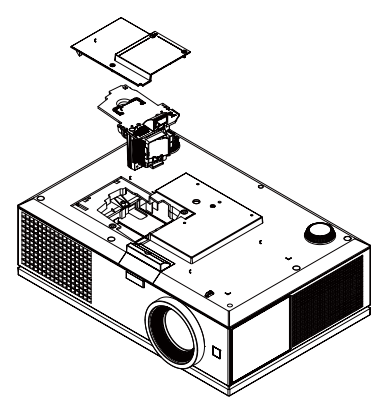

**ขั้นสูง) (ดู** การตั้งค่าพลังงาน ของเมนู Advanced Setting (การตั้งค่าขั้นสูง) ในหน้า 52) เมื่อ เปลี่ยนโมดูลหลอดใหม่เรียบร้อยแล้ว โปรเจ็กเตอร์จะตรวจพบ และรีเซ็ตชั่วโมงหลอดโดยอัตโนมัติ

 $\bigwedge$  ข้อควรระวัง: การทิ้งหลอดภาพ (สำหรับสหรัฐอเมริกาเท่านั้น) (และลอดไฟภายในผลิตภัณฑ์ ประกอบด้วยปร<sup>ื</sup>อท และต้องนำไปรีไซเคิล หรือทิ้งตามวิธีที่ กำหนดโดยกฎหมายในท้องถิ่น รัฐ หรือประเทศของคุณ สำหรับข้อมูลเพิ่มเติม ให้ไปยัง WWW.DELL.COM/HG หรือติดตอพันธมิตรอุตสาหกรรมอิเล็กทรอนิกสที่ WWW.EIAE.ORG สำหรับข้อมูลในการทิ้งหลอดภาพเฉพาะ ให้ตรวจสอบที่ WWW.LAMPRECYCLE.ORG

# **5**

#### **ข อม ลจ าเพาะ** ֧֦֧֦֚֝֝֬<br>֧֚֝ **Property and the contract of the contract of the contract of the contract of the contract of the contract of the contract of the contract of the contract of the contract of the contract of the contract of the contract of ํ**

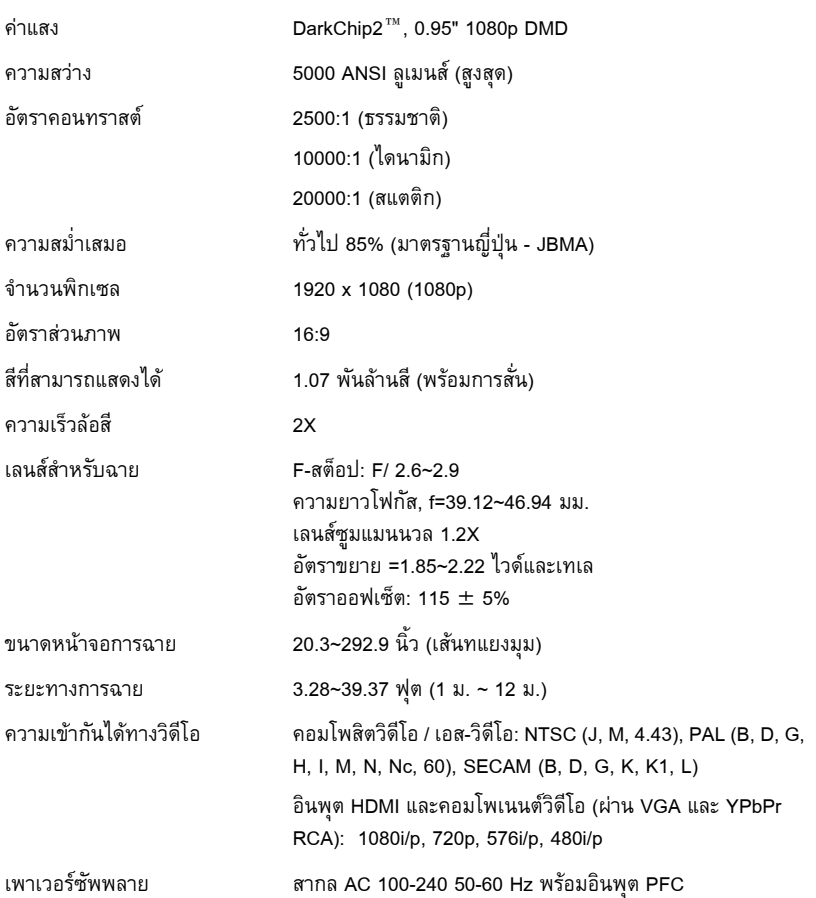
การสิ้นเปลืองพลังงาน โหมดปกติ: 525 W ± 10% @ 110 Vac

โหมดอีโค: 430 W ± 10% @ 110 Vac

โหมดการประหยัดพลังงาน: <20 W (ระบบไรสายและ เครือขายเปด)

โหมดสแตนดบาย: < 0.5 W (ระบบเครือขาย, VGA ออก และไร้สาย ปิด)

เสียง 2 ลำโพง x 5 วัตต์ RMS

ระดับเสียงรบกวน โหมดปกติ 39 dB(A), โหมดอีโค 36 dB(A)

น้ําหนกั 16 ปอนด (7.26 กก.)

ขนาด (ก x ส x ล) 17.01 x 5.31 x 11.42 นิ้ว (432 x 135 x 290 มม.)

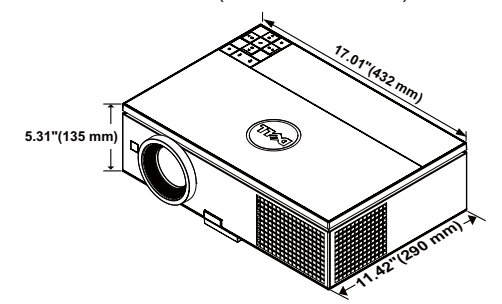

สภาพแวดลอม อุณหภูมิขณะทํางาน: 5 o C ถงึ 35<sup>o</sup> C (41o F ถงึ 95o F)

ความชื้น: สูงที่สดุ 80 % อุณหภูมิขณะเก็บรักษา: 0 °C ถึง 60°C (32°F ถึง140°F) ความชื้น: สูงที่สุด 90 % อุณหภูมิขณะขนส่ง: -20 <sup>o</sup>C ถึง 60<sup>o</sup>C (-4 <sup>o</sup>F ถึง 140<sup>o</sup>F) ความชื้น: สูงที่สดุ 90 % ขั้วตอ I/O เพาเวอร: ซอกเก ็ ็ตเพาเวอร AC หนึ่งชอง (3 ขา - ทางเขา C14) อินพุต VGA: ขวตั้ อ D-sub 15 พนิ 2 ชอง (น้ําเงิน), VGA-A และ VGA-B, สําหรบสั ัญญาณขาเขาอนาล็อก RGB/คอมโพเนนต เอาต์พุต VGA: ขั้วต่อ D-sub 15 พิน 1 ช่อง (สีดำ) สำหรับ

> VGA-A ลูปทรู อินพุตคอมโพเนนต์วิดีโอ: ขั้วต่อ RCA (RGB) หนึ่งชุด สำหรับ สัญญาณอินพุตคอมโพเนนต

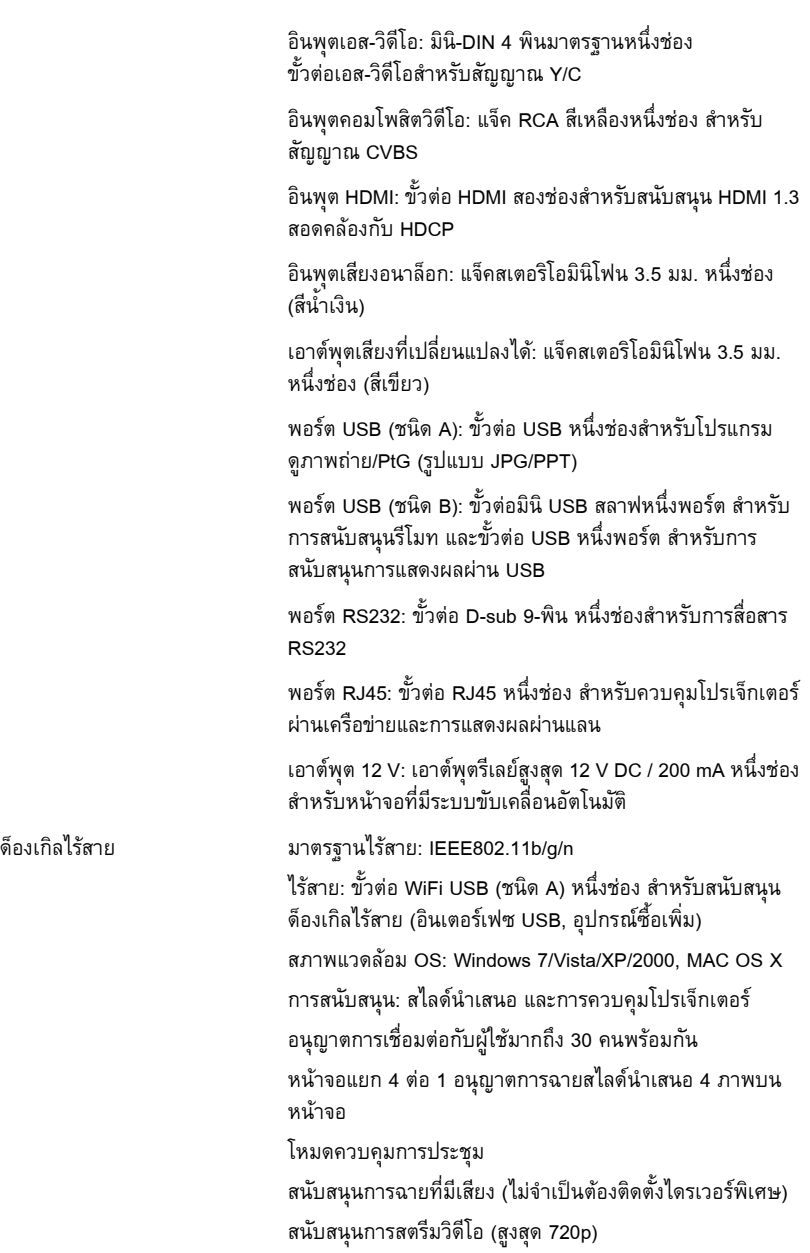

หลอด หลอดที่ผูใชสามารถเปลี่ยนได 400 W (ใชไดนานถึง 2000 ชั่วโมงในโหมดอีโค; ใชไดนานถึง 1500 ชั่วโมงในโหมดปกต)ิ

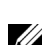

 $\mathscr{U}$  **หมายเหตุ**: อายุหลอดสำหรับโปรเจ็กเตอร์ใดๆ เป็นการวัดการลดลงของความสว่างเท่านั้น และไม่ได้เป็นข้อมูลจำเพาะสำหรับเวลาที่หลอดจะเสีย และไม่สามารถส่องสว่างได้ อายุหลอด ้ เป็นการกำหนดระยะเวลาที่ใช้สำหรับหลอดจำนวนมากกว่า 50 เปอร์เซ็นต์ของประชากร ตัวอย่าง ที่มีความสว่างลดลงโดยประมาณ 50 เปอร์เซ็นต์ของค่าลูเมนส์ที่ระบุสำหรับหลอด อายุหลอดที่แสดงไวไมไดเปนการรับประกันใดๆ ชวงอายุการทํางานที่แทจริงของหลอด โปรเจ็กเตอร์จะแตกต่างกันไปตามสภาพการทำงาน และรูปแบบการใช้งาน การใช้โปรเจ็กเตอร์ ในเงื่อนไขที่สมบุกสมบัน เช่น สภาพแวดล้อมที่มีฝุ่นมาก, ภายใต้อุณหภูมิสูง, การใช้หลาย ู้ชั่วโมงต่อวัน และการปิดเครื่องโดยทันทีทันใด มักเป็นผลให้ช่วงอายุการทำงานของหลอดสั้น ลง หรืออาจทำให้หลอดทำงานล้มเหลวได้

## **การกําหนดพิน RS232**

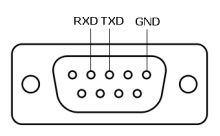

## **โปรโตคอล RS232**

**• การตั้งคาการสื่อสาร**

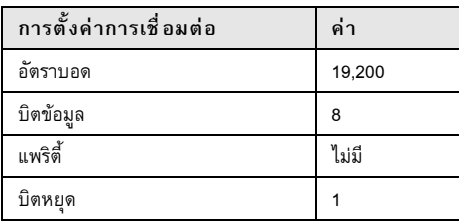

**• ชนิดคําสั่ง**

้เพื่อแสดงเมนู OSD ขึ้นมา และปรับการตั้งค่าต่างๆ

- **• ไวยากรณคําสั่งควบคุม (จาก PC ไปยังโปรเจ็กเตอร)** [H][AC][SoP][CRC][ID][SoM][COMMAND]
- **• ตัวอยาง: คําสั่งเปดเครื่อง (แรกสุดสงไบตต่ํา)**

--> 0xBE, 0xEF, 0x10, 0x05, 0x00, 0xC6, 0xFF, 0x11, 0x11, 0x01, 0x00, 0x01

**• รายการคําสั่งควบคุม**

เพื่อดูรหัส RS232 ล่าสุด, ไปที่ไซต์สนับสนุนของเดลล์ที่: **support.dell.com** 

## **สัญญาณการผสม PIP**

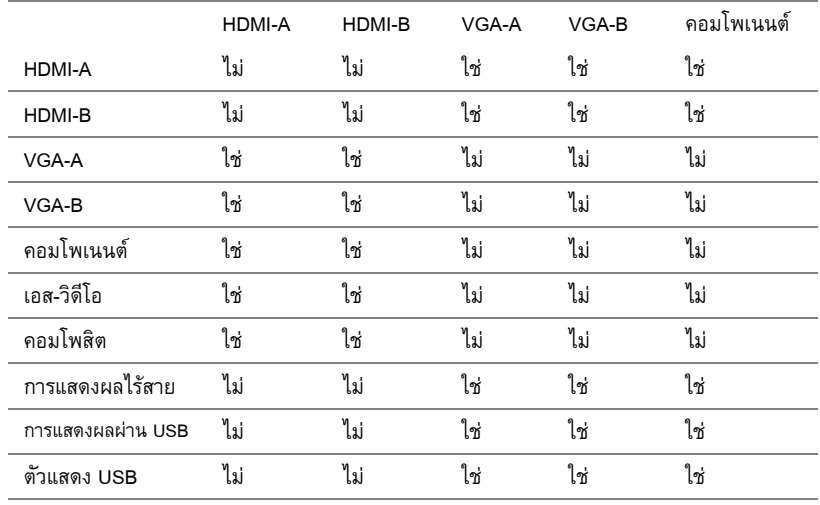

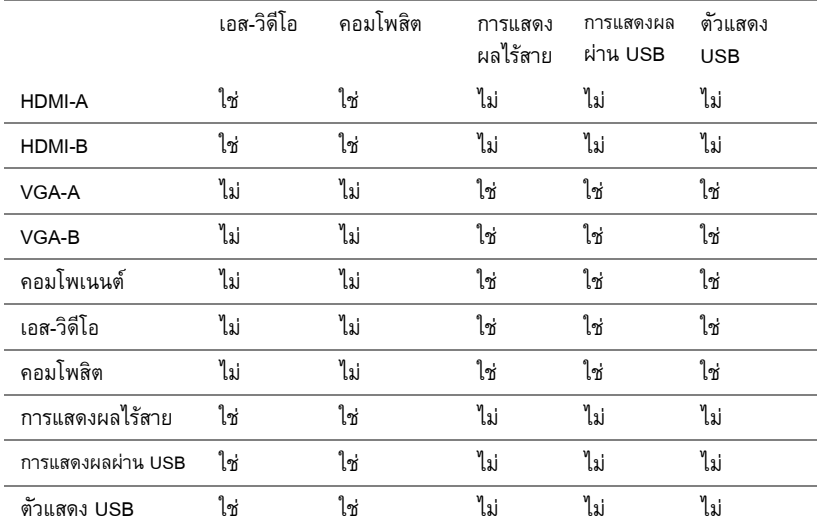

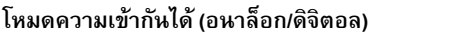

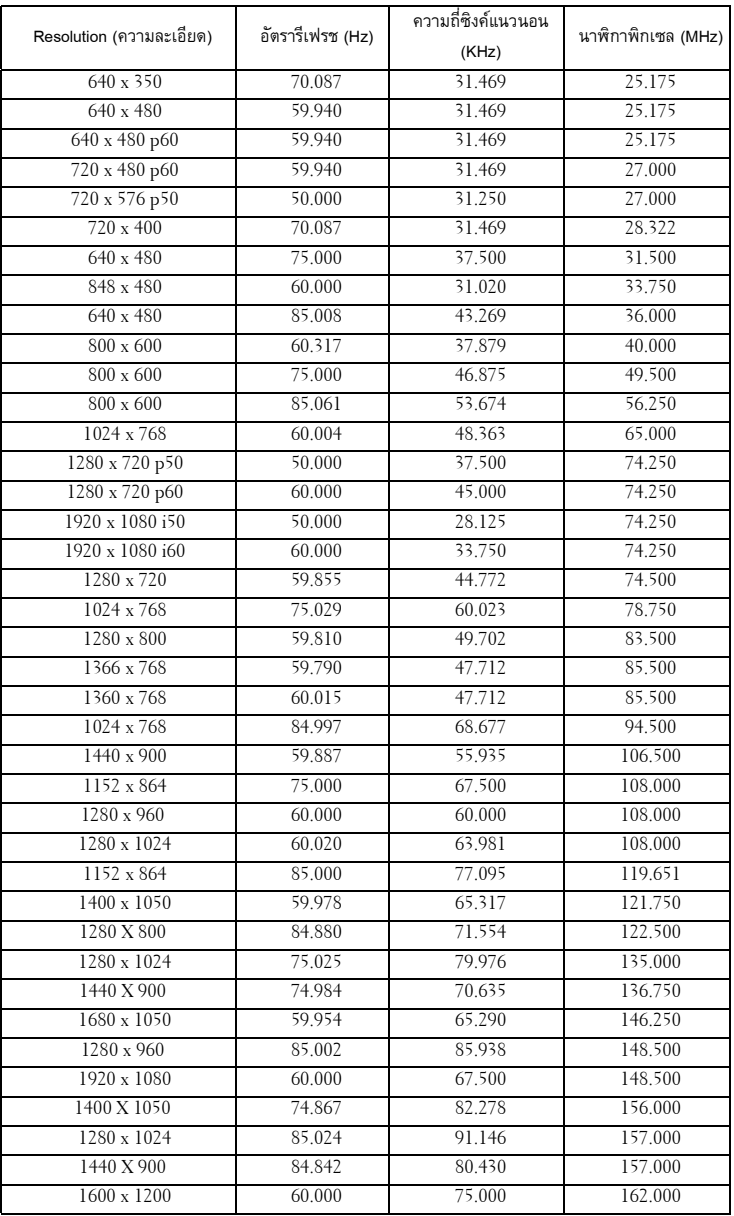

#### **การต ดต อเดลล**

สําหรับลูกคาในประเทศสหร ัฐอเมริกา, โทร 800-WWW-DELL (800-999-3355)

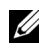

 $\mathscr{U}$  **หมายเหตุ**: ถ้าคุณไม่มีการเชื่อมต่ออินเทอร์เน็ตที่ใช้ได้ คุณสามารถคันหาข้อมูลผู้ติดต่อได้ จากใบสงซั่ ื้อผลิตภัณฑ, สลิปที่มาพรอมผล ิตภัณฑ, ใบสงของ หรือแคตาล็อกผลิตภัณฑของ เดลล

Dell™ มีการสนับสนุนออนไลน์ และบริการทางโทรศัพท์ และตัวเลือกในการให้บริการหลาย ้ช่องทาง การให้บริการขึ้นอยู่กับประเทศและผลิตภัณฑ์ และบริการบางอย่างอาจไม่มีให้ใน พื้นที่ของคุณ ในการติดต่อฝ่ายขาย ฝ่ายสนับสนุนด้านเทคนิค หรือฝ่ายบริการลูกค้าของเดลล์:

- 1 เยี่ยมชมเว็บไซต์ support.dell.com
- 2 ตรวจสอบประเทศ หรือภูมิภาคในเมนูแบบดึงลง **เลือกประเทศ/ภูมิภาค** ที่สวนลาง ของหนา
- 3 คลกิ **ติดตอเรา** ที่ดานซายของหนา
- 4 เลอกบร ื ิการหรือลิงคการสนับสนุนที่เหมาะสม ตามความตองการของคุณ
- 5 เลือกวิธีการติดต่อเดลล์ที่คณสะดวก

#### **ภาคผนวก: ค าศ พท ํ ั** ֪ׅ֪ׅ֚֬֝֝֟֝֬֝֟֝֝֬֝֝**֟**

**ANSI Lumens —**มาตรฐานสําหรับการวัดความสวาง มาตรฐานนี้คํานวณโดยการแบงภาพหนงึ่ ี ตารางเมตรออกเป็นสี่เหลี้ยม 9 รูปเท่ากัน จากนั้นวัดการอ่านค่าลักซ์ (หรือความสว่าง) ที่ศูนย์กลาง ี่ ของสี่เหลี่ยมแต่ละรูป และหาค่าเฉลี่ยของจุดทั้ง 9 จุดนี้

**อตราส ั วนภาพ —**อัตราสวนภาพที่เปนที่นิยมมากที่สุดคอื 4:3 (4 คูณ 3) รูปแบบการแสดงผลของ โทรทัศนและคอมพิวเตอรสมัยแรกๆ มีอัตราสวนภาพเปน 4:3 ซึ่งหมายความวาความกวางของภาพ เปน 4/3 เทาของความสูง

**ความสว่าง —** ปริมาณของแสงที่ปล่อยออกมาจากจอแสดงผล หรือจอฉายภาพ หรืออุปกรณ์การ ฉายภาพ ความสว่างของโปรเจ็กเตอร์วัดโดยใช้หน่วย ANSI ลุเมนส์

**อณหภ ุ ูมิสี** — ลักษณะสีของแสงสีขาว อุณหภูมิสีที่ต่ํา ใหแสงที่มีลักษณะอุนกวา (มีสเหล ี ือง/สีแดง ่ มากกว่า) ในขณะที่อุณหภูมิสีที่สูง ให้แสงที่มีลักษณะเย็นกว่า (ฟ้ามากขึ้น) หน่วยมาตรฐานสำหรับ อุณหภูมิสีคือ เคลวิน (K)

**ี คอมโพเนนต์วิดีโอ —** วิธีในการส่งผ่านวิดีโอคุณภาพในรูปแบบที่ประกอบด้วยสัญญาณแสง และ สัญญาณสีที่แยกกันสองสี และถูกกำหนดเป็น Y'Pb'Pr' สำหรับส่วนประกอบอนาล็อก และ Y'Cb'Cr' สําหรับสวนประกอบด ิจิตอล คอมโนเนนตวิดีโอใชไดในเครื่องเลน DVD

**คอมโพสิตวิดีโอ** — สัญญาณวิดีโอที่ประกอบดวยลูมา (ความสวาง), โครมา (ส), ี เบิรสต (การอางอิง ี่สี) และซิงค์ (สัญญาณซิงโครไนซ์แนวนอนและแนวตั้ง) ไปเป็นสัญญาณรูปคลื่นที่ส่งผ่านบนคู่สายเส้น เดียว มีรูปแบบ 3 ชนิดที่ชื่อ NTSC, PAL และ SECAM

**ความละเอยดการบ ี ีบขนาด** — ถาภาพอินพตมุ ีความละเอียดสงกว ู าความละเอียดปกติของ โปรเจ็กเตอร์ ภาพผลลัพธ์จะถูกปรับขนาดให้พอดีกับความละเอียดปกติของโปรเจ็กเตอร์ ธรรมชาติ ึ ของการบีบขนาดในอุปกรณ์ดิจิตอล คือจะมีเนื้อหาภาพบางส่วนสูญหายไป

**อตราคอนทราสต ั** — ชวงของคาที่สวางและมืดในภาพ หรืออัตราสวนระหวางคาสูงสุดและคาต่ําสดุ มีวิธี 2 วิธีที่ใช้โดยอุตสาหกรรมการฉายภาพเพื่อวัดอัตราส่วน:

- **1** *เปิด/ปิดสมบรณ์* วัดอัตราส่วนของเอาต์พตแสงของภาพสีขาวทั้งหมด (เปิดสมบรณ์) และ เอาตพุตแสงของภาพสดีําทั้งหมด (ปดสมบูรณ)
- **2** ANSI วัดรูปแบบของสี่เหลี่ยมสีดำและขาวที่ปรากฏสลับกัน 16 อัน เอาต์พุตแสงเฉลี่ยจากสี่เหลี่ยม ี สีขาว จะถูกห<sup>้</sup>ารด้วยเอาต์พุตแสงเฉลี่ยของสี่เหลี่ยมสีดำ เพื่อหาค่าอัตราคอนทราสต์ ANSI

*ุคอนทราสต์เปิด/ปิดสมบรณ์* จะเป็นตัวเลขที่มากกว่าคอนทราสต์ ANSI สำหรับโปรเจ็กเตอร์เดียวกัน เสมอ

**dB —** เดซิเบล — หน่วยที่ใช้เพื่อแสดงความแตกต่างสัมพัทธ์ในแง่ของพลังงานหรือความเข้ม ซึ่ง ี โดยปกติคือระหว่างสัญญาณเสียงหรือไฟฟ้า 2 แหล่ง หน่วยนี้มีค่าเท่ากับ 10 เท่าของลอการิธึมทั่วไป ของอัตราสวนของ 2 ระดับ

**หนาจอทแยงมุม** — วิธีในการวัดขนาดของหนาจอ หรอภาพท ื ี่ฉาย โดยจะวัดจากมุมหนึ่งไปยังมุม ด้านตรงข้าม ที่ความสูง 9 ฟุตและกว้าง 12 ฟุต, หน้าจอมีเส้นทแยงมุม 15 ฟุต เอกสารนี้สมมติว่า ้ขนาดเส้นทแยงมุมเป็นค่าสำหรับภาพคอมพิวเตอร์ที่มีอัตราส่วนภาพ 4:3 แบบดั้งเดิมตามตัวอย่าง ด้านบน

**DHCP —** โปรโตคอลการกำหนดค่าไดนามิกโฮสต์ — โปรโตคอลเครือข่ายที่ทำให้เซิร์ฟเวอร์ กําหนด TCP/IP แอดเดรสไปยังอุปกรณโดยอัตโนมัติ

**DLP**® — Digital Light Processing™ — เทคโนโลยีจอแสดงผลแบบสะทอนที่พฒนาโดย ั Texas Instruments โดยใช้กระจกเปลี่ยนทิศทางแสงขนาดเล็ก แสงที่เดินทางผ่านตัวกรองสีจะถกส่งไปยัง ึ กระจก DLP ซึ่งจะจัดเรียงสี RGB ไปเป็นภาพที่ฉายลงบนหน้าจอ หรือที่รู้จักกันว่าคือ DMD

**DMD** — อุปกรณ์กระจกไมโครดิจิตอล — DMD แต่ละอันประกอบด้วยกระจกอลูมิเนียมอัลลอยด์ ้ ขนาดจิ๋วสำหรับเอียงหลายพันอัน ยึดติดอยู่กับท่อนโลหะที่ซ่อนอยู่

**DNS** — ระบบชื่อโดเมน — บริการอินเตอรเนตท็ ี่แปลชื่อโดเมนไปเปน IP แอดเดรส ความยาวโฟกัส — ระยะทางจากพนผื้ ิวของเลนสไปย ังจุดโฟกัส

ี ความถี่ — นี่คืออัตราการซ้ำของสัญญาณไฟฟ้า มีหน่วยเป็นรอบต่อวินาที วัดในหน่วย Hz (เฮิรตซ์) **HDCP —** การป้องกันเนื้อหาดิจิตอลแบนด์วิดธ์สูง **—** ข้อกำหนดที่พัฒนาขึ้นโดย Intel™ . Corporation เพื่อป้องกันเนื้อหาความบันเทิงดิจิตอลผ่านระบบเชื่อมต่อดิจิตอล เช่น DVI และ HDMI

**HDMI** — อินเตอรเฟซมัลติมีเดียระดับไฮเดฟฟนิชั่น — HDMI สงท ั้งสัญญาณวิดีโอระดับไฮเดฟ ฟินิชั่นที่ไม่มีการบีบขนาด พร้อมทั้งเสียงดิจิตอล และข้อมูลควบคุมอุปกรณ์ผ่านขั้วต่อเพียงอันเดียว

**Hz (เฮิรตซ)** — หนวยของความถี่

**IEEE802.11** — ชุดของมาตรฐานสําหรับการสื่อสารระบบแลนไรสาย (WLAN) 802.11b/g/n ใช แถบความถี่ 2.4GHz

**การแก้ไขภาพบิดเบี้ยว —** อุปกรณ์ที่จะแก้ไขภาพที่มีการบิดเบี้ยว (โดยปกติมักเป็นในลักษณะที่มี ดานบนกวาง และดานลางแคบ) ของภาพที่ฉายซงเก ึ่ ิดจากการฉายภาพดวยมุมหนาจอที่ไมเหมาะสม

**ระยะทางสูงสุด** — ระยะทางจากหนาจอที่โปรเจ็กเตอรสามารถฉายภาพท ี่มีเสถียรภาพ (สวาง เพียงพอ) ในห้องที่มืดสนิท

**ขนาดภาพสูงสดุ** — ภาพใหญที่สุดที่โปรเจ็กเตอรสามารถฉายในหองที่มืด โดยปกติขนาดจะถูก จํากัดโดยระยะโฟกัสของเลนส

**ระยะทางต่ําสุด** — ตําแหนงที่ใกลที่สุดที่โปรเจ็กเตอรสามารถโฟกัสภาพไปยังหนาจอ

**NTSC** — คณะกรรมการมาตรฐานโทรทัศนแหงชาติมาตรฐานในทวีปอเมริกาเหนอื สําหรับวิดีโอ และการแพรภาพ ดวยรูปแบบที่มี 525 เสนที่ 30 เฟรมตอวินาที

**PAL — เส้นสลับเฟส มาตรฐานการแพร่ภาพในทวีปยุโรป สำหรับวิดีโอและการแพร่ภาพ ด้วย** ้รปแบบที่มี 625 เส้นที่ 25 เฟรมต่อวินาที

**กลับภาพ** — คณสมบ ุ ัตทิี่อนุญาตใหคุณพลิกภาพตามแนวนอน เมื่อใชในสภาพแวดลอมที่ฉายไป ข้างหน้าตามปกติ ข้อความ กราฟฟิก ฯลฯ จะกลับด้าน กลับภาพ ใช้สำหรับการฉายภาพจากด้านหลัง

**RGB —** แดง, เขียว, น้ำเงิน — โดยทั่วไปจะใช้เพื่ออธิบายจอภาพที่จำเป็นต้องใช้สัญญาณที่แยก กันสําหรับสีแตละสทีั้ง 3 สนีี้

**เอส-วิดีโอ** — มาตรฐานการสงสัญญาณวดิีโอที่ใชขวตั้ อ มินิ-DIN 4 พนิ เพอสื่ งข อม ูลวดิีโอบนสาย สัญญาณ 2 เส้นที่เรียกว่า ลูมิแนนซ์ (ความสว่าง, Y) และโครมิแนนซ์ (สี, C) เอส-วิดีโอ ยังถูกเรียก อีกอยางหนึ่งวา Y/C

**SECAM —** มาตรฐานการแพร่ภาพสากลและประเทศฝรั่งเศส สำหรับวิดีโอและการแพร่ภาพ มีความ ี สัมพันธ์อย่างใกล้ชิดกับ PAL แต่มีวิธีการส่งข้อมูลสีที่แตกต่างกัน

**SSID —** ตัวระบุชุดบริการ **—** ชื่อที่ใช้ระบุ LAN ไร้สายซึ่งผู้ใช้ต้องการเชื่อมต่อ

**SVGA —** ซุปเปอร์ วิดีโอ กราฟฟิก อาเรย์ **—** ความละเอียด 800 x 600 พิกเซล

**SXGA** — ซุปเปอร์ เอกซ์เท็นด์ กราฟฟิก อาเรย์, — ความละเอียด 1280 x 1024 พิกเซล

**UXGA** — อัลตรา เอกซเท็นดกราฟฟก อาเรย, — ความละเอียด 1600 x 1200 พิกเซล

**VGA** — วิดีโอ กราฟฟก อาเรย— ความละเอียด 640 x 480 พิกเซล

**WEP —** ความเป็นส่วนตัวที่เทียบเท่าระบบมีสาย — นี่เป็นวิธีการสำหรับการเข้ารหัสการสื่อสาร ข้อมูล คีย์การเข้ารหัสถูกสร้างขึ้น และแจ้งให้เฉพาะผู้ใช้ที่สื่อสารด้วยทราบ ดังนั้นข้อมูลการสื่อสารจะ ไม่สามารถถูกถอดรหัสได้โดยบุคคลที่สาม

**XGA —** เอกซ์เท็นด์ วิดีโอ กราฟฟิก อาเรย์, — ความละเอียด 1024 x 768 พิกเซล

**WXGA** — ไวด์ เอกซ์เท็นด์ กราฟฟิก อาเรย์ — ความละเอียด 1280 x 800 พิกเซล

**1080p** — 1080p เปนการเรียกโหมดวิดีโอแบบ HDTV ไฮ-เดฟฟนชิั่นแบบสั้นๆ ซึ่งมีความละเอียด ุของเส้นตามแนวนอน 1080 เส้น และเป็นการสแกนแบบโปรเกรสซีฟ หมายความว่า ภาพไม่มีการ ทับกันเหมือนในกรณีของมาตรฐานการแสดงผล 1080i

ี **เลนส์ซม —** เลนส์ที่มีความยาวโฟกัสปรับเปลี่ยนได้ ซึ่งอนญาตให้ผ้ใช้งานสามารถเลื่อนมมมองเข้า หรือออก ซึ่งทำให้ได้ภาพที่เล็กลงหรือใหญ่ขึ้น

**อตราซ ั ูมเลนส** — คืออัตราสวนระหวางภาพที่เล็กที่สดและใหญ ุ ที่สุด ที่เลนสสามารถฉายภาพจาก ้ระยะทางคงที่ได้ ตัวอย่างเช่น อัตราซูมเลนส์ 1.4:1 หมายความว่าภาพ 10 ฟุตที่ไม่มีการซูม จะมีขนาด 14 ฟุตเมื่อมีการซูมเต็มที่

## **ด ชนี ั**

#### **ก**

การปรับภาพที่ฉาย 26 ปุ่มยกระดับ 26 ลดระดับโปรเจ็กเตอร์ให้ต่ำลง ขายกระดับ 26 ้ล้อปรับความเอียง 26 การลดความสูงโปรเจ็กเตอร์ 26 การเพิ่มความสูงโปรเจ็กเตอร์ 26 การปรับซุมและโฟกัสของโปรเจ็กเตอร์ 27 แหวนโฟกัส 27 ปมเล ุ ื่อนเลนสแนวนอน 27 ้ล็อคการเลื่อนเลนส์ 27 ประตูขาง 27 ปมเล ุ ื่อนเลนสแนวตั้ง 27 แหวนซูม 27 การเชื่อมตอโปรเจ็กเตอร ปลั๊ก DC 12 V 23 สายเคเบิลคอมโพเนนตวิดีโอ RCA 3 เสนเปน RCA 3 เสน (ตัวผูเปนตัวผู) 20 สายเคเบิลคอมโพสิตวิดีโอ 18 การเชื่อมตอคอมพิวเตอรดวยสายเคเบิล RS232 14, 15 การเชื่อมตอดวยสายเคเบิลคอมโพเนนต 19 การเชื่อมตอดวยสายเคเบิลคอมโพสิต 18 การเชื่อมตอดวยสายเคเบิล HDMI 21 การเชื่อมตอดวยสายเคเบิลเอส-วิดีโอ 17

สายเคเบิล HDMI 21, 22 หน้าจอการฉายที่มีระบบมอเตอร์ 23 สายเพาเวอร์ 12, 13, 14, 15, 17, 18, 19, 20, 21, 22, 23, 24 สายเคเบิล RS232 (D-sub ตัวเมีย 9 พินเปนสล บตั ัวเมีย 2-3 พิน) 14, 24 สายเคเบิลเอส-วิดีโอ 17 ไปคอมพิวเตอร์ 12 สายเคเบิล USB เปน USB 12 สายเคเบิล USB-A เปน USB-B 15 สายเคเบิล VGA เปน VGA 12, 13 สายเคเบิล VGA เปน YPbPr 19 การเปลี่ยนหลอด 106 การเปด/ปดโปรเจ็กเตอร การปิดโปรเจ็กเตอร์ 25 การเปิดโปรเจ็กเตอร์ 25 การแกไขปญหา 101 ติดต่อเดลล์ 101

#### **ข**

ขอมูลจําเพาะ เสียง 109 ความสวาง 108 ความเร็วลอส ี108 อัตราคอนทราสต์ 108 ขนาด 109 สีที่สามารถแสดงได้ 108 สิ่งแวดลอม 109 ขั้วตอ I/O 109 คาแสง 108 ระดับเสียงรบกวน 109 จํานวนพิกเซล 108 ึการสิ้นเปลืองพลังงาน 109 เพาเวอรซัพพลาย 108 ระยะทางการฉาย 108 เลนสการฉาย 108 ขนาดหนาจอการฉาย 108 โปรโตคอล RS232 112 ความสม่ําเสมอ 108 ความเข้ากันได้กับวิดีโอ 108 น้ําหนัก 109

#### **ด**

เดลล การติดต อ 115

#### **ต**

ติดตอเดลล 7, 104, 106 ตัวเครื่องหลัก 8 แผงควบคุม 8 ปุ่มยกระดับเพื่อปรับความสูง 8 แท็บโฟกัส 8 ตัวรับสัญญาณ IR 8 เลนส 8 ฝาปิดเลน<mark>ส์ 8</mark>

## **ผ**

แผงควบคุ ม 30

# **ฝ**

ฝายสนับสนุ น การติดต่อเดลล์ 115

## **พ**

พอรตการเชื่อมตอตางๆ ขั้วตอ DC +12 V ออก 10 ขั้วตออินพุตเสียง 10 ขั้วตอเอาตพุตเสียง 10 ขั้วต่ออินพุตคอมโพเนนต์วิดีโอ 10 ขั้วต่อคอมโพสิตวิดีโอ 10 ขั้วต่อ HDMI-A 10 ขั้วต่อ HDMI-B 10 ขั้วต่อมินิ USB (มินิ ชนิด B) สําหรับรีโมทคอนโทรล 10 ขั้วต่อสายเพาเวอร์ 10 ขั้วตอ RJ45 10 ขั้วตอ RS232 (D-sub) 10 สล็อตสายเคเบิลเพื่อความปลอดภัย 10 ขั้วตอเอส-วิดีโอ 10 ขั้วต่อ USB ชนิด A สำหรับการดูผ่าน USB 10 ขั้วต่อ USB ชนิด B สําหรับการแสดงผลผาน USB 10 ขั้วต่ออินพุต VGA-A (D-sub) 10 ขั้วต่อเอาต์พุต VGA-A (มอนิเตอร์ลูป-ทรู) 10 ขั้วต่ออินพุต VGA-B (D-sub) 10

ขั้วตอ WiFi USB (ชนิด A) 10

#### **ม**

เมนูที่แสดงบนหน้าจอ 37 การตั้งคาขั้นสูง 40 เสียงเขา 40 ปรับอัตโนมัติ38 ความสว่าง/ความเข้ม 39 วิธใชี 54 สัญญาณเขา 37 การแสดงผลสัญญาณเขาหลายแหลง 38 ภาษา 54 โหมดวิดีโอ 39 ระดับเสียง 40

## **ร**

รีโมทคอนโทรล 32 ตัวรับสัญญาณ IR 31

#### **ห**

หมายเลขโทรศัพท์ 115